⊕

 $\bigoplus$ 

Y

♦

 $\bigoplus$ 

⊕

♦

# STAGE PIANO

# Owner's Manual

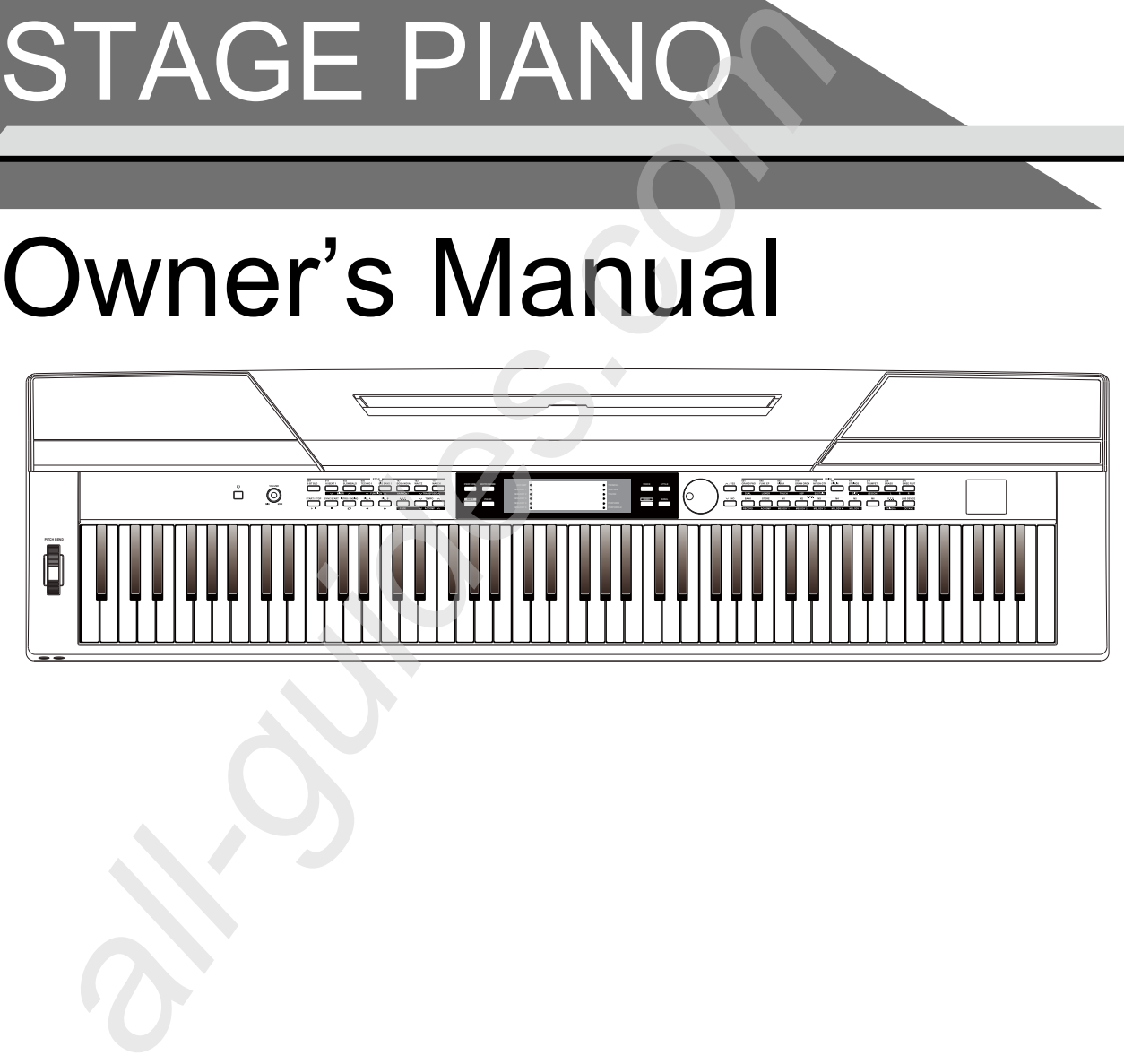

# **INFORMATION FOR YOUR SAFETY!**

#### **THE FCC REGULATION WARNING (for USA)**

This equipment has been tested and found to comply with the limits for a Class B digital device, pursuant to Part 15 of the FCC Rules.

These limits are designed to provide reasonable protection against harmful interference in a residential installation. This equipment generates, uses, and can radiate radio frequency energy and, if not installed and used in accordance with the instructions, may cause harmful interference to radio communications. However, there is no guarantee that interference will not occur in a particular installation. If this equipment does cause harmful interference to radio or television reception, which can be determined by turning the equipment off and on, the user is encouraged to try to correct the interference by one or more of the following measures:

- Reorient or relocate the receiving antenna.
- Increase the separation between the equipment and receiver.
- Connect the equipment into an outlet on a circuit different from that to which the receiver is connected.
- Consult the dealer or an experienced radio/TV technician for help.

Unauthorized changes or modification to this system can void the user's authority to operate this equipment.

#### **CAUTION**

The normal function of the product may be disturbed by Strong Electro Magnetic Interference. If so, simply reset the product to resume normal operation by following the owner's manual. In case the function could not resume, please use the product in other location.

#### **PRECAUTIONS**

#### **PLEASE READ CAREFULLY BEFORE PROCEEDING**

Please keep this manual in a safe place for future reference.

#### **Power Supply**

Please connect the designated AC adaptor to an AC outlet of the correct voltage.

Do not connect it to an AC outlet of voltage other than that for which your instrument is intended.

Unplug the AC power adaptor when not using the instrument, or during electrical storms.

#### **Connections**

Before connecting the instrument to other devices, turn off the power to all units. This will help prevent malfunction and / or damage to other devices.

#### **Location**

Do not expose the instrument to the following conditions to avoid deformation, discoloration, or more serious damage:

#### Direct sunlight

Extreme temperature or humidity Excessive dusty or dirty location Strong vibrations or shocks Close to magnetic fields

#### **Interference with other electrical devices**

Radios and televisions placed nearby may experience reception interference. Operate this unit at a suitable distance from radios and televisions.

#### **Cleaning**

Clean only with a soft, dry cloth. Do not use paint thinners, solvents, cleaning fluids, or chemical-impregnated wiping cloths.

#### **Handling**

Do not apply excessive force to the switches or controls.

Do not let paper, metallic, or other objects into the instrument. If this happens, remove the electric plug from the outlet. Then have the instrument inspected by qualified service personnel.

Disconnect all cables before moving the instrument.

Y

# **Contents**

 $\hat{\mathbf{\Phi}}$ 

#### **Panel Description**

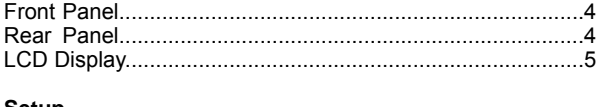

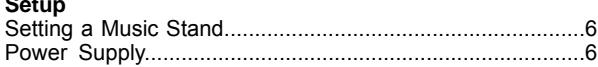

#### **Connections**

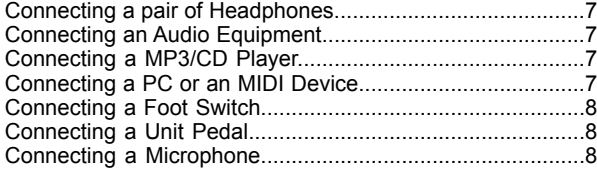

#### **Quick Start**

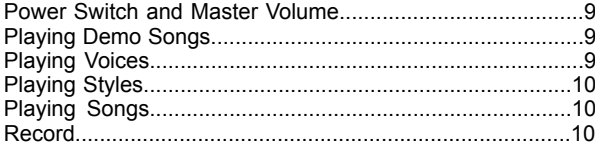

#### **Advanced Use**

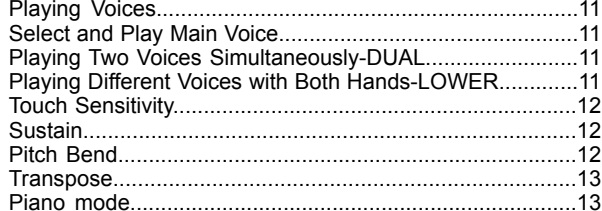

#### Twinova Octave

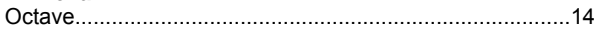

#### **Auto Accompaniment**

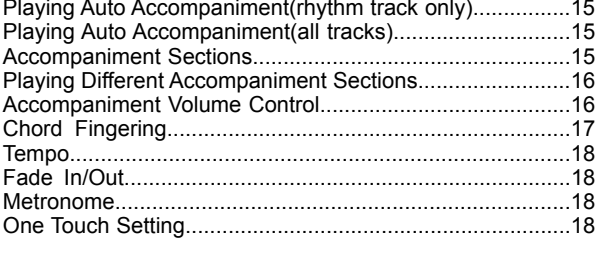

#### Harmony

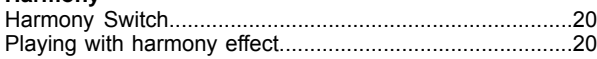

#### **Performance Assistant**

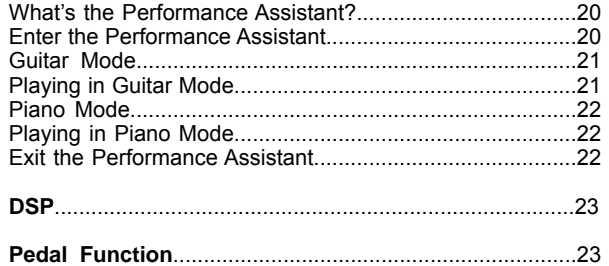

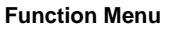

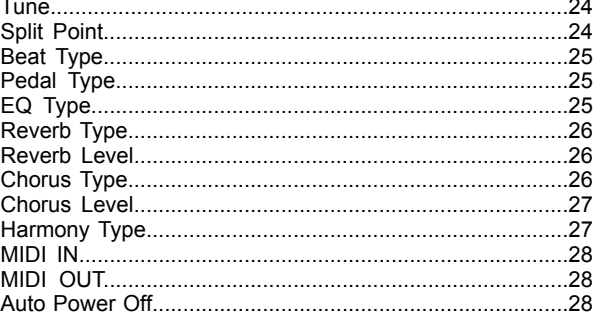

#### **Registration Memory**

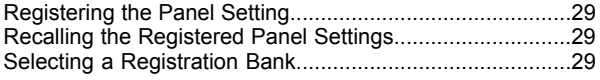

#### Record

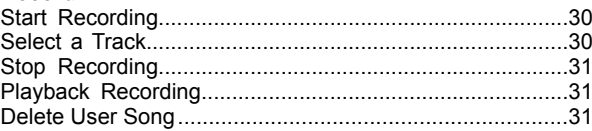

#### Song

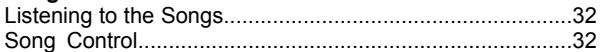

#### **Lesson Mode**

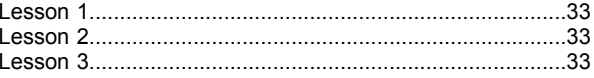

#### **Chord Dictionary**

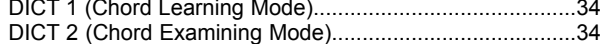

#### **Connecting a USB Device**

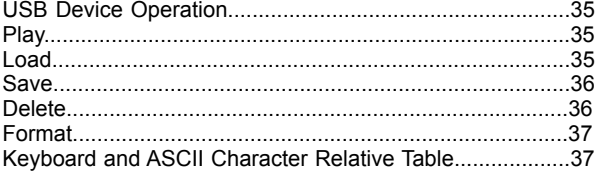

#### **MIDI Functions**

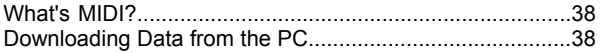

# **Restore Factory Setting**<br>Restore Factory Setting...

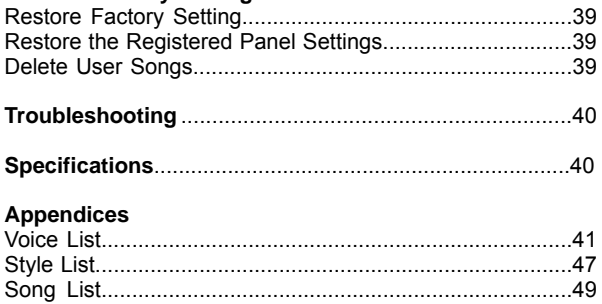

# **Panel Description**

# **Front Panel**

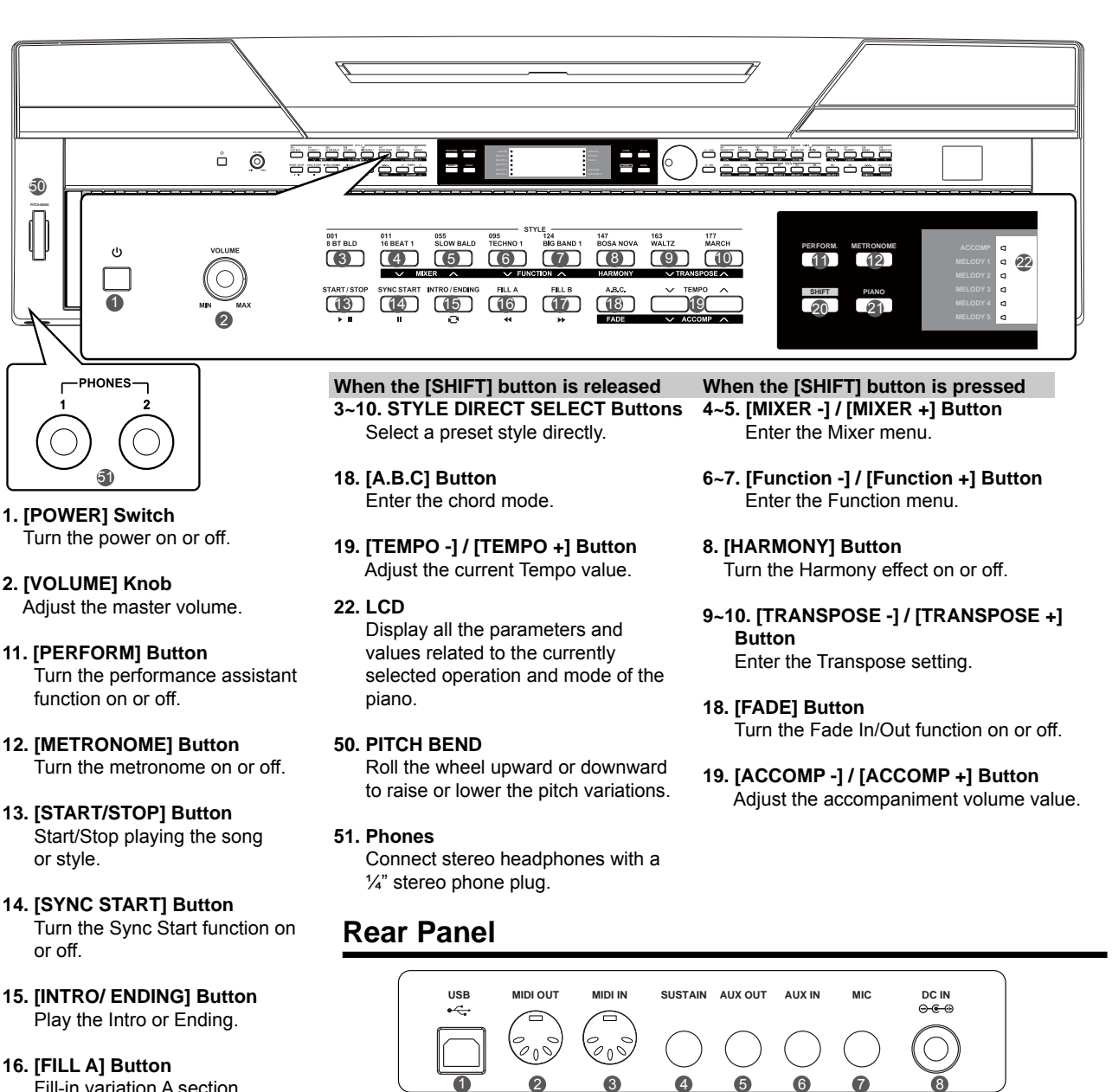

- Fill-in variation A section.
- **17. [FILL B] Button** Fill-in variation B section.
- **20. [SHIFT] Button** Press and hold [SHIFT], then press other button enables you to execute various commands.
- **21. [PIANO] Button** Turn the piano mode on or off.
- **1. USB Terminal** Connect to a PC.
- **2. MIDI OUT Jack** Connect an external MIDI device.
- **3. MIDI IN Jack** Connect an external MIDI device.
- **4. SUSTAIN Jack** Connect a sustain pedal.
- **5. AUX OUT Jack** Connect the audio equipment.
- **6. AUX IN Jack** Connect some external audio source, such as MP3 or CD player.

 $\bigoplus$ 

- **7. MIC Jack** Connect a microphone with a  $\frac{1}{4}$ " stereo phone plug.
- **8. DC 12V Jack** Connect the DC 12V power adapter.

**04**

Y

# **Panel Description**

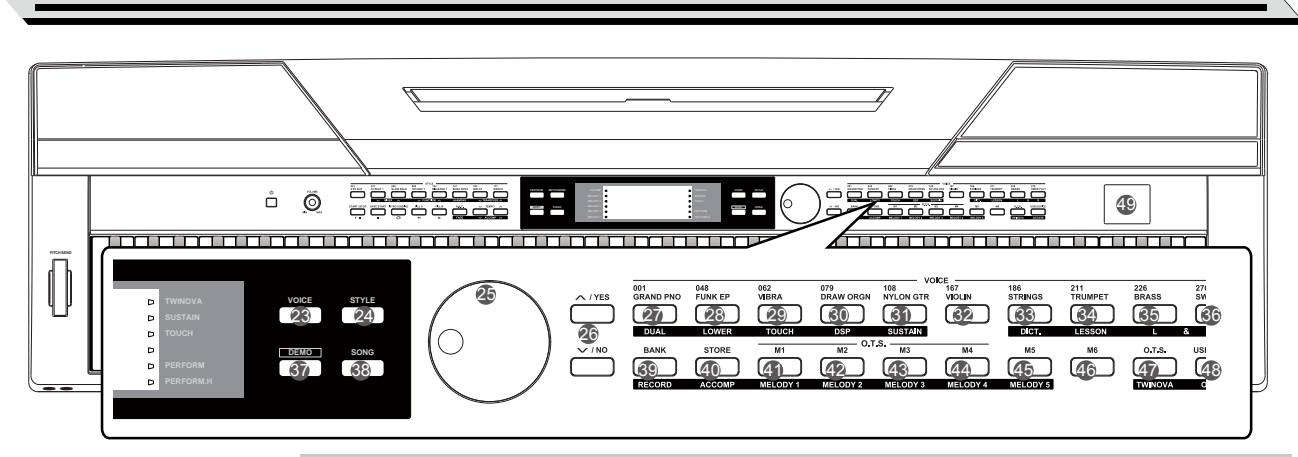

- **23. [VOICE] Button** Switch to voice mode.
- **24. [STYLE] Button** Switch to style mode.
- **25. DATA DIAL** Adjust the parameter value.
- **26. [+/YES] / [ -/NO] Button** Select operation of the parameter value currently.

Y

- **37. [DEMO] Button** Start/Stop demo playback.
- **38. [SONG] Button** Enter the song mode.
- **49. USB Device** Connect to USB Device.
- **When the [SHIFT] button is released 27-36. VOICE DIRECT SELECT Buttons** Select a preset voice directly.
- **39. [BANK] Button** Switch between memory banks.
- **40. [STORE] Button** Save the registered panel settings.
- **41~46. [M1]~[M6] Buttons** Recall the registered panel settings. In O.T.S. mode, only M1-M4 are available.
- **47. [O.T.S.] Button** Turn the One Touch Setting function on or off.
- **48. [USB Device] Button** Enter the USB Device menu.
- **When the [SHIFT] button is pressed**
- **27. [DUAL] Button** Turn the dual function on or off.
- **28. [LOWER] Button** Turn the lower function on or off.
- **29. [TOUCH] Button** Set an appropriate touch sensitivity level.
- **30. [DSP] Button** Turn the DSP function on or off.
- **31. [SUSTAIN] Button** Turn the sustain function on or off.
- **32. [DICT] Button** Turn the chord dictionary function on or off.
- **34. [LESSON] Button** Enter/Exit the lesson mode.
- **35. LEFT HAND Button** Choose the left hand in Lesson mode.
- **36. RIGHT HAND Button** Choose the right hand in Lesson mode.
- **39. [RECORD] Button** Enter the record mode.
- **40. [ACCOMP] Button** Select the accompaniment track to record.
- **41~45. MELODY 1-5 Button** Select the melody 1-5 track to record.
- **47. [TWINOVA] Button** Turn the TWINOVA function on or off.
- **48. [OCTAVE] Button** In TWINOVA mode, adjust the octave value.

# **LCD Display**

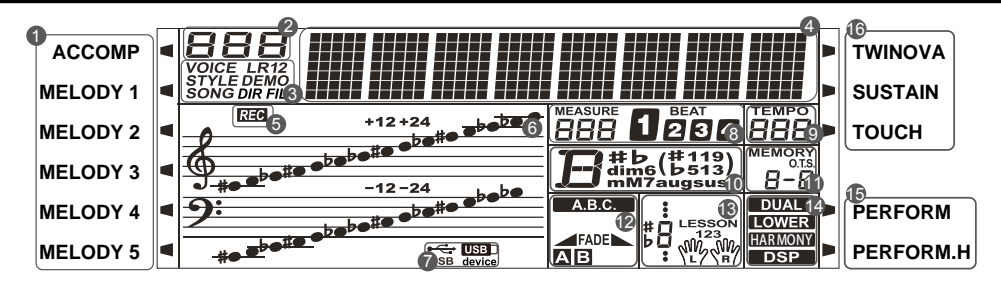

- **1. ACCOMP/ MELODY 1-5**
- **2. SERIES NUMBER**
- **3. VOICE/STYLE/DEMO/SONG/DIR/FILE**
- **4. STRING**
- **5. RECORD**
- **6. TREBLE/BASS CLEF 7. USB CABLE/USB DEVICE**
- **8. MEASURE/BEAT 9. TEMPO**
- **10. CHORD**

**11. MEMORY NUMBER/ONE TOUCH 12. A.B.C/FADE/SECTION 13. NOTE INDICATION/LESSON 14. DUAL/LOWER/HARMONY/DSP 15. PERFORM/PERFORM.H**

**16. TWINOVA/SUSTAIN/TOUCH**

# **Setup**

Please use the specified AC adapter, 12V DC output, also pay attention to the polarity when connecting to one end of the AC adapter.

#### *Note:*

- **1.** Never attempt to use an AC adapter other than the specified type, otherwise it may cause a fire or electrical shock.
- **2.** For your safety, please disconnect the power when the piano is not used or during a thunderstorm.

# **Setting a Music Stand**

Follow the image on the right, insert the bottom of the music stand into the groove on the top of the instrument`s console.

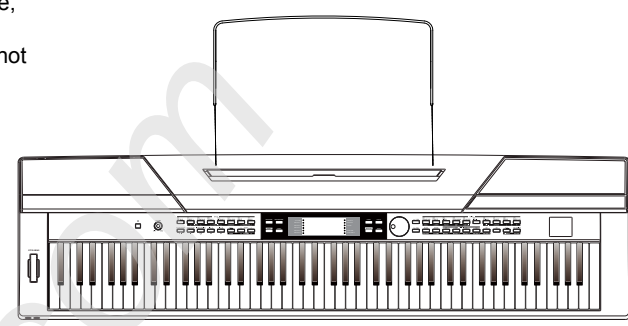

 $\bigoplus$ 

### **Power Supply**

- *1.* Turn down the volume of this instrument and all audio equipment connected.
- *2.* Connect the power cable to the AC outlet.
- *3.* Plug the AC adapter into the AC outlet.
- *4.* Press the POWER switch, the LCD will display "Loading!", which indicates the piano has been powered on.
- *5.* Press the [POWER] switch for a short while until the LCD off, which indicates the piano has been powered off.

#### *Note*:

Y

- **1.** The piano will shut down automatically in 30 minutes later if you do not take any action on the piano. Please refer to the "Auto Power Off" for details.
- **2.** For your safety, please remove the electric plug from the outlet when the piano is not to be used for extended periods or during the thunderstorm.

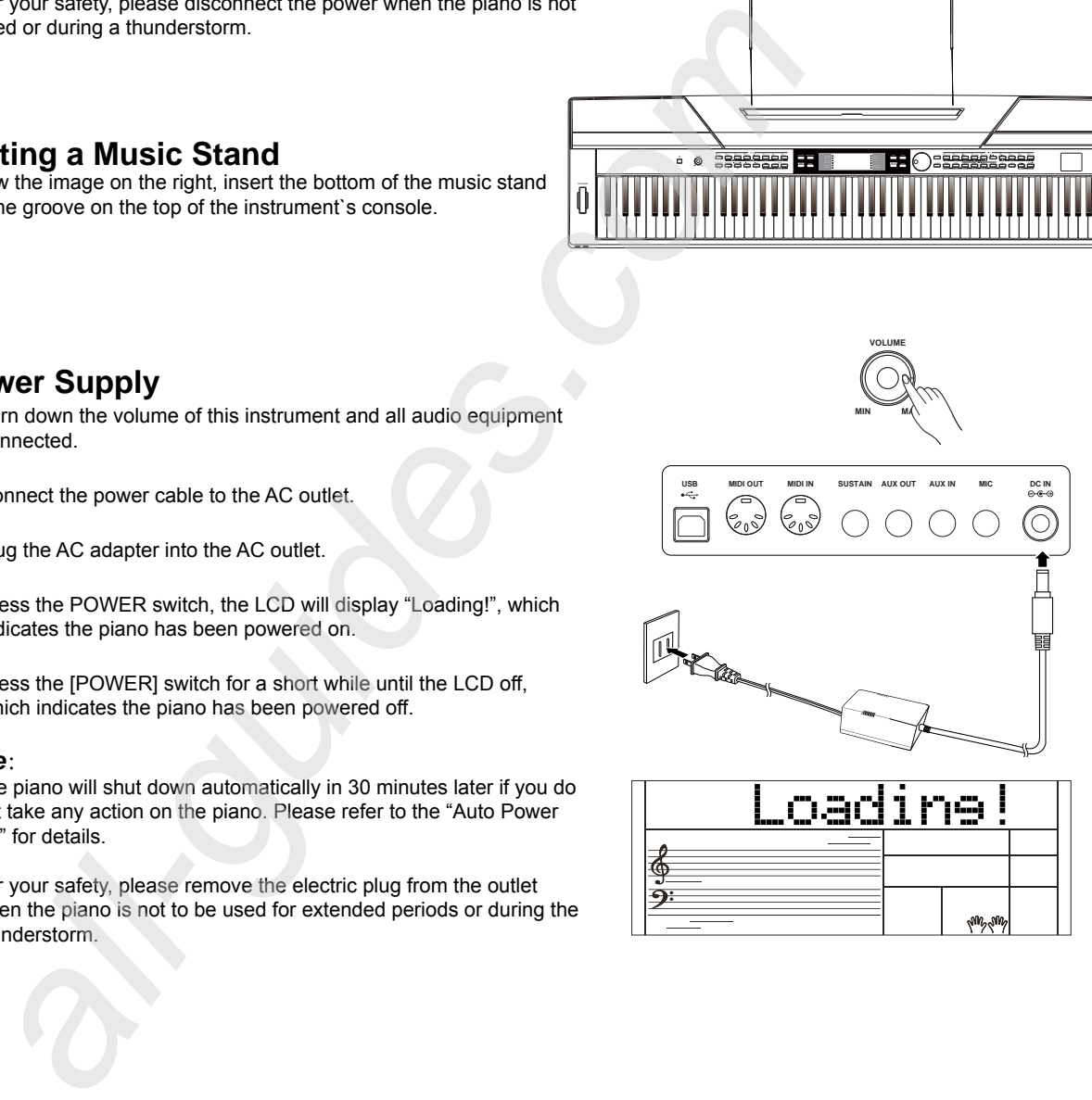

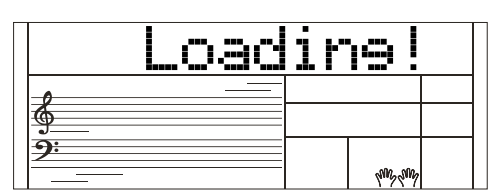

# **Connections**

### **Connecting a pair of Headphones**

AW\_SP4200\_Manual\_G05\_150723.ai 7 2015/7/23 11:22:57 W\_SP4200\_Manual\_G05\_150723.ai

A standard pair of stereo headphones can be plugged in here for private practice or late-night playing.

Jack 1: When a pair of headphones is plugged into the jack 1, the sound can be heard from both headphones and speakers of the instrument.

*Jack 2:* When a pair of headphones is plugged into the jack 2, the internal stereo speaker system is automatically shut off. The sound can only be heard from headphones.

#### *Note:*

Listening at excessively high volume levels will not only damage the headphones, but may also cause hearing loss. Use the headphones at a moderate volume level.

# **Connecting an Audio Equipment**

The rear-panel AUX OUT jack delivers the output of the instrument for the connection to a keyboard amplifier, stereo sound system, a mixing console, or a tape recorder.

Use an audio cable to plug into the AUX OUT jack, which is located on the rear board then plug the other end of the cord into AUX IN of the amplifier.

#### *Note:*

Y

To avoid damaging the speakers, please ensure that the volume has been set to the minimum level before connecting to the power and other devices.

### **Connecting a MP3/CD Player**

Connect the audio output of an MP3/CD player or other audio source to the stereo AUX IN jack on the rear panel. The input signal is mixed with the piano signal so as to play along.

# **Connecting a PC or an MIDI Device**

*MIDI OUT Connector*

Connect the instrument MIDI OUT terminal to the MIDI IN terminal of external device via the MIDI cables. All performance data will be transmitted from this connector to connected PC or MIDI devices. This instrument will be used as the MIDI controller. Namely the external sound source can be used through this instrument.

#### *MIDI IN Connector*

Connect the MIDI IN terminal to PC or the MIDI OUT terminal of external device with MIDI cables. In order to be used as a sound source, all the performance data will be transmitted from other MIDI devices to the instrument.

#### *USB Connector*

By connecting the USB terminal to PC, the data will be transmitted between the instrument and the PC via the USB cables. For example, you can save your instrument performance data in the PC and playback the saved MIDI file by piano.

#### *Note:*

Please do not set the USB audio to be input and output simultaneously when you are setting the software on the PC. Otherwise the sound will be overlapped when play the keyboard.

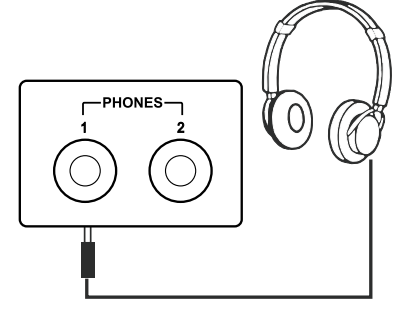

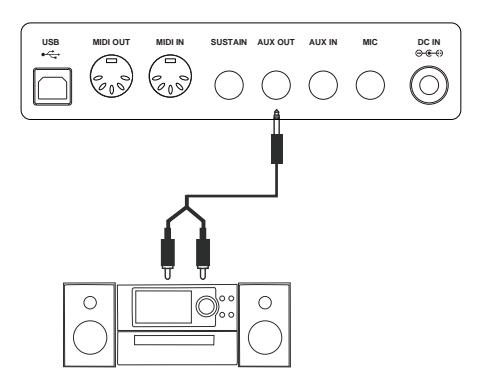

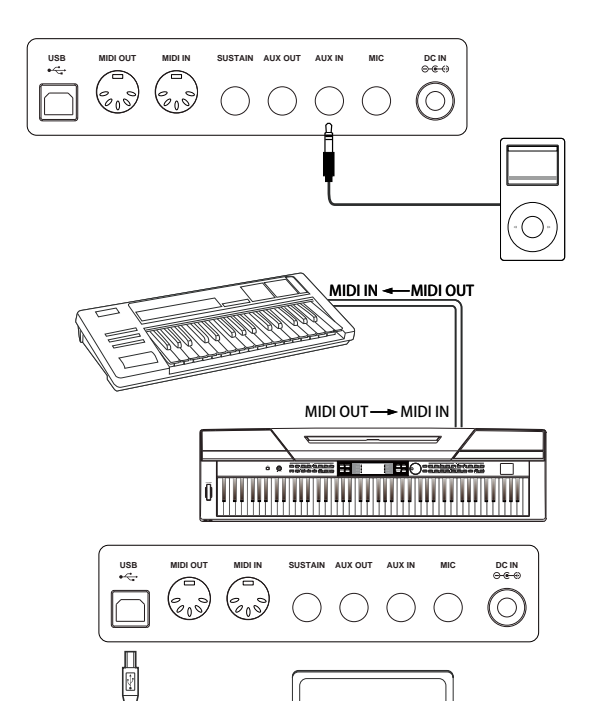

ŒE

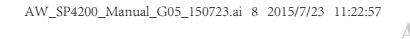

# **Connections**

### **Connecting a Foot Switch**

To achieve a natural effect, step on the sustain switch when playing. Plug an supplied foot switch into this jack and use it to switch sustain on or off.

#### *Note*:

- **1.** This instrument supports not only the foot switch we supply, but also those with other brands.
- **2.** Please make sure the power is off when connecting the pedal with other brands, otherwise the sequence of switch on/off will be reversed when turning the piano on.

**<sup>1</sup> <sup>2</sup> PHONES**

# **Connecting a Unit Pedal**

To simulate a real piano, the unit pedal can be connected to the pedal terminal at the rear bottom of the piano. It contains three functional pedals: Sustain, Sostenuto, Soft.

*Sustain Pedal* 

Use this pedal to sustain the sound.It also supports the half-pedal operation. Performing with the sustain pedal will achieve a smoothly effect.

#### *Sostenuto Pedal*

This pedal sustains only the sounds of the keys that were already played when you pressed the pedal.

#### *Soft Pedal*

This pedal is used to make the sound softer.

#### *Note:*

Y

The unit pedal needs to be purchased separately.

# **Connecting a Microphone**

By connecting a microphone, you can enjoy singing along with your keyboard performance or with Song playback (KARAOKE).

- *1.* Before turning the power on, set the master volume to minimal value.
- *2.* Plug the microphone into the [MIC] jack at the rear of the instrument.
- *3.* Turn the power on. Adjust the master volume value while singing through the microphone.

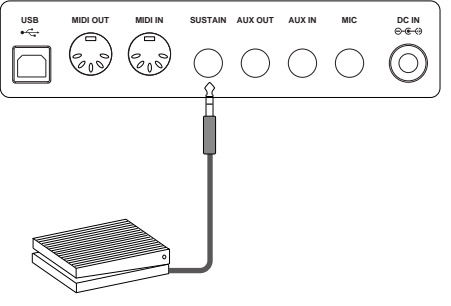

 $\bigoplus$ 

 $\overline{\overline{\bullet}}$ © - □

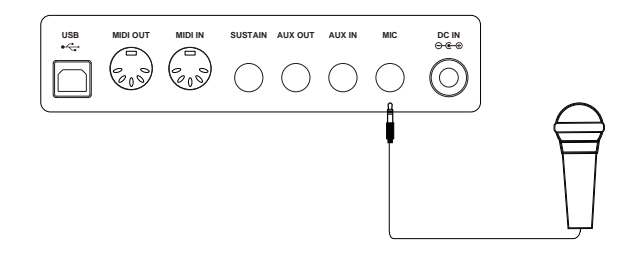

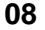

# **Quick Start**

# **Power Switch and Master Volume**

#### **Power Switch**

- *1.* Please make sure you have connected the instrument with power correctly.
- *2.* Press the [POWER] switch, the LCD screen lights up, and displays "Loading!", it indicates the instrument is powered on.

#### *Note:*

Y

Press the POWER switch, if the LCD screen does not light up, please check the power connection.

#### **Adjust the Master Volume**

AW\_SP4200\_Manual\_G05\_150723.ai 9 2015/7/23 11:22:59 W\_SP4200\_Manual\_G05\_150723.ai

After starting, rotate the [VOLUME] knob clockwise, the master volume will increase and vice verse . It can be adjusted as required. *Note:*

If the keyboard is in silent, that means the volume has been adjusted to its minimum level or the jack 2 of headphone has been connected.

### **Playing Demo Songs**

This instrument features 5 wonderful demos with different characters. (Please refer to the Demo List for details.)

*1.* Press the [DEMO] button

 Enter the main interface of demo playing back, the LCD displays current demo number and name, meanwhile, all demo songs will play in circle.

- *2.* Select Demo Songs Use the data dial or the [+/Yes]/ [-/No] button to select a demo song.
- *3.* Press the [START/STOP] button

 Press the [DEMO] or [START/STOP] button to stop playing and exit demo mode.

### **Playing Voices**

The keyboard has 600 remarkably realistic built-in voices, including Piano, Guitar, Saxophone, Drum Kits and many more. Please refer to Voice List.

- *1.* Press the [VOICE] button Enter the Voice mode. The LCD displays the current default voice name and number.
- *2.* Select a Voice.

 Use the data dial or the [+/Yes]/ [-/No] button to select the voice you need. You can also use the voice direct buttons to select the desired voice.

*3.* Play the Voice.

Play the keyboard and listen to the wonderful voice.

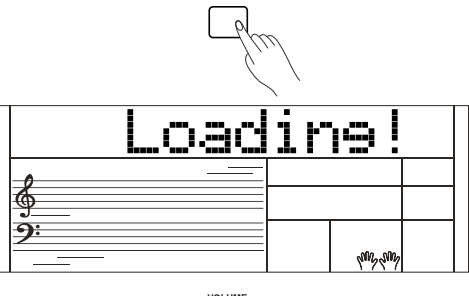

 $\mathbf{d}$ 

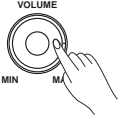

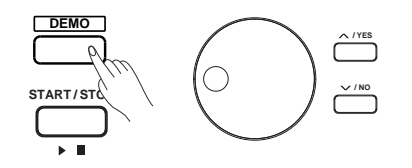

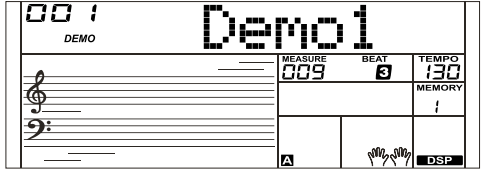

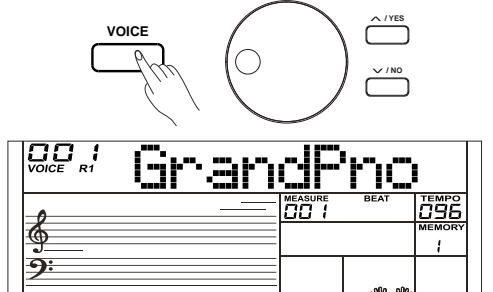

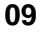

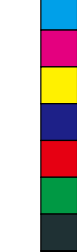

♠

# **Quick Start**

# **Playing Styles**

The instrument features 230 styles in a variety of different musical genres, and 10 more user styles in addition to this. Try to select different styles and playing with the auto accompaniment.(Please refer to the Style List for details.)

- *1.* Press the [STYLE] button Enter the Style Mode. The LCD displays the current default style name and number.
- *2.* Select a Style

 Use the data dial or the [+/Yes]/ [-/No] button to select the style you need. You can also use the style direct buttons.

*3.* Play the Style. Press the [START/STOP] button, directly start a rhythm playing.

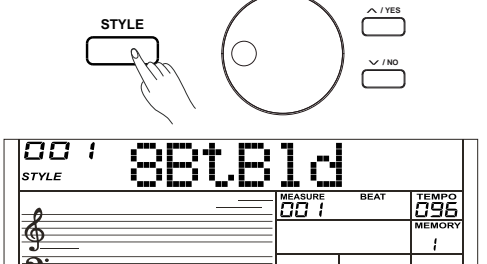

# **Playing Songs**

This instrument features 120 preset songs, and 5 more user songs in addition to this. Each preset song can be practiced in learning mode.

- *1.* Press the [SONG] button Enter the song selection mode. It will play all songs in circle.
- *2.* Select a song Use the data dial or the [+/YES]/ [-/NO] button to select the song you want.
- *3.* Press the [START/STOP] button to play the selected song in circle.
- *4.* Please press either [STYLE] or [VOICE] button to exit the song mode.

### **Record**

Y

This instrument can record up to 5 user songs.

- *1.* Holding down the [SHIFT] button and press the [RECORD] button to enter the user song mode, use the data dial or the [+/YES]/[-/NO] button to select a user song to be saved.
- *2.* Holding down the [SHIFT] button and press the [RECORD] button to enter the record standby mode, select the voice, style or other parameters to prepare for recording.
- *3.* Press the [START/STOP] button or playing a key on the keyboard to start recording.
- *4.* When recording is in process, holding down the [SHIFT] button and press the [RECORD] button, it will stop recording and exit the record mode, then the current recorded song will play automatically in circle.
- *5.* Press the [SONG] button to select the user song:121~125 for playing back after exiting the record mode.

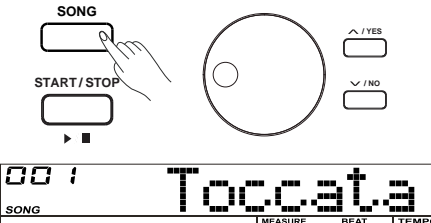

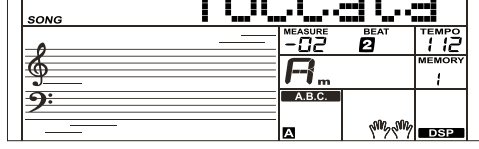

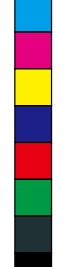

⊕

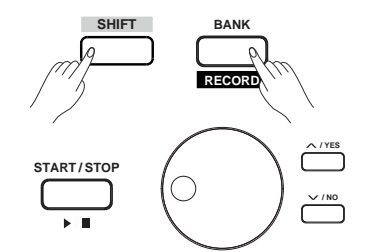

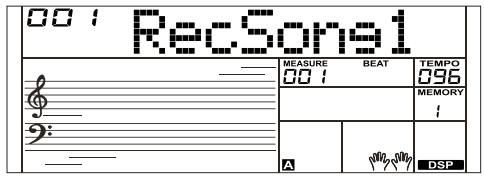

# **Advanced Use**

# **Playing Voices**

AW\_SP4200\_Manual\_G05\_150723.ai 11 2015/7/23 11:22:59 W\_SP4200\_Manual\_G05\_150723.ai

This instrument features 600 preset voices (Please refer to the Voice List for details). In order to offer you a better performance experience, we supply some useful effects which can be inserted while playing voices.

### **Select and Play Main Voice**

- *1.* Press the [VOICE] button or the voice direct button to enter the VOICE mode. The LCD displays "VOICE R1" and the current voice name and number.
- *2.* Select a voice

 Use the data dial, or the [+/YES] / [-/NO] button to select the voice you want, also use the voice direct button.

*3.* Play the voice

You can play the keyboard and hear the wonderful voice.

#### *Note*:

Y

When the DUAL and LOWER function is on, you can press [VOICE] button repeatedly to choose the voice source. The corresponding LCD indication will highlight between R1, R2, and L1.

# **Playing Two Voices Simultaneously-DUAL**

This instrument supports dual function. This function allows two sounds to be layered together, creating a more rich sound. Once you turn the function on, the voice indicated "VOICE R2", when the dual function is off, the voice indicated " VOICE R1". alle. The LCD displays "VOICE R1" and the current voice name and<br>the the data dial, or the [+NES] / [-INO] button to select the voice you<br>then the data dial, or the [+NES] / [-INO] button to select the voice you<br>of the DUA

- *1.* Holding down the [SHIFT] button and press the [DUAL] button to turn the dual function on. The LCD displays DUAL and VOICE 2 will light up, which indicates the name and number of DUAL.
- *2.* Use the data dial or the [+/YES]/ [-/NO] button to select the dual voice you need, also use the voice direct buttons.
- *3.* Play the keyboard, two different voices to be layered together will be heard simultaneously. It seems like two different instruments playing at the same time.
- *4.* Holding down the [SHIFT] button and then press the [DUAL] button again to turn dual function off.

#### *Note:*

When the keyboard has been split, only the right hand area will respond to the dual voice, the left hand will not respond to it.

### **Playing Different Voices with Both Hands-LOWER**

The lower function splits the keyboard into right and left areas to create two different voices. The left section voice is lower voice. A desired split point can be assigned on the keyboard.

- *1.* Holding down the [SHIFT] button and press the [LOWER] button to turn LOWER function on. The LCD displays VOICE L and LOWER will light up, which indicates the name and the number of LOWER.
- *2.* Use the [+/YES]/[-/NO] or voice direct buttons to select the lower voice you want.
- *3.* Play the keyboard.

 Different voices will be heard between the right-hand and left-hand area.

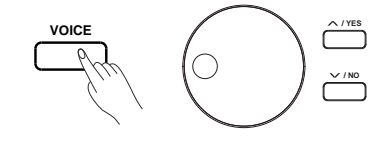

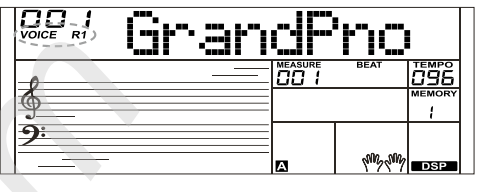

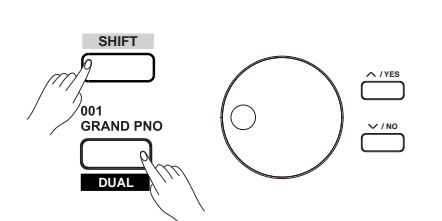

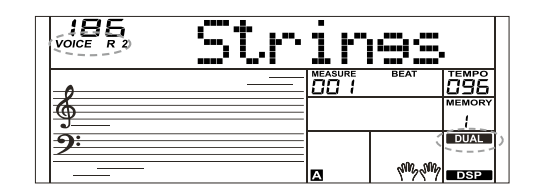

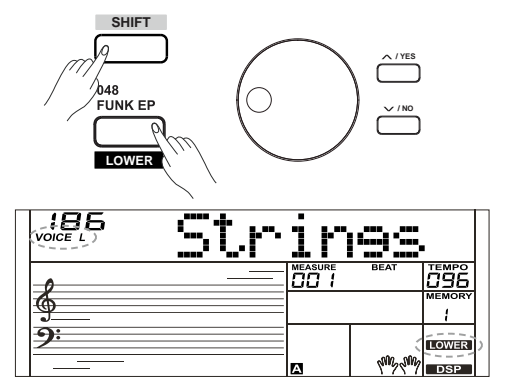

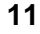

# **Advanced Use**

*4.* Holding down the [SHIFT] button and press the [LOWER] button again turns LOWER function off.

#### **Split Point**

The point on the keyboard which separates voice L and voice R1/R2 is called the "split point". The split point is default set to F#3(34). However you can set the split point to any key you want. (Please refer to "Split Point Setting" part for details)

# **Touch Sensitivity**

The instrument is equipped with a touch response feature which lets you dynamically and expressively control the level of the voice with your playing strength just as on an acoustic instrument. The instrument features 3 touch types to be chosen: off,1,2,3.

- *1.* Holding down the [SHIFT] button and press the [TOUCH] button to enter touch settings. The LCD displays the touch setting number. The default number is 2.
- *2.* Choose a touch type

 When the LCD displays touch setting, using the[+/YES]/ [-/NO] button or data dial or while hold down the [SHIFT] button, press the [TOUCH] button to change touch type. Pressing the[+/YES] and [-/NO] buttons simultaneously will restore the touch value to its default setting: 2.

*3.* Turn the touch function off

 If the LCD displays "OFF Touch", that means no touch response on the keyboard.

# **Sustain**

Y

- *1.* Holding down the [SHIFT] button and press the [SUSTAIN] button to turn sustain function on. All notes will sustain even after releasing the keys.
- *2.* Holding down the [SHIFT] button and press the [SUSTAIN] button again to exit the sustain function.

#### *Note:*

In order to achieve a natural sustain effect, use the sustain pedal. (Please refer to the "Pedal Function" part for details.)

# **Pitch Bend**

Use the pitch bend wheel to bend notes up (roll the wheel away from you) or down (roll the wheel toward you) while playing the keyboard. The pitch bend wheel is self-centering and will automatically return to normal pitch when released. Use the pitch bend wheel to imitate the guitar, violin, saxophone, urheen, suona and pitch bend effect of other instruments for making your performance more vivid.

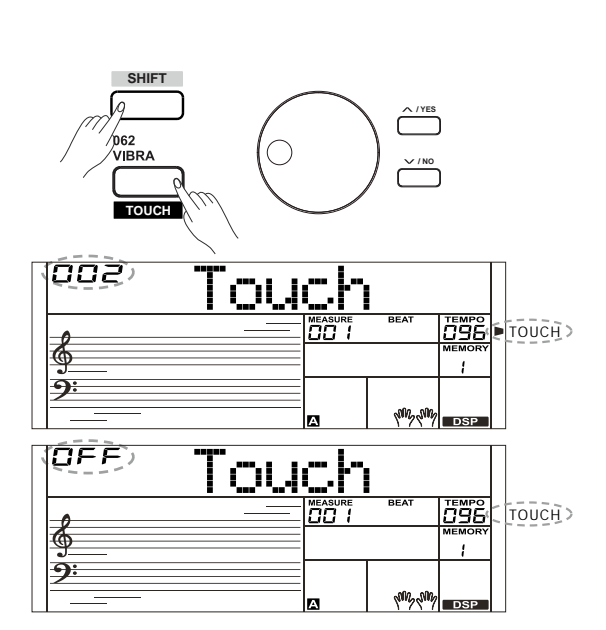

AO Default Split Point: F#3

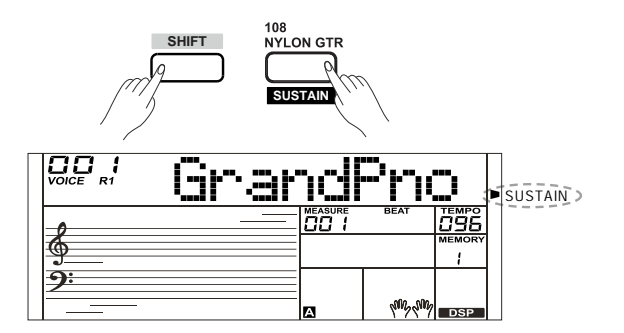

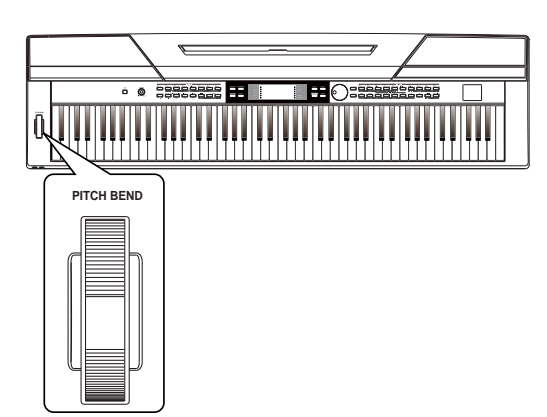

# **Advanced Use**

**ransFos** 

**/ YES / NO**

**Femro** J.

€

 $\hat{\mathbf{\Phi}}$ 

### **Transpose**

Transpose function allows the overall pitch of the instrument to be transposed up or down by a maximum of one octave in semitone increments.

- *1.* Holding down the [SHIFT] button and press the [TRANSPOSE] button to enter transpose settings. LCD displays the current transpose: "\*\*\*Transpos".
- *2.* When LCD displays "\*\*\*Transpos", use [TRANSPOSE-]/ [TRANSPOSE+], [+/YES]/ [-/NO] or data dial to change transpose value. The max range is ±12 semitones.
- *3.* Press the[+/YES] / [-/NO] buttons or [TRANSPOSE-] / [TRANSPOSE+] simultaneously to restore the transpose value to its default setting: "000Transpos".

#### *Notes:*

- **1.** Playing in G key, set the transpose to -05 or 007, and then you can play the G scale using C scale keys.
- **2.** Transpose setting is applied to automatic chord accompaniment and full keyboard.

### **Piano mode**

This function is to set the voice of the whole keyboard to the piano instantly.

- *1.* Press the [PIANO] button to enter/exit piano mode.
- **2.** In piano mode, the accompaniment control is the same to other mode. The accompaniment only plays the rhythm part.

#### *Note:*

 $\bigoplus$ 

Y

In piano mode, the A.B.C. function is automatically turned off.

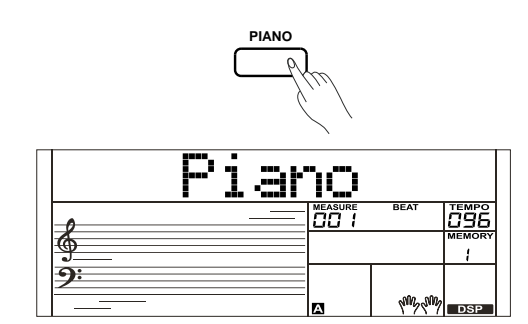

**SHIFT**

177 **MARCH** 

**TRANSPOSE**

WALTZ

000

ച

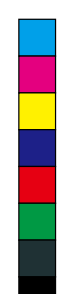

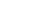

# **Twinova**

AW\_SP4200\_Manual\_G05\_150723.ai 14 2015/7/23 11:23:00 W\_SP4200\_Manual\_G05\_150723.ai

In Twinova mode, the keyboard is divided into the right area and the left area which creates two parts with the same voice and pitch based on a split point for your convenience on one to one teaching.

- *1.* Holding down the [SHIFT] button and then press the [TWINOVA] button to turn this function on. The "TWINOVA" icon lights up. At the same time, both DUAL and LOWER functions cannot be used under this mode. The default split point is E3 (32).
- *2.* The main voice is the default one for either the right-hand part or the left-hand part before entering into the Twinova mode. By using the Pitch Bend or the [+/YES]/[-NO] button, to select the desired voice.
- **3.** Holding down the [SHIFT] button, and then press the [TWINOVA] button again to turn off the Twinova function. The "TWINOVA" icon will be off.

#### *Notes:*

- **1.** Twinova is unable to be used under the Songs/Demo playing mode.
- **2.** To set the split point of Twinova, please refer to "Split Point Setting" part for details.
- **3.** Octave is invalid unless in the Twinova mode. After adjusting the octave, some highest range or the lowest part of the voice may be silent.

### **Octave**

Y

This function can let the whole pitch of the keyboard raise or lower an octave. Only in the Twinova mode, the octave can be adjusted, and the octave in the same region of the keyboard is adjusted together. After exiting the Twinova mode, the keyboard will restore and is unable to be adjusted.

- *1.* In the Twinova mode, holding down the [SHIFT] button and press the [OCTAVE] button, the LCD displays the current octave temporarily "xxx Octave". At this time, use the [+/YES]/ [-/NO] button or the data dial to change the octave value, the adjustable range is: -1~ +1. Press the [+/YES] and [-/NO] buttons simultane ously to restore the octave value to its default setting: 000.
- *2.* Without any operation within 5 seconds, the system will exit the Octave mode automatically.

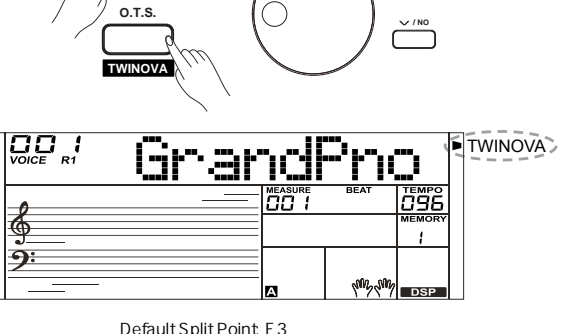

**/ YES**

**SHIFT**

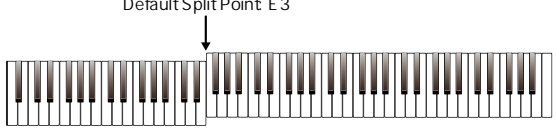

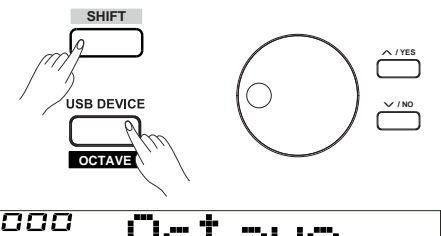

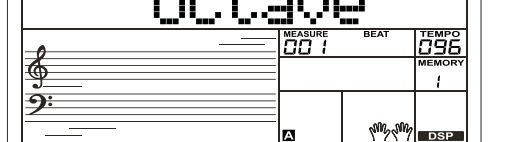

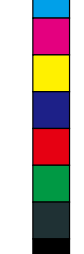

 $\bigoplus$ 

**TWINOVA** 

 $\bigoplus$ 

# **Auto Accompaniment**

◈

The auto accompaniment function puts a full backing band at your fingertips. All you have to do is to play the chords with your left hand using your selected accompaniment style, and then the accompaniment will automatically play along, instantly following the chords you play. This keyboard features 230 styles in a variety of different musical genres. Try to select and playing with the style you want . (Please refer to the Style List for details)

# **Playing Auto Accompaniment (rhythm track only)**

#### *1.* Press the [STYLE] button

 Enter the style mode. The "STYLE" icon on the left-top of the LCD will light up. The LCD displays the name and the number of the current style.

*2.* Select a style

 Use the data dial or the [+/YES]/ [-/NO] button to select a style you want. Or use the style direct buttons.

*3.* Start playing a style

 Press the [START/STOP] button to start the rhythm tracks of the auto accompaniment. Also press [SYNC START] and then play any key to start the rhythm tracks of the auto accompaniment.

*4.* Press the [START/STOP] again to stop style playing.

# **Playing Auto Accompaniment (all tracks)**

*1.* Turn the auto accompaniment on

 In style mode, press the [A.B.C] button to enter the "auto bass chord" (A.B.C.) mode. The keyboard is divided into two sections. Left-hand section is the chord detecting section. Meanwhile the "A.B.C." icon lights up. Now pressing any key in chord detect section(Sync Start status), the fantastic accompaniment will be heard.

*2.* Start the auto accompaniment

 Press the [SYNC START] button and then play a chord in chord detecting section to start the auto accompaniment of all tracks. The accompaniment automatically changes followed by the change of the chord. Press the [START/STOP] button to start the auto accompaniment of the rhythm track, then play a chord in chord detecting section. It will start the auto accompaniment of all tracks.

#### *Note:*

Y

The instrument includes 10 user styles. You can use our PC suite to create your own styles.

# **Accompaniment Sections**

A various types of Auto Accompaniment sections which allow you to vary the arrangement of the accompaniment to match the song playing.

They are: Intro, Main (A, B), Fill (A, B), and Ending. By switching among them during your performance, easily produce the dynamic elements of a professional sounding arrangement .

- *1.* INTRO Section
	- The intro is an opening section of the song. When the intro pattern is finished, the system will automatically shift to the main section.
- *2.* MAIN Section

 The main is an important section of the song. And it plays an accompaniment pattern and repeat infinitely until another section's button is pressed.

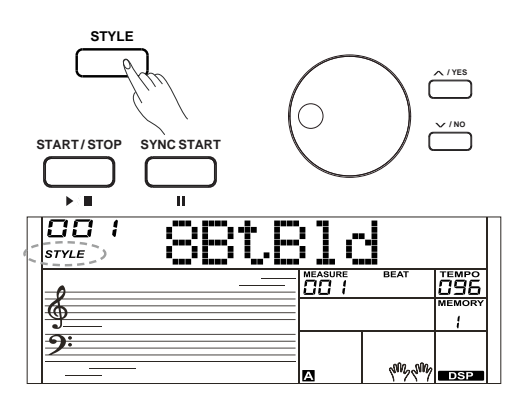

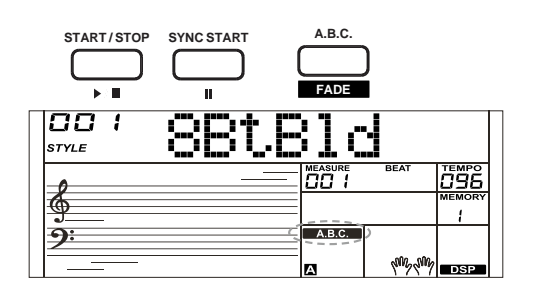

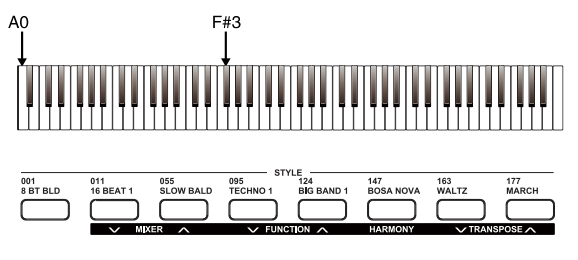

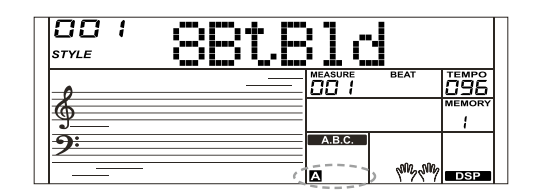

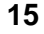

# **Auto Accompaniment**

*3.* FILL-IN Section

 Auto fill in function automatically adds a fill to your performance. When the fill-in is finished,accompaniment shifts to the Main section (A,B).

*4.* ENDING Section

 Ending is used for the ending of the song. When the ending is finished, accompaniment automatically stops.

#### *Notes:*

Y

- **1.** Holding down the [FILL A]/ [FILL B] button when the style is playing, the selected fill-in pattern repeats continuously until button is released.
- **2.** Press the [FILL A]/ [FILL B] button when style stops, it will change the preset main section. The "A" or "B" icon lights up.

# **Playing Different Accompaniment Sections**

- *1.* Press the [STYLE] button or [+/YES]/ [-/NO] button to select a style, also use the style direct buttons or data dial.
- *2.* Press the [A.B.C] button to enter A.B.C. (auto bass chord) mode.
- *3.* Press the [SYNC START] button to turn SYNC START on.
- *4.* Press the [FILL A] button, select the Main A section.
- *5.* Press the [INTRO/ENDING] button, the "A" icon flashes, and the style is ready to play.
- *6.* It will start the accompaniment as soon as you start playing in Chord section. When the playback of the intro is finished, it automatically leads into Main A section.
- *7.* Press the [FILL B] button plays an appropriate fill-in pattern to spice up the rhythm (the "B" icon flashes). When the fill in is completed, it leads smoothly into the main B section.
- *8.* Press the [INTRO/ENDING] button again, and it will enter the ending section. When the ending is finished, the auto accompani ment automatically stops.

### **Accompaniment Volume Control**

This function is used to adjust the volume of all tracks of accompaniment for balancing the volume between accompaniment part and keyboard voice.

- *1.* Holding down the [SHIFT] button and use the [ACCOMP +] or [ACCOMP -] button to adjust accompaniment volume, adjustable range: 0~127, the LCD displays current accompaniment volume value. sished, accompaniment automatically stops.<br>
sested fill-in pattern repeats continuously until button is<br>
selected fill-in pattern repeats continuously until button is<br>
seases. In [FILL A] (FILL B] button when style stops,
- *2.* Holding down the [SHIFT] button and then press the [ACCOMP +] and [ACCOMP -] button simultaneously to turn the accompaniment volume off. The LCD displays "OFF Accomp". Press the [ACCOMP +] and [ACCOMP -] button simultaneously again to turn the accompaniment volume on.

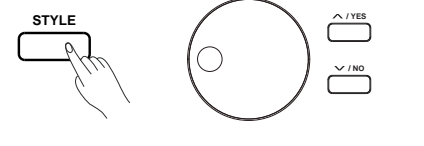

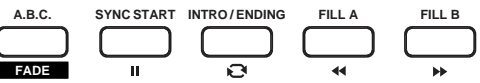

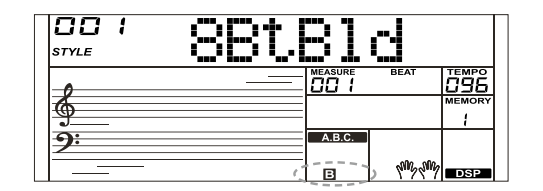

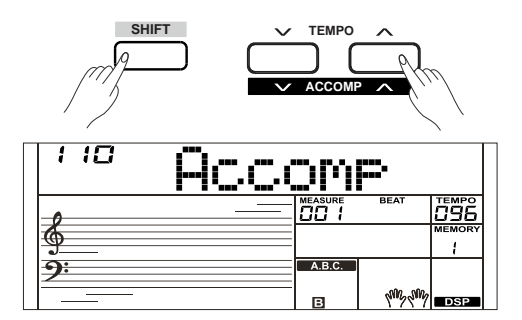

# **Auto Accompaniment**

### **Chord Fingering**

The chord you play in the Chord section will control the playback of the style.

#### **Chord Basics**

A chord, in music, is any harmonic set of three or more notes that is heard as if sounding simultaneously. The most frequently encountered chords are triads. A triad is a set of three notes that can be stacked in thirds. When stacked in thirds, the triad's members, from lowest pitched tone to highest, are called: the Root, the Third, and the Fifth.

#### **Triad Type**

There are following basic triad types:

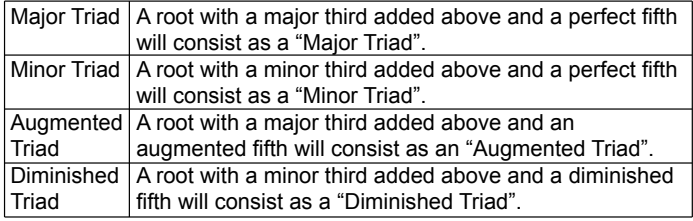

#### **Chord Inversion**

We define this chord its root is not in the bass (i.e., is not the lowest note) as an inversion chord. When the root is in the bass, we call the chord: root-position chord. If we put the Third and Fifth in the root position, then it forms "Inversion", we call this chord "Inversion Chord". See the following major triad and its inverted chord.

#### **Chord Name**

Y

The chord name contains two parts content: Chord root and Chord type.

#### **Single Finger**

Single-finger makes it simple to produce major, seventh, minor and minor seventh chords by pressing a minimum number of keys on the auto accompaniment section.

#### **Multi-finger**

Multi-finger allows you to play chords in normal fingering. Try playing the 32 chord types in C scale as listed on the right.

#### *Note:*

In full range mode, the entire keyboard will only recognize chords played in normal fingering.

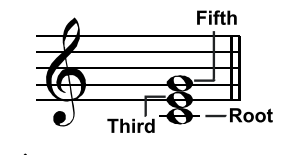

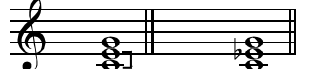

**Maior Triad Minor Triad** 

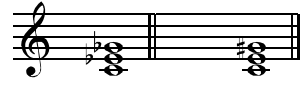

**Diminished Triad Augmented Triad** 

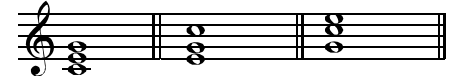

Root Position First Inversion Second Inversion

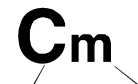

**Chord Root Chord Type** 

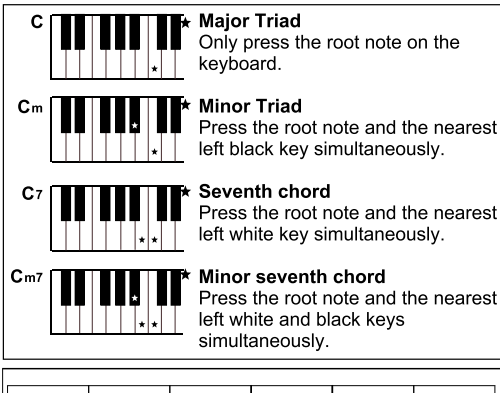

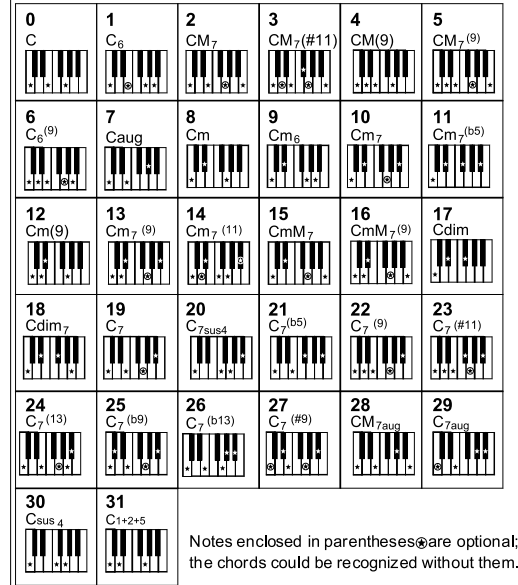

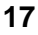

#### **Tempo**

Each style of the instrument has been set with a default or standard tempo, however, this can be changed by using the [TEMPO +]/ [TEMPO -] button.

- *1.* Use the [TEMPO +]/ [TEMPO -] button to change the tempo value. While the tempo data is flashing, also use the data dial.
- *2.* Press the [TEMPO+] and [TEMPO-] buttons simultaneously to restore the tempo value to its default setting.

#### *Note:*

The default tempo is automatically selected when you select a style in the style standby mode. But the value still keeps the same if you change styles in the playback mode.

# **Fade In/Out**

*1.* Fade In

 Starting the style with fade in produces a smooth beginning, the volume increases from low to high.

 Holding down the [SHIFT] button and press the [FADE] button before start the style playback . The " FADE" icon will light up, and then keep flashing with style playing.

*2.* Fade Out

Y

 Stopping the style with fade out produces a smooth ending, the volume increases from high to low. Holding down the [SHIFT] button and then press the [FADE] button during the style playback. The "FADE" icon lights up, and then keeps flashing with style playing.

*3.* Fade In/ Out time The default time is 10 seconds.

### **Metronome**

The Metronome function provides a steady beat to help practicing the piano at a consistent tempo.

- *1.* Turn the metronome on/ off Press the [METRONOME] button to turn metronome function on or off.
- *2.* Metronome style setting
- Please refer to the "Function Menu" for details.

#### *Notes:*

- **1.** If turn the metronome on while a style is playing, the click sound will be sounded at the next beat. The metronome time signature will synchronize to a style which is playing.
- **2.** If turn the metronome on first, and then play rhythm, the metronome time signature will synchronize to a style which is playing.
- **3.** The metronome function is available for recording mode, but it cannot be saved as a recording data.

# **One Touch Setting**

Maybe it is not easy to find out a suitable voice to play the song, nevertheless, ONE TOUCH SETTING is the most powerful and relaxed method to solve it. When One Touch Setting is switched on, you can instantly recall all auto accompaniment related settings including voices selection and digital effects simply with a single touch of a button.

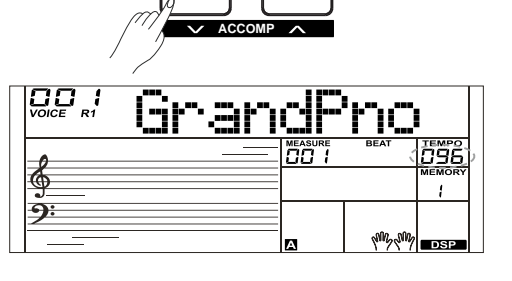

**TEMPO**

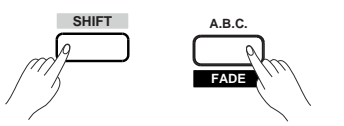

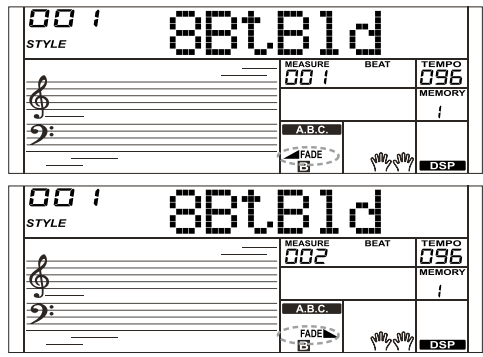

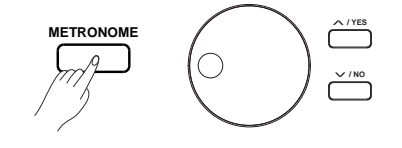

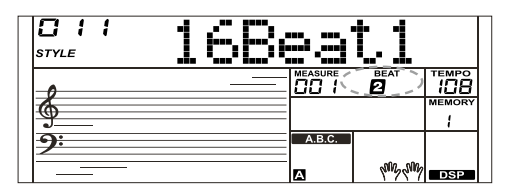

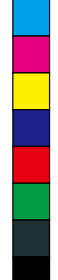

**18**

 $\bigoplus$ 

# **Auto Accompaniment**

- *1.* Press the [O.T.S.] button to turn on the One Touch Setting for current style. The " O.T.S" icon will light up. The "MEMORY" icon will be off.
- *2.* Press one of the [M1]-[M4] button, various panel settings (such as voice, effect, etc.) that match the selected style can be instantly recalled with just a single button.

#### **One Touch Setting parameter list:**

Part ON/OFF. Voice Change Voice Volume Voice Reverb Level Voice Chorus Level

#### *Notes:*

- **1.** The A.B.C. function is automatically turned on in O.T.S. mode.
- **2.** The" Registration Memory" function is invalid in the O.T.S. mode.

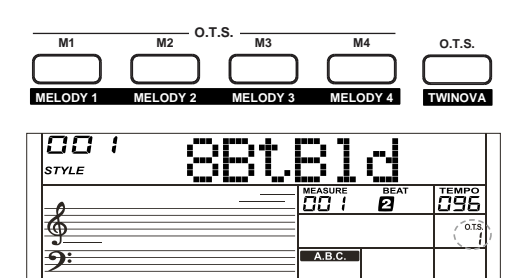

Mixer function can control the volume of different tracks.

- *1.* Holding down the [SHIFT] button and press the [MIXER -] / [MIXER +] button to enter the mixer function menu, the LCD displays the current number. The first rhythm volume value option is "Rhythm\_s" for the first time , it will keep the last option when you enter the mixer menu again.
- *2.* Holding down the [SHIFT] button, and press the [MIXER -] / [MIXER +] button repeatedly to select the track to be setting. Use [+/YES]/ [-/NO] button or data dial to change parameters.

The option and parameters are shown below:

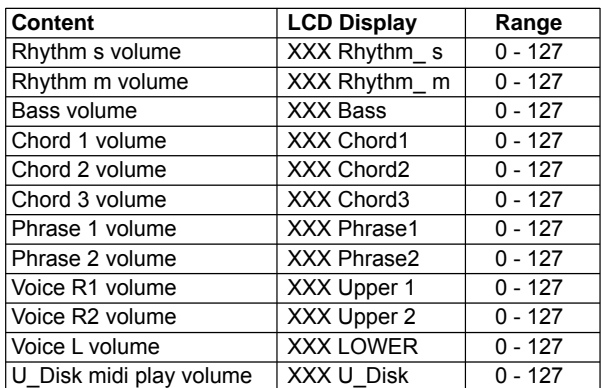

#### *Note:*

⊕

Without any operation within 5 seconds, the function menu status will exit automatically.

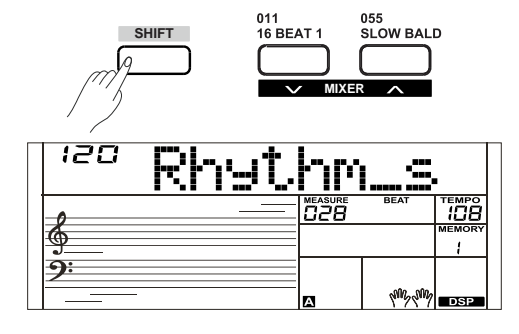

**19**

**Mixer**

# **Harmony**

AW\_SP4200\_Manual\_G05\_150723.ai 20 2015/7/23 11:23:02 W\_SP4200\_Manual\_G05\_150723.ai

The harmony function will automatically add harmony notes to the notes played in the right-hand section, which gives you a rich and harmonic expression.

### **Harmony Switch**

- *1.* Holding down the [SHIFT] button and press the [HARMONY] button to enter harmony mode. The "HARMONY" icon lights up and LCD displays "Duet" which indicates the harmony effect is open, and the type is Duet.
- *2.* Holding down the [SHIFT] button and press the [HARMONY] button again to exit harmony mode. The "HARMONY" icon goes out and LCD displays "Off" which indicates the harmony effect is off.
- *3.* This instrument features 26 harmony types. Please refer to the "Function menu" for details.

### **Playing with harmony effect**

Open the A.B.C. mode, first play a chord in the chord section, and then the main voice you play in right-hand section will be added with the harmony effect.

#### *Notes:*

Y

- **1.** The harmony types of 1+5, Octave 1~2, Echo 1~4, Tremolo 1~4 and Trill 1~4 are available whether the A.B.C. is open or not. Other harmony types are available only when the A.B.C. is open.
- **2.** The harmony types cannot be recorded in user songs.

# **Performance Assistant**

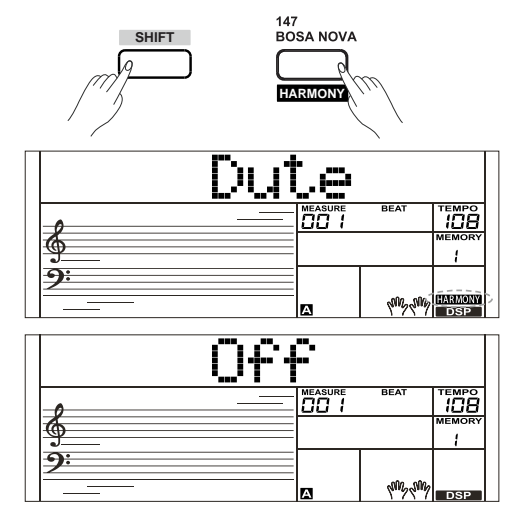

There are 2 voices you can select to perform in performance assistant mode: Guitar, Piano.

### **What's the Performance Assistant?**

Performance assistant is an easy-to-use function. With this function, you will find playing to be more interesting. Even if you are not a keyboard player, the performance assistant will help you to play your familiar instrument voice on the keyboard. If you are a pianist, you can achieve many hard perform skills on the keyboard with the help of this function more easily. Performance assistant will provide many wonderful phrases. Just use several keys and you will perform your own wonderful music.

# **Enter the Performance Assistant**

- *1.* Press the [PERFROM] button to enter the performance assistant mode. The default setting is Guitar Mode. The LCD will display the name and number of Guitar.
- *2.* Use the data dial to change the voice you want to perform.
- *3.* The default time signature "4-4" will be displayed on the LCD. Please refer to the "Function Menu" for details.
- *4.* Please refer to performance beat setting in "Function Menu". You can choose the beat between 2/4, 3/4, 4/4, and 6/8 with the [+/YES] / [-/NO] button.

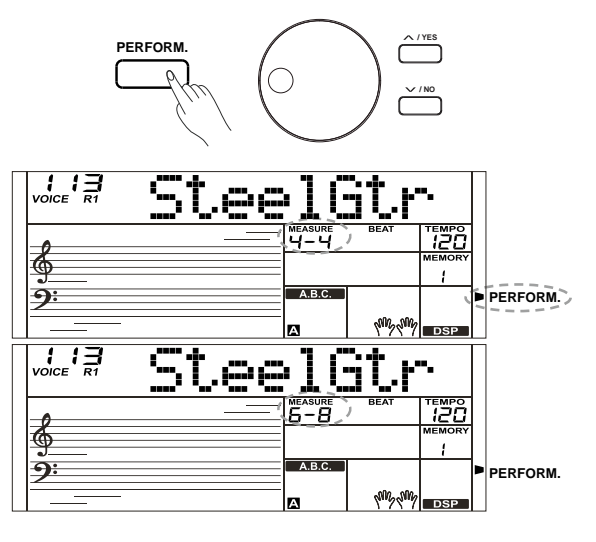

# **Performance Assistant**

*5.* In Performance Assistant mode, use [TEMPO+] / [TEMPO-] to adjust the tempo value.

# **Guitar Mode**

#### **Guitar key map**

The Guitar Mode makes you perform a guitar voice with keyboard just like you're playing a real guitar. In this mode you can use some perform skills like strum (5), broken chord (5), echoism (5) and also 2 endings.

#### **Chord part**

A0 to B3 is the chord part area. Play a chord in this area.

#### **Sub Area 1**

C4 to B4 (only white keys) is the sub area and 1. 5 types of broken chord are provided in this area.

#### **Sub Area 2**

The 6 keys: C5 to A5 (only white keys) is just like real guitar's 6 strings. Play a free solo in this area.

#### **Rhythm Area**

C6 to G6 (only white keys) is the rhythm area. Wonderful styles and strums are provided in this area. Use A6 to B6 to play an ending.

#### **Position Change**

Press C7, the guitar voice will be changed to a high position.

#### *Note:*

Y

The keys above C7 cannot be responded in this mode.

# **Playing in Guitar Mode**

#### **Play a chord in the chord part**

A chord type will be displayed on the LCD and the guitar root note will be sounded.

#### **Play a broken chord in the sub area 1**

When the chord type displayed, press a white key in the sub area 1, a wonderful broken chord phrase will start. Try to change the white key and you will hear some different types of phrase. Change the chord with your left hand, you will hear the broken chord phrase has a little bit change. Sultar Mode makes you perform a guitar wind wind a byobard in the spot of paying a real quitar. In this mode you can use some perform<br>outre playing a real quitar. In this mode you can use some perform<br>like strum (5), brok

#### **Play a free solo in the sub area 2**

When the chord type displayed, press a white key in the sub area 2 you can play guitar free solo, sounds of which like you're playing a real one. Try to change the chord with your left hand, and play your free solo. The last white key B5 is invalid.

#### **Play a strum rhythm in the rhythm area**

When the chord type displayed, press a white key in the rhythm area you can play the magic strum rhythm. Try to change the chord with your left hand, and play your strums.

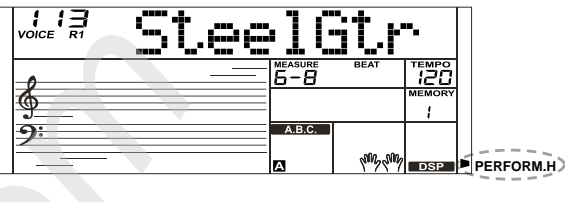

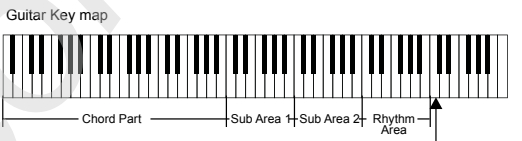

Position Change

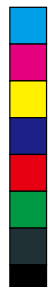

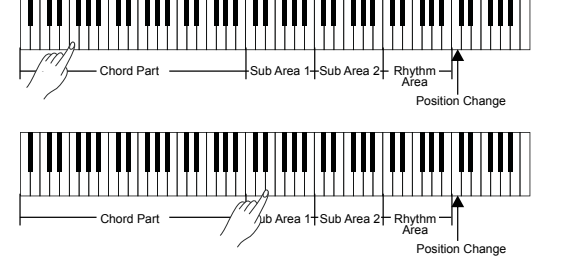

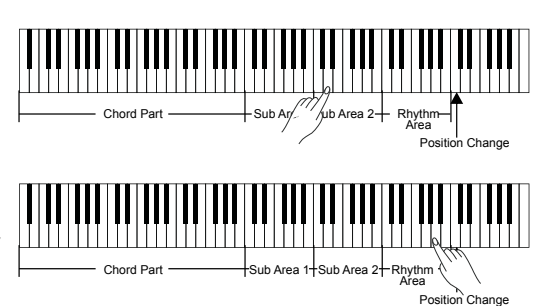

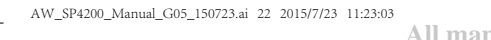

# **Performance Assistant**

#### **End the guitar performing**

Press the A6 or B6 to end your guitar performs. When the ending is finished, the phrase stops automatically.

#### **Play the echoism**

All of black keys on Sub area 1, Sub area 2 and Rhythm area are echoism keys. There are 5 kinds of echoism to arrange on the C#, D#, F#, G#, A# circularly.

#### **Change the position**

Press the C7, the "PERFORM.H" icon will light up on the LCD. It means that the guitar position has been changed to the High position. Try to play the white keys in sub area 1, Sub area 2 and Rhythm area, listen to the phrase you are performing now.

### **Piano Mode**

#### **Piano Key Map**

In Piano Mode, you can easily achieve many hard piano perform skills just like playing the acoustic one. In this mode you can use some perform skills like piano rhythm (5), broken chord (5) and also 3 endings.

The piano key map is similar with the guitar key map. Press A6 to C7 (white keys) to start an ending. All the black keys above C4 are invalid.

### **Playing in Piano Mode**

*1.* Select Piano Mode

Y

In performance assistant mode, use data dial to select Piano Mode.

- 2. Play a chord in chord part
- *3.* Play phrases and rhythm in sub area and rhythm area.
- *4.* Press the A6, B6 or C7 to end your piano perform. When the ending is finished, the phrase stops automatically.

#### **Exit the Performance Assistant**

When the performance is complete, press the [VOICE] / [STYLE] / [SONG]/ [PERFORM] to exit the performance assistant mode.

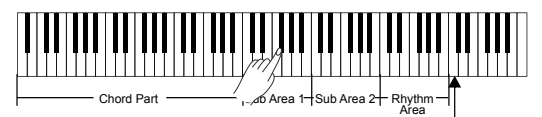

Position Change

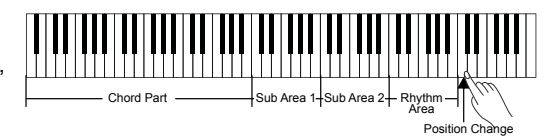

Piano Key map

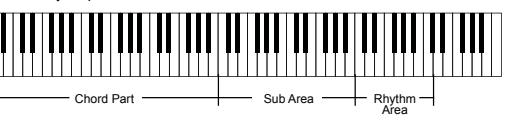

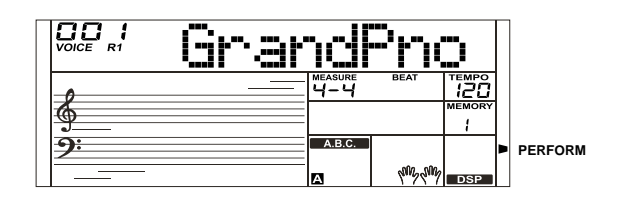

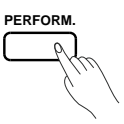

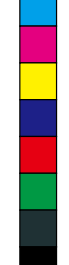

 $\bigoplus$ 

The DSP effect is the sound localization technology for simulating the sounds in the real environment. With the DSP effect, you can add ambience and depth to your performance in a variety of ways.

The DSP effect is automatically open when the instrument is turned on. Holding down [SHIFT] button and press the [DSP] button to turn the DSP effect on or off. The "DSP" icon lights up.

#### *Note:*

It may cause a break or a noise while switching on/off the DSP when the style or the song is playing. It is normal and need not to panic.

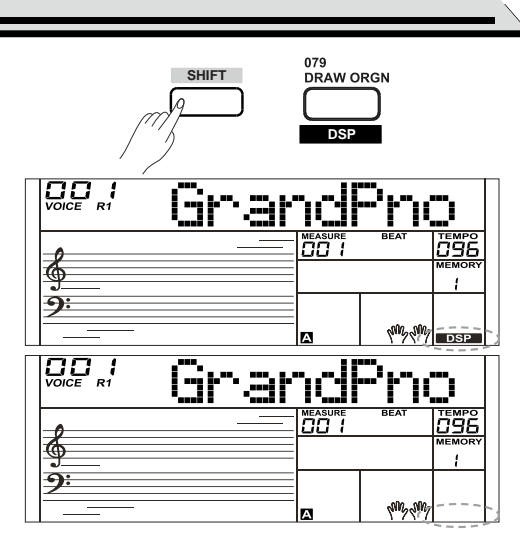

# **Pedal Function**

Using pedal function makes your performance more naturally with greater expressiveness. Please refer to the "Pedal Type" for details.

*1.* Sustain Pedal

Y

 This pedal function performs the same function as the damper pedal on an acoustic piano, letting you sustain the sound of voices even after releasing the keys. Step and press on the pedal to turn the sustain effect on. Release the pedal to turn the sustain effect off.

*2.* Soft Pedal

 When the soft pedal is selected, pressing this pedal and makes the notes you playing sound softer.

*3.* Style Start/Stop Pedal

 When the style start/stop pedal is selected, pressing this pedal to start/stop the accompaniment.

*4.* Memory Pedal

 $\bigoplus$ 

 When the memory pedal is selected, pressing this pedal at the first time to call up register memory: M1, and then you can call up register memory M2, M3…by pressing this pedal step by step (There are 48 memories).

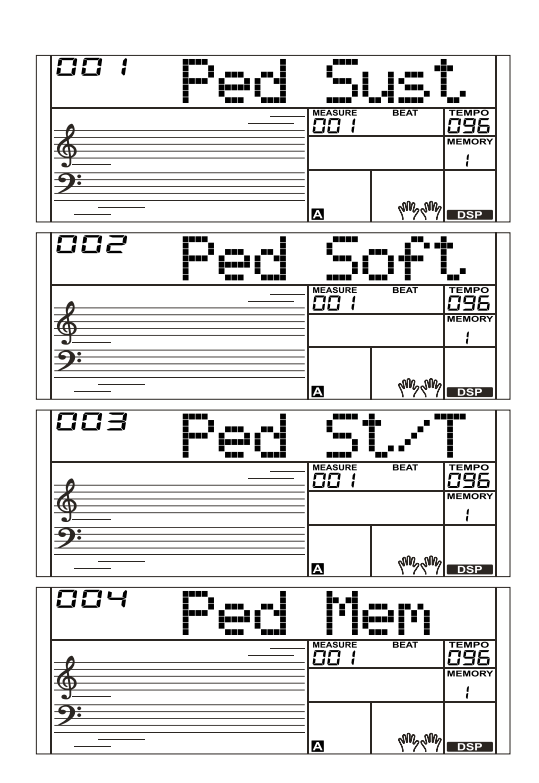

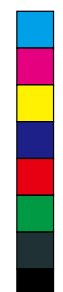

◈

# **Function Menu**

Holding down the [SHIFT] button and press the [FUNCTION-] or [FUNCTION+] button to enter function menu. The LCD displays the current function menu option. Use the [+/YES]/ [-/NO] button or data dial to set parameters of the current menu.

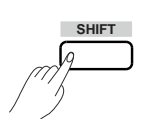

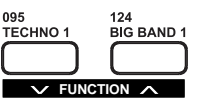

 $\bigoplus$ 

The option and parameters are shown below:

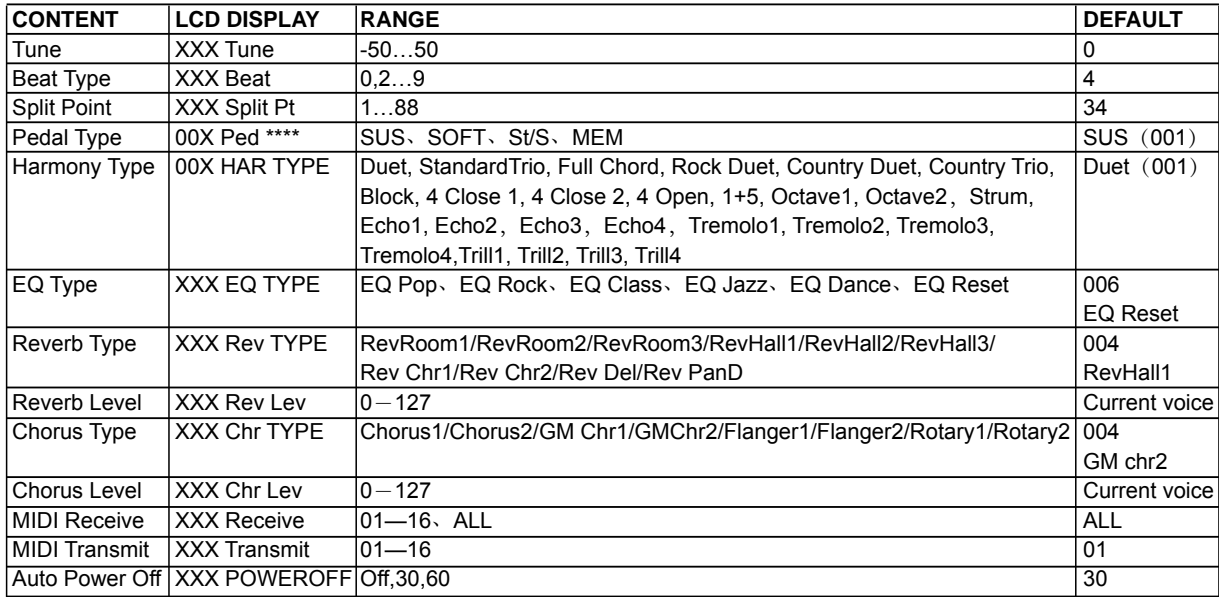

#### *Note:*

Without any operation within 5 seconds, system will exit the Function mode automatically.

### **Tune**

This function sets the pitch of entire keyboard in semitone step.

- *1.* Holding down the [SHIFT] button and press the [FUNCTION-]/ [FUNCTION+] button repeatedly to select the tune menu. The LCD displays "xxx Tune". Use the [+/YES]/ [-/NO] button or data dial to adjust the tune value up or down by a maximum of 100 cents in 1-cent increment (100 cents = 1 semitone).
- *2.* Press the [+/YES] and [-/NO] buttons simultaneously to restore the tune value to its default setting: 000.

The setting is applied to both the accompaniment and the voice.

# **Split Point**

The Point on the keyboard that separates voice L and voice R1/R2 is called the "split point". Left hand section controls the auto bass chord accompaniment when the A.B.C. function is on, or it can be used to play the lower voices when the A.B.C. function is off.

*1.* Holding down the [SHIFT] button and press the [FUNCTION-]/ [FUNCTION+] button repeatedly to select split point menu, the LCD displays "\*\*\* Split Pt". Use the[+/YES]/[-/NO] button or data dial to change the split point. Adjustable range is: 1~88.

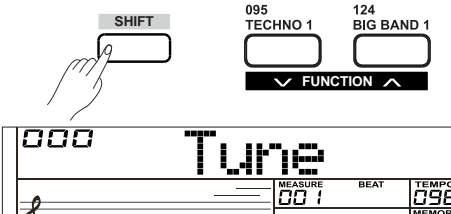

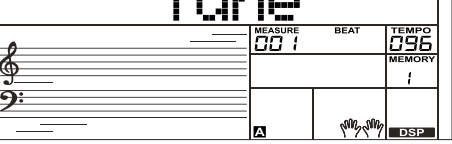

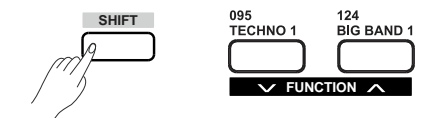

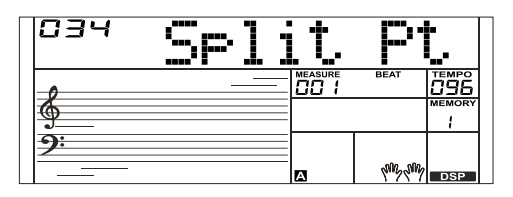

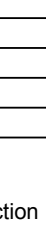

**24**

# **Function Menu**

◈

- *2.* Press the[+/YES] and [-/NO] buttons simultaneously restore the split point value to its default setting: F#3 (34).
- *3.* In TWINOVA function, the adjustable range of split point is C3~C6 (28~64). Press the [+/YES] and [-/NO] buttons simultaneously to restore the split point to its default setting: E3 (32).

#### *Note:*

The key of the split point belongs to the left hand.

# **Beat Type**

- *1.* Holding down the [SHIFT] button and press the [FUNCTION-] or [FUNCTION+] button repeatedly to select beat type menu. The LCD displays "\*\*\*Beat". Use the[+/YES]/ [-/NO] button or data dial to change beat type. The adjustable range is: 0, 2~9.
- *2.* Press the [+/YES] and [-/NO] buttons simultaneously to restore the beat type value to its default setting: 004.

# **Pedal Type**

Y

- *1.* Holding down the [SHIFT] button and press the [FUNCTION-] or [FUNCTION+] button repeatedly to select pedal type menu. The LCD displays "00x Ped xxxx". Use the [+/YES] / [-/NO] button or data dial to change pedal type.
- *2.* Press the [+/YES] and [-/NO] buttons simultaneously restore the pedal type to its default setting: 001 Pedal (Sust).

All pedal types are shown below:

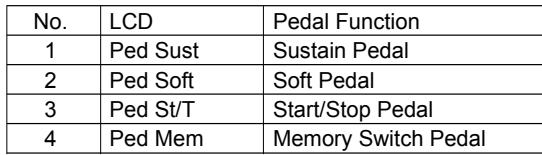

### **EQ Type**

Equalizer is a sound processor that can be used to adjust the gain value of each frequency band of sound, different gain value settings can make a different sound field effect. You can select one of the 6 preset EQ settings in the EQ display.

- *1.* Holding down the [SHIFT] button and press the [FUNCTION-] or [FUNCTION+] button repeatedly to select the EQ type menu. The LCD displays "001 EQ Pop ". Use the [+/YES] / [-/NO] button or data dial to change EQ type.
- *2.* Press the [+/YES] and[-/NO] buttons simultaneously to restore the EQ type to its default setting: 006 EQ Reset.

The EQ types are shown below:

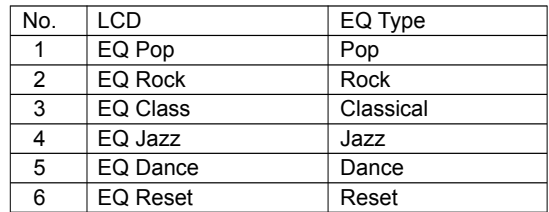

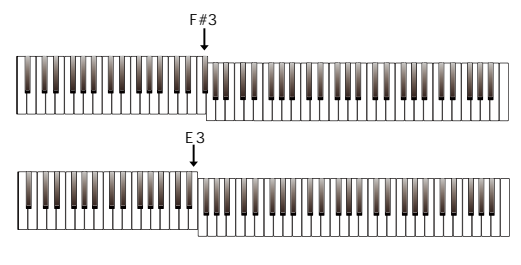

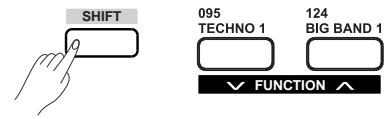

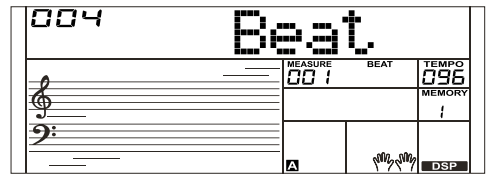

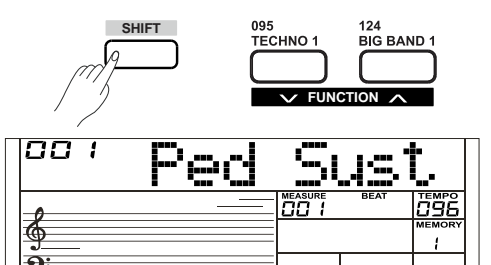

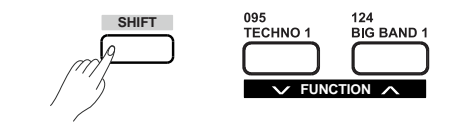

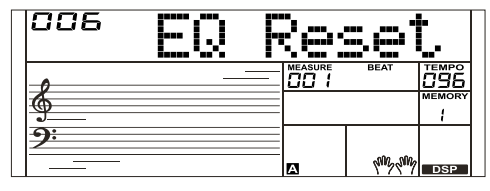

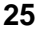

# **Function Menu**

# **Reverb Type**

- *1.* Holding down the [SHIFT] button and press the [FUNCTION-] or [FUNCTION+] button repeatedly to select the reverb type menu. The LCD displays "001 Rev Hall 1". Use the[+/YES]/ [-/NO] button or data dial to change reverb type.
- *2.* Press the [+/YES] and [-/NO] buttons simultaneously restore the reverb type to its default setting: 004 Rev Hall1.

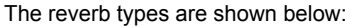

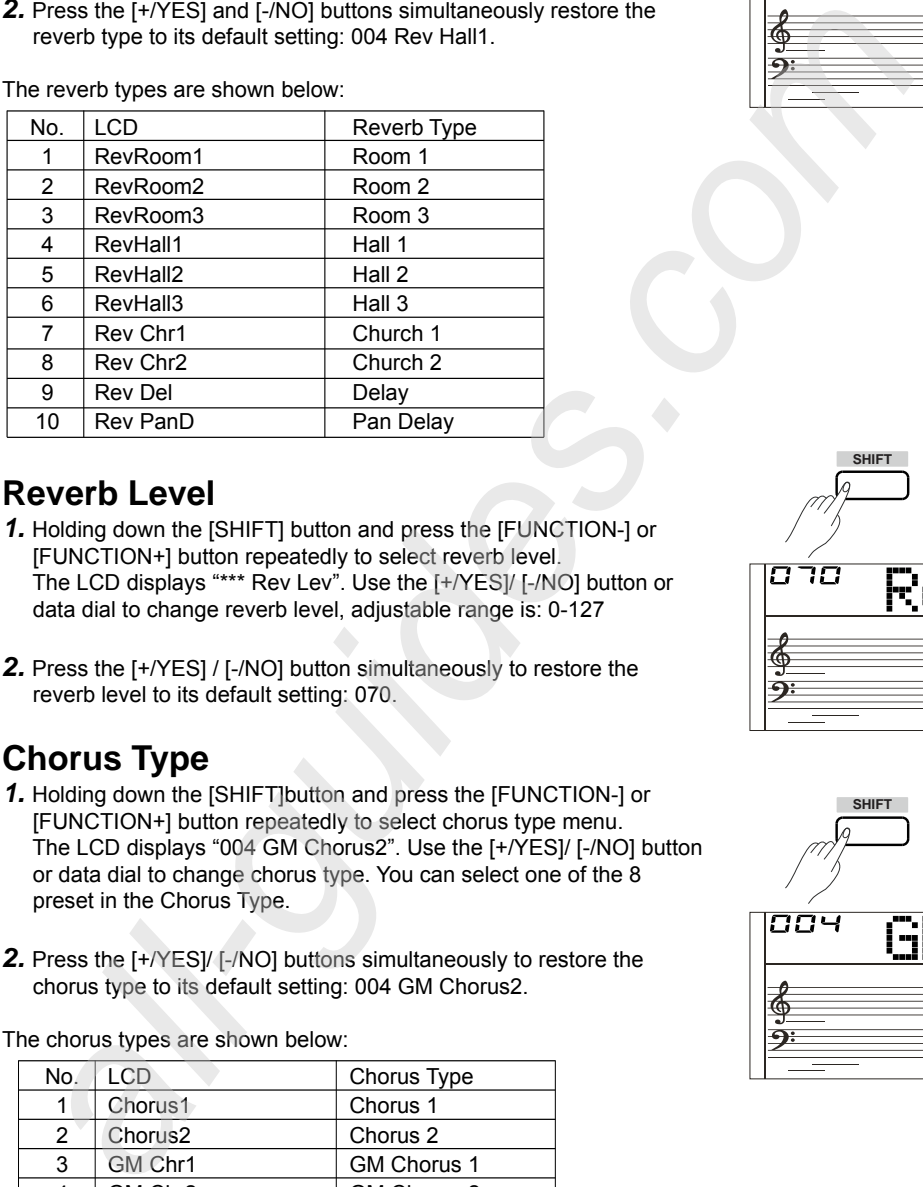

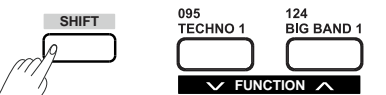

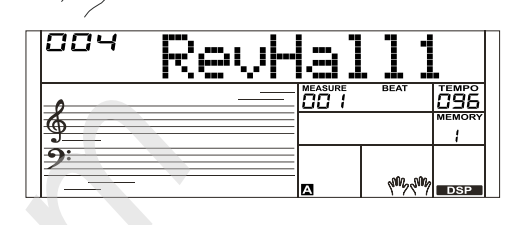

# **Reverb Level**

Y

- *1.* Holding down the [SHIFT] button and press the [FUNCTION-] or [FUNCTION+] button repeatedly to select reverb level. The LCD displays "\*\*\* Rev Lev". Use the [+/YES]/ [-/NO] button or data dial to change reverb level, adjustable range is: 0-127
- *2.* Press the [+/YES] / [-/NO] button simultaneously to restore the reverb level to its default setting: 070.

# **Chorus Type**

- *1.* Holding down the [SHIFT]button and press the [FUNCTION-] or [FUNCTION+] button repeatedly to select chorus type menu. The LCD displays "004 GM Chorus2". Use the [+/YES]/ [-/NO] button or data dial to change chorus type. You can select one of the 8 preset in the Chorus Type.
- *2.* Press the [+/YES]/ [-/NO] buttons simultaneously to restore the chorus type to its default setting: 004 GM Chorus2.

#### The chorus types are shown below:

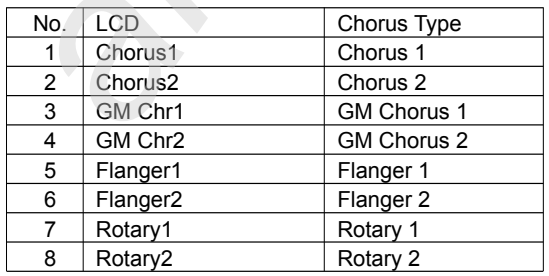

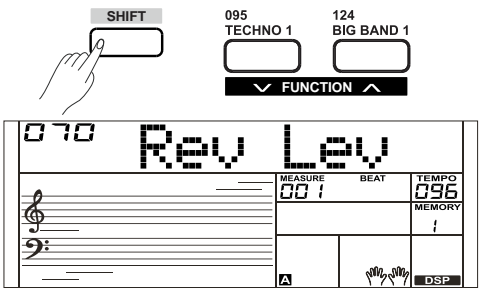

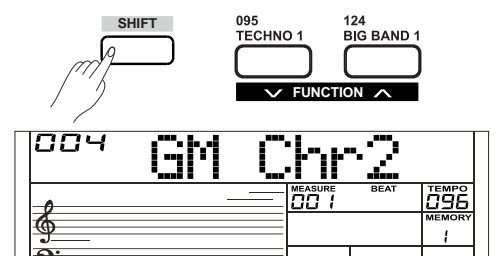

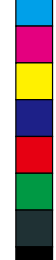

 $\bigoplus$ 

⊕

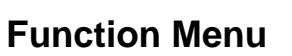

€

 $\hat{\mathbf{\Phi}}$ 

# **Chorus Level**

- *1.* Holding down the [SHIFT] button and press the [FUNCTION-] or [FUNCTION+] button repeatedly to select chorus level menu. The LCD displays "\*\*\* Chr Lev", Use the [+/YES]/ [-/NO] button or data dial to change chorus level, adjustable range is: 0-127.
- *2.* Press the [+/YES] and [-/NO] buttons simultaneously to restore the chorus level to its default setting: 000.

#### **SHIFT** 124<br>BIG BAND 1 095<br>TECHNO 1  $\sqrt{}$  FUNCTION  $\wedge$ 000 Chr <u>ev</u> <u>796</u> neasure<br>00 1 ₫  $\overline{1}$ <u>ရ်:</u> **MAY ANY** ø

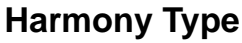

Y

 $\bigoplus$ 

- *1.* Holding down the [SHIFT] button and press the [FUNCTION-] or [FUNCTION+]button repeatedly to select harmony type menu. The LCD displays "001 Duet". Use the [+/YES]/ [-/NO] button or data dial to change harmony type.
- *2.* Press the [+/YES] and [-/NO] buttons simultaneously to restore the harmony type to its default setting: 001 Duet.

The harmony types are shown below:

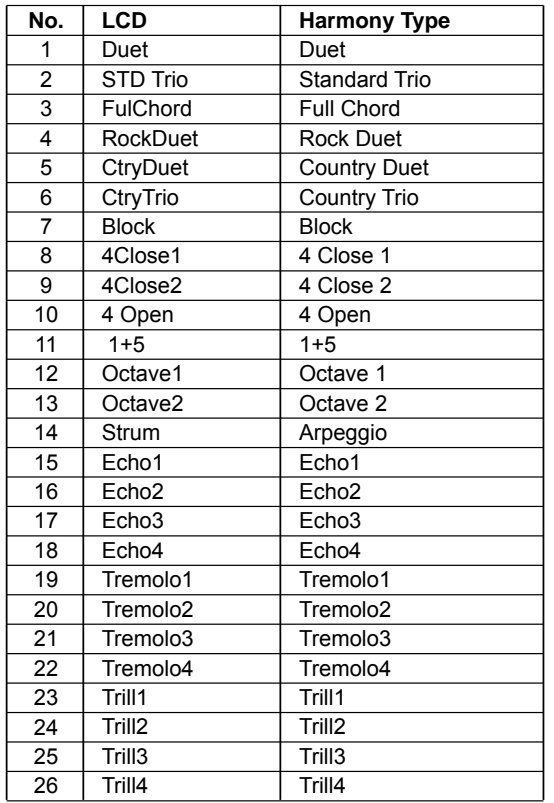

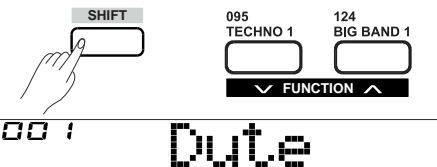

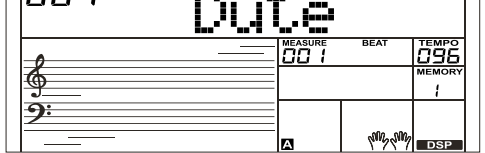

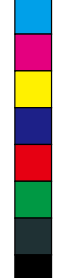

# **MIDI IN**

- *1.* Holding down the [SHIFT] button and press the [FUNCTION-] or [FUNCTION+] button to select the MIDI In menu. The LCD displays "\*\*\* Midi In". Use the[+/YES]/ [-/NO] button or data dial to adjust MIDI in channel: 1~16, ALL.
- *2.* Press the[+/YES] and [-/NO] buttons simultaneously to restore the MIDI In channel to its default setting: ALL.

# **MIDI OUT**

- *1.* Holding down the [SHIFT] button and press the [FUNCTION-] or [FUNCTION+] button repeatedly to select MIDI Out menu. The LCD displays "\*\*\* MIDI Out". Use the[+/YES]/ [-/NO] button or data dial to adjust MIDI Out channel: 1~16.
- *2.* Press the [+/YES] and [-/NO] buttons simultaneously to restore the MIDI out channel to its default setting: 001.

# **Auto Power Off**

Y

This function is used to set the auto power off time.

- *1.* Holding down the [SHIFT] button and press the [FUNCTION-] or [FUNCTION+] button repeatedly to enter the auto power off menu. The LCD displays "\*\*\* Power Off". Use the [+/YES]/ [-/NO] button or data dial to change auto power off time: 30 minutes, 60minutes or OFF.
- *2.* Press the[+/YES] and [-/NO] buttons simultaneously to restore the auto power off time to its default setting: 030(30 minutes).

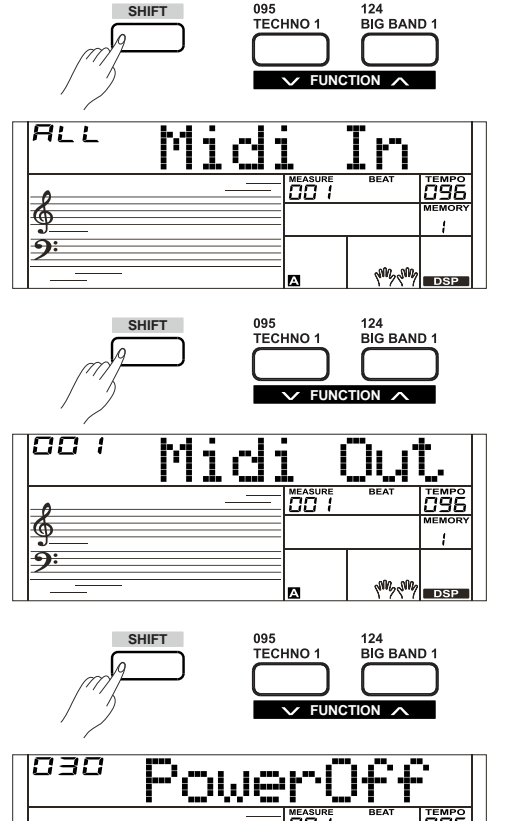

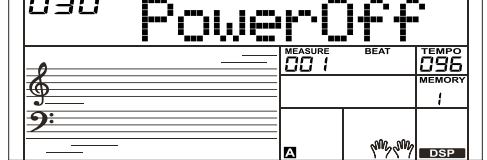

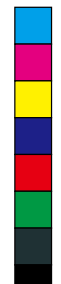

 $\bigoplus$ 

**28**

# **Registration Memory**

This instrument has a Registration Memory feature that lets you save your favorite settings for easy recall whenever they are needed

# **Registering the Panel Setting**

*1.* There are 8 memory banks, and each bank has 6 memories (M1-M6).

*2.* Holding down the [STORE] button and press one of the registration memory buttons: [M1] - [M6]. Notice that the new settings will replace the previous memory data.

#### *Note:*

Press the[STORE] and [M1] button simultaneously then power on, the registration memory will be restored to its default setting.

# **Recalling the Registered Panel Settings**

Press one of the registration memory buttons: [M1] - [M6]. If you choose bank 1, and then press [M1] button, the panel settings stored in the memory 1 of bank 1 are recalled. Meanwhile the LCD displays "1-1".

#### *Note:*

Y

Registration data cannot be recalled when the One Touch Setting function is on.

### **Selecting a Registration Bank**

- *1.* Press the [BANK] button. The LCD will display the current number of memory.
- *2.* Press the [BANK] button repeatedly to select bank settings: 1~8.
- **3.** You can save following parameters into [M1]-[M6].

 **Voice Parameter:** including main voice, dual, lower, DSP and mixer. **Accompaniment Parameter:** including style, tempo, A.B.C on/off and section selection.

 **Function Parameter:** including touch, part parameters in function menu.

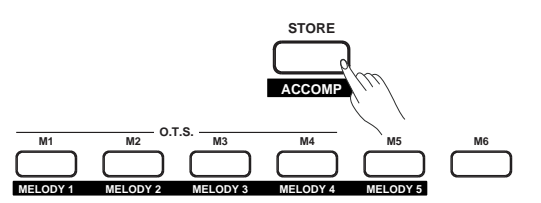

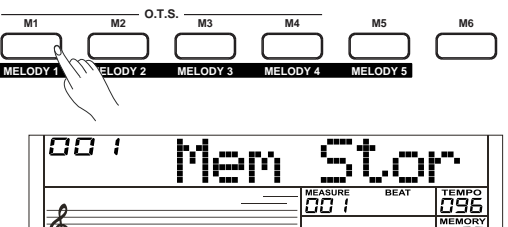

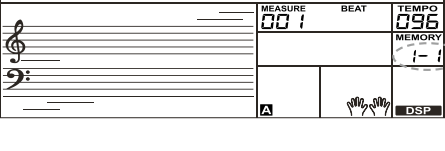

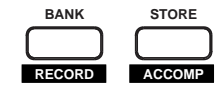

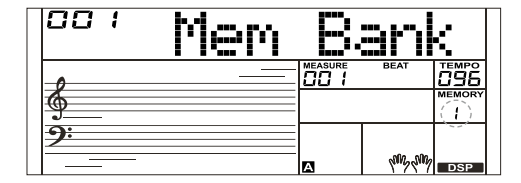

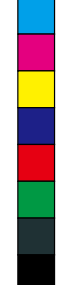

◈

# **Record**

AW\_SP4200\_Manual\_G05\_150723.ai 30 2015/7/23 11:23:05 W\_SP4200\_Manual\_G05\_150723.ai

With the easy-to-use song recording features, you can record your own keyboard performances as a user song. 5 user songs can be recorded, and you can record up to a total of 6 tracks: 5 MELODY tracks and 1 ACCOMP track, each track can be recorded individually.

# **Start Recording**

Before you start recording, you need to select a user song to keep the recording song.

- *1.* Holding down the [SHIFT] button and press the [RECORD] button to enter user song selection mode. The LCD displays "RecSong1" and the sequence number. Use the data dial, or the [+/YES] / [-/NO] button to select the user song you want to record.
- *2.* Holding down the [SHIFT] button and press the [RECORD] button again to enter record preparation mode. The "REC" icon will light up, four beats and the system automatically selected empty track "Melody1" or other track keeps flashing on the LCD.  $\wedge$  ACCOMP
- *3.* In the recording preparation status, you can adjust parameters such as the voice, style and tempo. When recording a new song, the system will automatically select "Melody 1" as the recorded track.Holding down the [SHIFT] button and press "ACCOMP" (or "MELODY1" to "MELODY 5") to make your own selection.

 The ACCOMP track and one of MELODY track can be recorded at the same time, but it cannot record two MELODY tracks simultaneously.

*4.* Press the [START/STOP] button or play the keyboard to start record ing. When choosing the ACCOMP track and A.B.C. is open, play an effective chord in left-hand section or press the [START/STOP] button to start recording.

# **Select a Track**

There are 3 states of the track cursor on the LCD: blinking, light and off. **Blinking:** It means the track was chosen for recording. If the track has recorded data, the original data will be replaced.

Light: It means this track have recorded data, which will be played back during the recording process for other track.

**Off:** It means no data in this track, or this track have recorded data but cannot be played back. The 3 states can be switched by repeatedly press the relevant button to select "ACCOMP" track, "MELODY 1" track or "MELODY 2" track.

#### *Notes:*

- **1.** Record style with accompaniment track, and record melody with melody track.
- **2.** In the recording preparation status, you can repeatedly press the [ACCOMP], [MELODY 1] ~ [MELODY 5] button to shift track state. When recording an existing song, the keyboard will automatically select the empty track next to the occupied track. For example, if "Melody 1" is occupied, then "Melody 2" will be selected as the record track. When all 6 tracks have been recorded, select the "melody 1" track to save recordings.

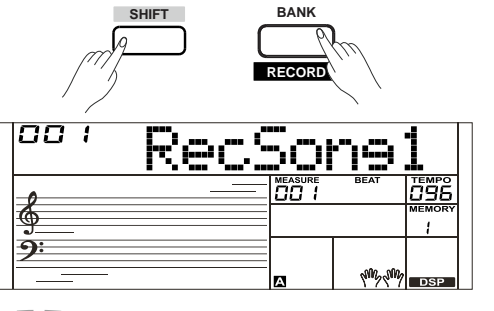

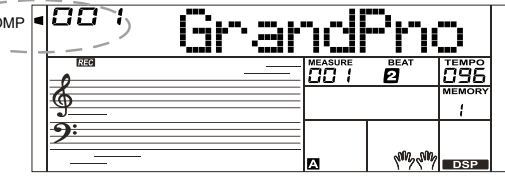

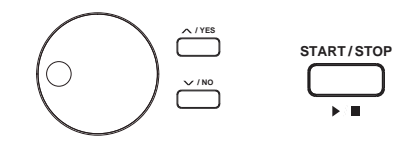

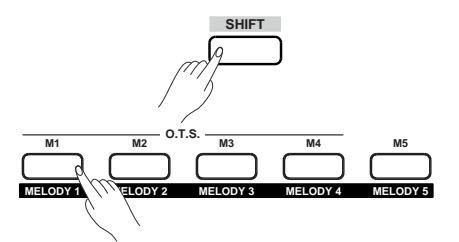

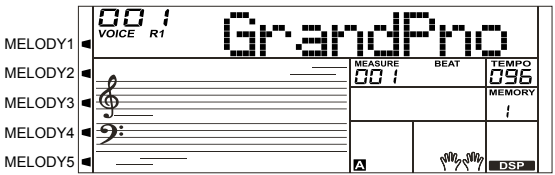

**Record**

# **Stop Recording**

AW\_SP4200\_Manual\_G05\_150723.ai 31 2015/7/23 11:23:05 W\_SP4200\_Manual\_G05\_150723.ai

- *1.* When recording is in process, holding down the [SHIFT] button and press the [RECORD] button to stop recording.
- *2.* When recording is in process, if the memory bank is full, the recording will stop and save automatically, and the LCD displays "Rec\_Full". If you choose the accompaniment recording, the recording will stop automatically when the ending of the rhythm finishes.

# **Playback Recording**

- *1.* When recording is in process, holding down the [SHIFT] button and press the [RECORD] button, it will stop recording and enter the song play mode, the LCD displays its default name "UserSong" and the number of user song, the current recorded song will play automati-cally in circle.
- *2.* Press the [SONG] button to enter the song mode and it will play all songs circularly. Use the data dial, or the[+/YES] / [-/NO] button to select a song, there are 125 songs in all, including 5 user songs (121~125). If there is no data in the selected user song, it will display "NoFile!" and stop playing in circle. Hecker Full, it iyou choose the accompaniment recording, the<br>
Hecker Full, it is the sociological method of the flythm<br>
which recording will stop automotically when the ending of the rhythm<br>
which recording with the contr
- *3.* Press the [START/STOP] button to play a user song or select one user song in the song standby mode. Press the [START/STOP] button, this user song will be played in circle automatically.

#### *Notes:*

Y

 $\bigoplus$ 

- **1.** We have programmed power-off protection, all data of user songs will not be erased even the instrument is powered off.
- **2.** To mute a track, simply press the button of selected track and the related cursor goes out, this track will have no sound when the song is played.

# **Delete User Song**

- *1.* While holding the [RECORD] and [SONG] buttons simultaneously turn power on, all user songs will be erased.
- *2.* In the recording preparation status, holding down the [SHIFT] button and press the [RECORD] button for two seconds, the LCD will display "Delete?". Now hold down the [SHIFT] button and then press [ACCOMP] (or [MELODY 1] to [MELODY 5]) button to select the track you want to delete.

 In the delete user song mode, the lightened track icon means this track you want to delete. Otherwise, it means the track you want to keep. If all track icons light up, it means you will delete the whole user song after confirmation.

*3.* Choose the track you want to delete, press [+/YES] to confirm and the recorded data in this track will be delete. Press [-/NO] to quit this step, and go back to the recording preparation status.

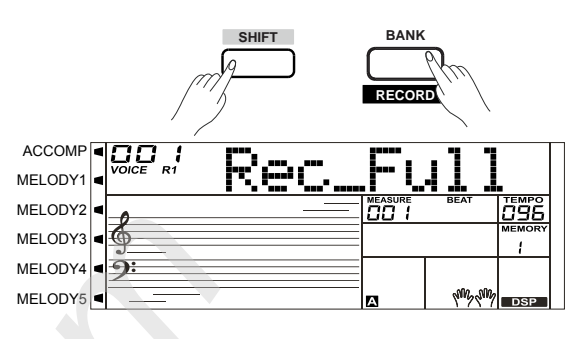

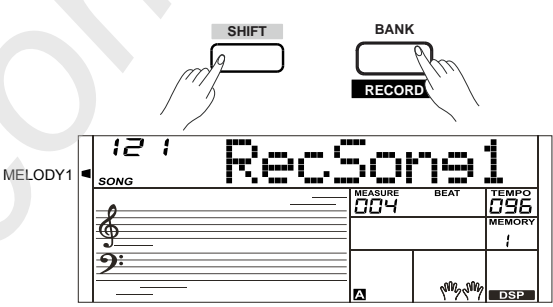

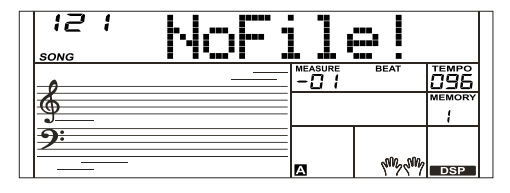

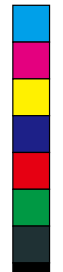

◈

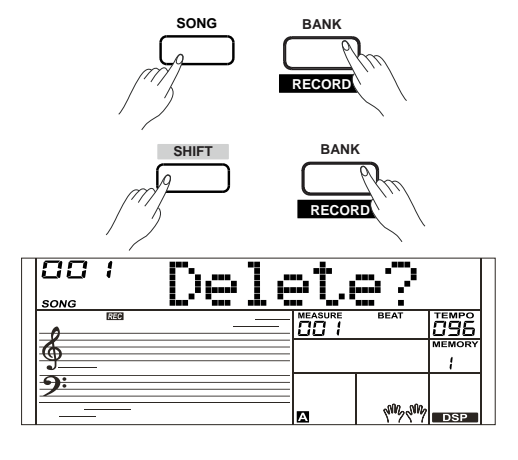

# **Song**

The instrument has 120 songs in all, and each song has equipped with learning mode.

# **Listening to the Songs**

AW\_SP4200\_Manual\_G05\_150723.ai 32 2015/7/23 11:23:05

- *1.* Press the [SONG] button to enter the song mode. The LCD shows "SONG" icon and it will play all songs circularly.
- *2.* Use the data dial or the[+/YES] / [-/NO] button to select a song.
- *3.* In song playing mode, press the [START/STOP] button to stop playing without exit the song mode. Press the [START/STOP] button again to play the current song in circle.
- *4.* When the song is stopped, press the[STYLE] or[VOICE] button to exit the song mode.

# **Song Control**

- *1.* Introductory Beat
	- Before the prelude of the song starts to playback, it has the introducto ry beat. The measure starts from the negative value. And the melody starts to play when the measure value comes to "1".
- *2.* REW, FF and PAUSE
	- When the song is playing:
	- Press the  $[$   $\rightarrow$   $]$  button to fast forward the song.
	- Press the  $[$   $\leftrightarrow$   $]$  button to rewind the song (base on the measure). Press the  $[$   $\blacksquare$  ] button to pause the playing song, press again to continue playing.
- *3.* Song Repeat

Y

When playing the song, press the  $[**c**]$  to set the loop begin andpress it again to set the loop end. When in loop status, press  $[$   $\odot$   $]$  again to quit the loop playing status.

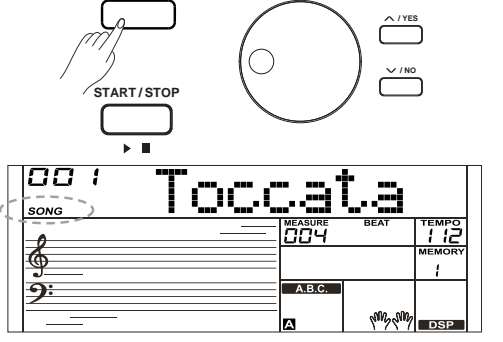

**SONG**

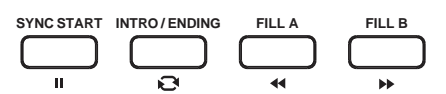

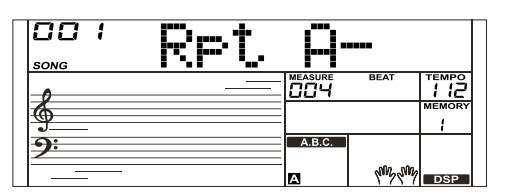

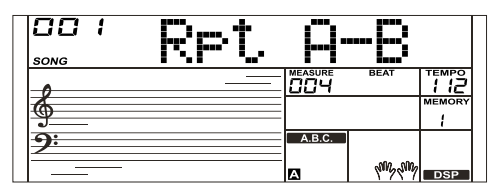

€

 $\hat{\mathbf{\Phi}}$ 

**32**

◈

# **Lesson Mode**

The lesson mode includes 3 buttons: [LESSON]/[LEFT]/[RIGHT]. Only in song mode, the 3 buttons above are valid.

*1.* Holding down the [SHIFT] button and press the [LESSON] button to enter the LESSON mode. The default setting is right-hand lesson. Press the [LEFT] button to choose left-hand lesson. Press the [RIGHT] button to choose right- hand lesson. Press [LEFT] and [RIGHT] button simultaneously to choose the both hands lesson.

Press the [START/STOP] or [SONG] button to start lesson mode.

*2.* Switching lesson mode is not allowed in the process. After lessons, the system will mark automatically. No score will be on the LCD if stop learning in the process.

 The [LEFT] and [RIGHT] could be operated in every state of songs. *Notes:*

- **1.** Not every song can give practices for both hands.
- **2.** For your convenience, the LCD displays the keys of rhythm or chord in the song mode.

# **Lesson 1**

- *1.* Holding down the [SHIFT] button and press the [LESSON] button to enter the lesson mode. The lesson 1 icon lights up on the LCD. In Lesson 1 mode, the system only grades the time value of the perfor mance, but not the pitch or the chord.
	- If IRIGHTI is selected, it will mute melody of right hand and you will have to follow the time value of the right hand. As long as the time value is correct, the melody will sound.
	- If [LEFT] is selected, it will mute the changing chord and melody by left hand. You will have to follow time value of the left hand. As long as the time value is correct, the chord/melody will sound.
	- If [LEFT] and [RIGHT] are selected, the chord/melody of left hand and the melody of right hand will be muted.
- *2.* Press the [START/STOP] / [SONG] button to start practice. Your performance will be evaluated by system.

# **Lesson 2**

Y

- *1.* Holding down the [SHIFT] button and press the [LESSON] button twice to enter the lesson 2 mode. The lesson 2 icon lights up on the LCD. In LESSON 2 mode, the keyboard only grades your accuracy of pitch. The song stops until you play the correct note. The main rhythm will be hidden when you choose the right-hand lesson. The main rhythm and the chord will be hidden when you choose the left-land lesson.
- *2.* Press the [START/STOP] / [SONG] button to start to practice. The system will give you a fair mark after lesson.

#### *Note:*

In this state, the note sounds only you play the right one.

### **Lesson 3**

- *1.* Holding down the [SHIFT] button and press the [LESSON] button thrice to enter "Lesson 3" Mode. The lesson 3 icon lights up on the LCD. The system grades the accuracy of both pitch and timing of notes when the song is playing. You must play the right notes in time with the correct value. The rhythmic accompaniment is still playing even if no notes are played.
- *2.* The main rhythm will be hidden when you choose the right -hand lesson. The main rhythm and the chord will be hidden when you choose the left-land lesson. Press [LEFT] and [RIGHT] button simultaneously to choose both-hands lesson.
- *3.* In LESSON 3 mode, press the [SHIFT] button to turn off, the icon on LCD will be off.

#### *Note:*

In this lesson mode, the notes are sounded whether they are right or wrong.

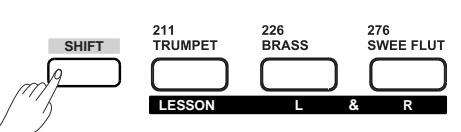

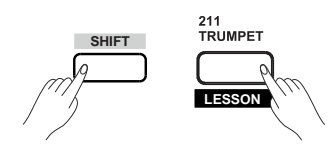

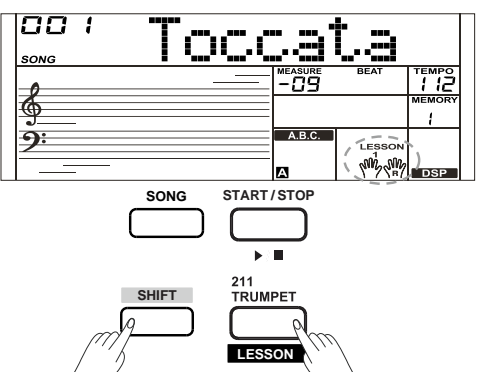

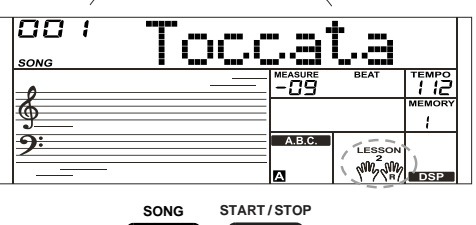

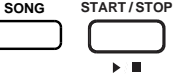

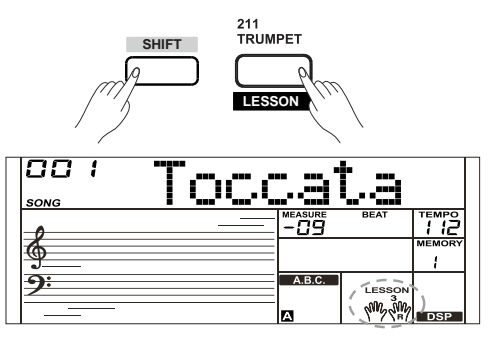

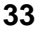

# **Chord Dictionary**

If you know the name of a chord but don't know how to play it, you can use the Chord Dictionary function. You can learn the chord and test in this features.

### **DICT 1 (Chord Learning Mode)**

Holding down the [SHIFT] button and press the [DICT.] button to enter the DICT 1 mode, the LCD displays "Dict.1" and the A.B.C. is automatically turned on.

In DICT 1 mode, the keys C4~B5 are used to assign the Chord Type, the keys C6~B6 are used to assign the Chord Root.

When the Chord Type and Chord Root are confirmed, the LCD will display the Chord and its keyboard position. For example, if you want to play a CM7 Chord, press the C6 key to specify C as the chord root. The root note you set will be shown on the LCD but the note does not sound. Refer to the picture on the right for assigning the Chord Root.

Press the E4 key to specify M7 as chord type. The notes you should play for the specified chord (root and chord type) are shown on the LCD as the notation and also the screen printing of the panel. When the Chord Type and Chord Root are confirmed, the LCD will display the chord and its keyboard position. A prompt sound will be heard when you play it correctly.

# **DICT 2 (Chord Examining Mode)**

Holding down the [SHIFT] button and press the [DICT.] button to enter the DICT 2 mode. This is an Examining mode. The chord area on the LCD will display a random chord while the keyboard position does not display anything on LCD.

When you play the correct chord within 3 seconds, the next chord (random) will be displayed on LCD to wait for the correct chord playing. If not, LCD will display the corresponding keyboard position automatically.

In DICT 2 mode, holding down the [SHIFT] button, and then press the [DICT.] button again to turn off chord dictionary.

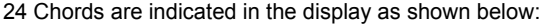

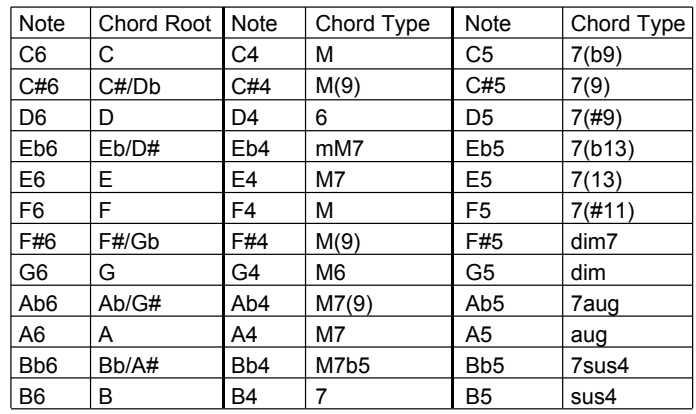

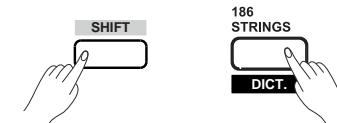

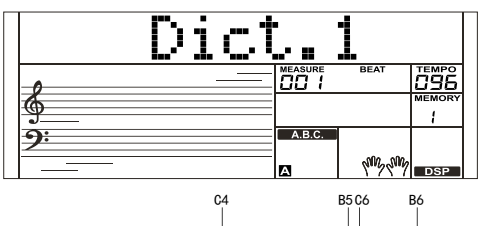

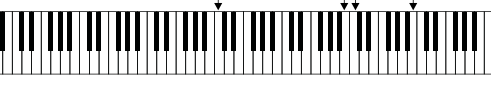

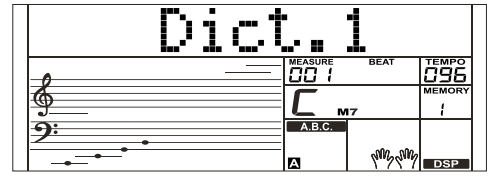

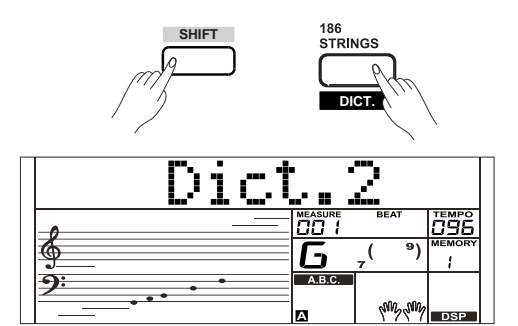

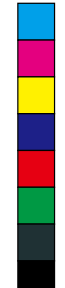

 $\bigoplus$ 

 $\bigoplus$ 

Y

# **Connecting a USB Device**

There is a standard USB Storage Device external interface which supports the USB Storage Device of 16M ~ 32G capability. It is compatible with the file system format of the FAT 16/32. It is better to use the USB Storage Device which is formatted by the keyboard. Please do not edit these files which come from the keyboard in PC.

# **USB Device Operation**

- *1.* In the mode, use the key as following: [USB DEVICE], [START/STOP] /[+/YES], [-/NO], data dial and [START/STOP].
- *2.* Press [USB DEVICE] button to enter mode, press again to exit mode.
- *3.* If the USB Storage device has been inserted before press the [USB DEVICE] button, the LCD will display "Wait...!". After the initialization finished, the LCD displays "Play".
- *4.* If the initialization failed, the LCD will display "DiskErr!".If the USB Device has not been inserted, the LCD will displays "NoDisk!"
- *5.* In the mode, use data dial to choose menu, or use the [+/YES] button to the next operation, press [-/NO] to return to the previous menu.
- *6.* In USB Storage mode, a directory includes 512 files at most. The LCD displays "DIR" for directory, "FILE" for files. Press the [USB Device]/ [STYLE]/[SONG] button to exit USB Device mode.
- *7.* When playing the MIDI files, press the [MIXER] button to adjust the volume.
- *8.* You can only execute the operations of "Load", "Save", "Format" with the files in the directory "MMKD".

### **Play**

Y

- *1.* Press [USB DEVICE] button to enter mode, use data dial to choose "Play".
- *2.* Press the [+/YES] button, the LCD will display the name of MIDI and sub-directory.
- *3.* When you choose a sub-directory, the LCD will display its name and the icon will light up. Press the [+/YES] button to enter in.
- *4.* Use data dial to choose a MIDI file. Press [START/STOP] to play the MIDI file in circle. Press [+/YES] to start all files playback in circle. Press [START/STOP] again to stop.
- *5.* Press the [+/YES] button to return to previous menu when the LCD displays "..".

### **Load**

 $\bigoplus$ 

- *1.* Press the[USB DEVICE]button to enter USB Storage mode. Use data dial to choose "Load".
- *2.* Press [+/YES] to the enter subdirectory menu.

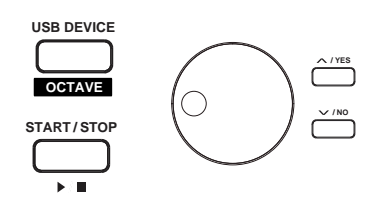

♦

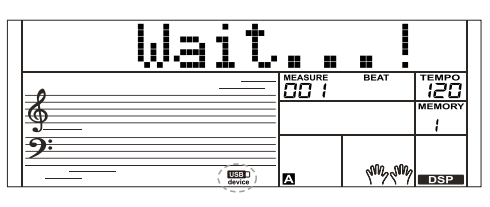

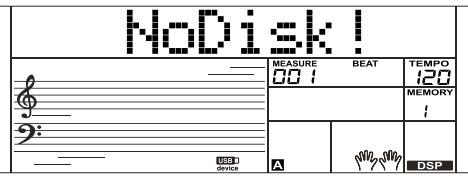

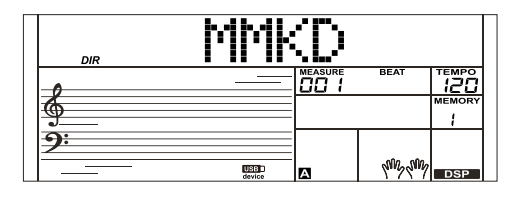

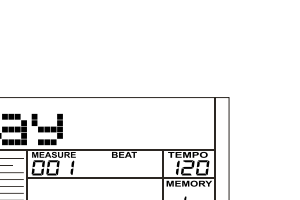

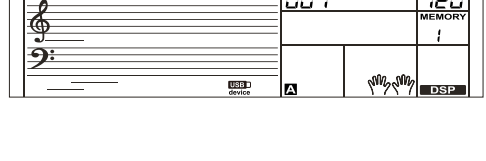

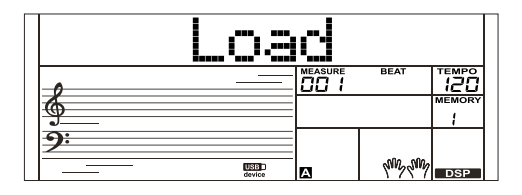

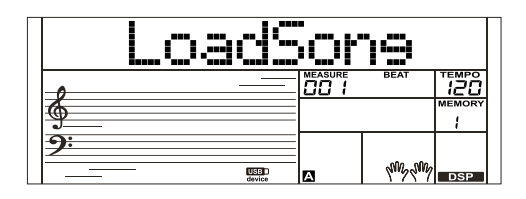

# **Connecting a USB Device**

#### **Load song**

- *1.* Select the menu "LoadSong" and press the [+/YES] button, the MIDI files in the "SONG" directory of USB Storage Device are displayed on the LCD, use data dial to choose the file to be loaded.
- *2.* Press the [+/YES] button to confirm the file needed, the user song number will be displayed on LCD, select them by using data dial.
- *3.* Press the [+/YES] button, "Sure?" will be displayed on LCD, press the [+/YES] button to load the file or press the [-/NO] button to cancel.

#### **Load Style:**

- *1.* Select the menu "LoadSty" and press the [+/YES] button, the style files in the "STYLE" directory of USB Storage Device are displayed on the LCD, select styles by using data dial.
- *2.* Press the [+/YES] button to confirm the file needed, the user style number will be displayed on LCD, select them by using data dial.
- 3. Press the [+/YES] button, "Sure?" will be displayed on LCD, press the [+/YES] button to load the file or press the [-/NO] button to cancel.

#### **Load Memory:**

- *1.* Select the menu "LoadMem" and press the [+/YES] button, the mem files in the "MEMORY" directory of USB Storage Device are displayed on the LCD. You can select memories by data dial.
- *2.* Press the [+/YES] button, "Sure?" will be displayed on LCD, press the [+/YES] button to load the file or press the [-/NO] button to cancel.

#### **Save**

Y

- *1.* Press the [USB DEVICE] button to enter USB Storage mode, use data dial to choose "SAVE".
- *2.* Press the [+/YES] button to enter subdirectory of saving. Use data dial to choose "SaveSong", "SaveSty", "SaveMem" and "SaveVoic".

For example:

- Enter in the "Save Song" mode, press the [+/YES] button, the LCD will display the current name and the number of user song. Use data dial to choose songs to be saved.
- Select the song to be saved, press the [+/YES] button, the LCD displays "SNG\_", use the keyboard to edit the name. After that. Press the [+/YES] button, the LCD will display "Sure?" Press the [+/YES] button to save, press the [-/NO] button to cancel.
- If the name is same with the USB Storage device, the LCD will display "SameName", and then you should edit another name to be saved. Operations in Style, Voice and Memory setting will be same as the name of user song.

#### **Delete**

- *1.* Press the [USB] button to enter USB Storage mode, use data dial to choose "Delete". Press [+/YES] to enter delete menu, which includes "UserSong", "UserSty" , "UserMem" and "UserVoic". Use data dial to select one.
- *2.* Select the data to be deleted, press the [+/YES] button to enter current menu. Select the one to be deleted, press the [+/YES] button, the LCD displays "Sure?" .Press [+/YES] to delete, press [-/NO] to cancel.

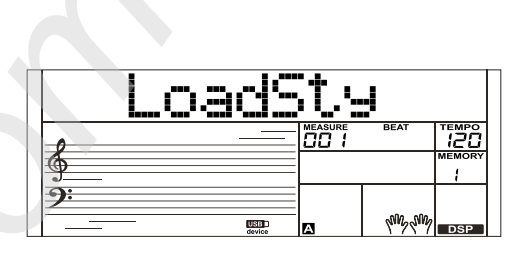

⊕

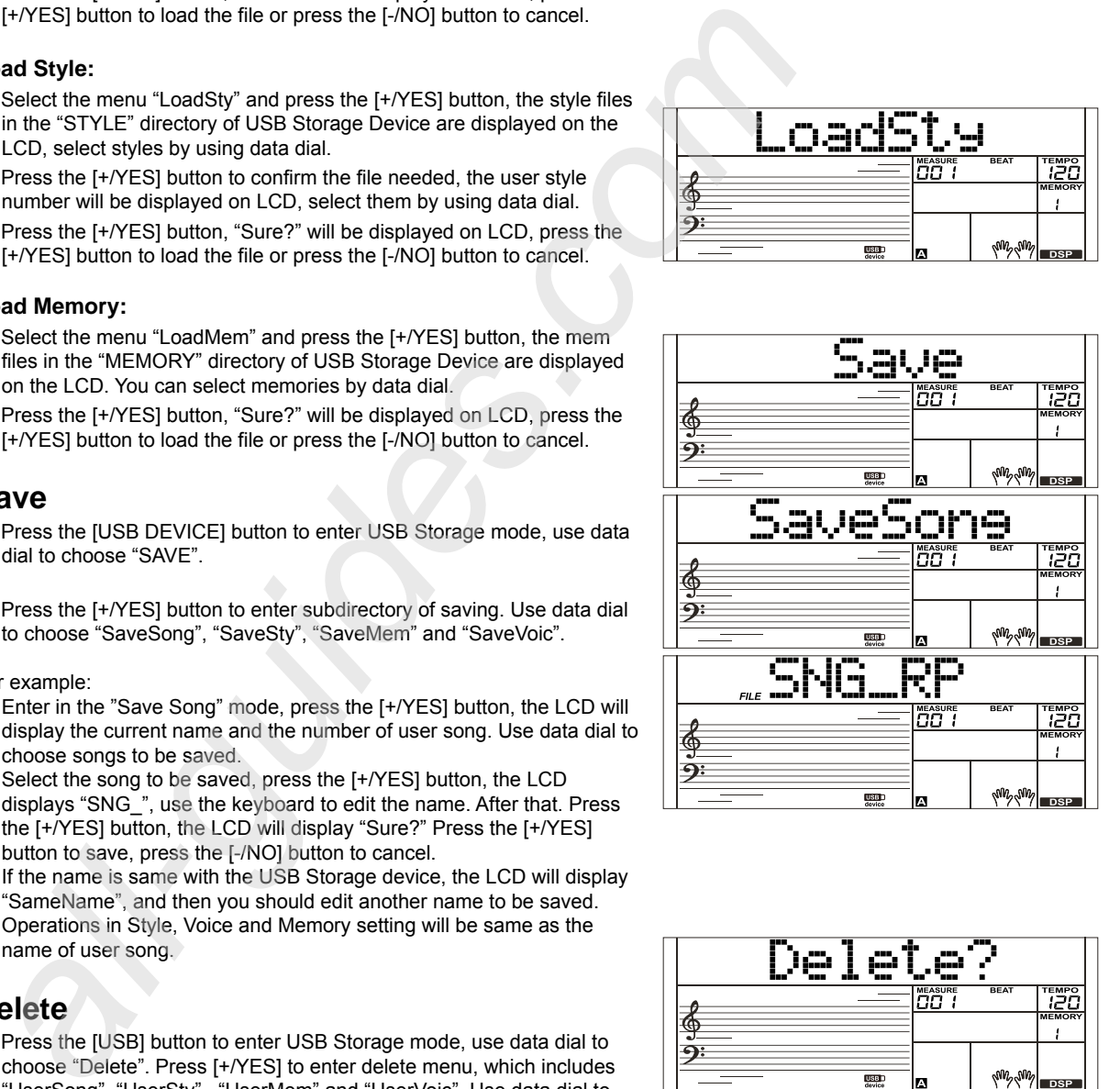

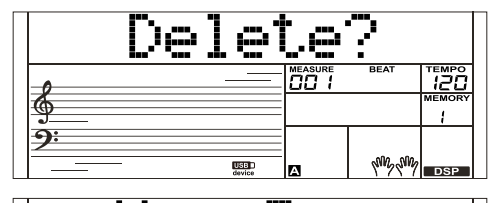

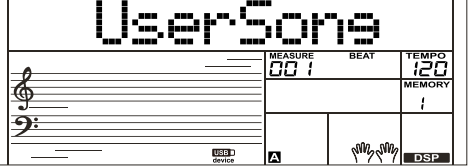

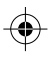

♦

# **Connecting a USB Device**

#### **Format**

Press the [USB] button to enter USB Storage mode, use data dial to Choose "Format". Press [+/YES] to format the USB Storage Device, the LCD displays" Sure?" .Press [+/YES] to format the USB Storage, press [-/NO] to cancel.

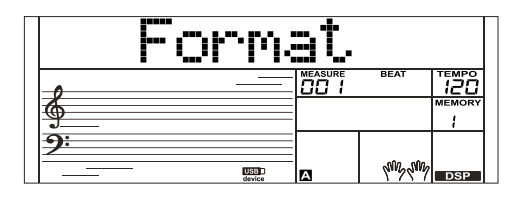

# **Keyboard and ASCII Character Relative Table:**

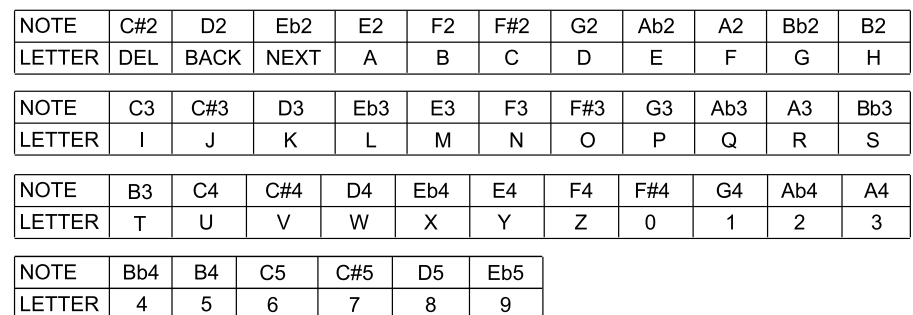

a kacamatan ing Kabupatèn Kabupatèn

♦

 $\overline{\bigoplus}$ 

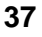

 $\bigcirc$ 

# **MIDI Functions**

AW\_SP4200\_Manual\_G05\_150723.ai 38 2015/7/23 11:23:07 W\_SP4200\_Manual\_G05\_150723.ai

By using the MIDI functions you can expand your musical possibilities. This section explains what MIDI is, and what it can do, as well as how you can use MIDI on your instrument.

### **What's MIDI?**

- *1.* MIDI (short for Musical Instrument Digital Interface) allows a wide variety of electronic musical instruments, computers and other related devices to connect and communicate with one another. MIDI carries event messages that specify notation, pitch and velocity, control signals for parameters such as volume, vibrato, audio panning, and program change information to change the voice selections.
- *2.* The instrument can output the real-time playback information via MIDI messages and control external MIDI devices. The instrument can also accept incoming MIDI messages and generate sound accordingly.

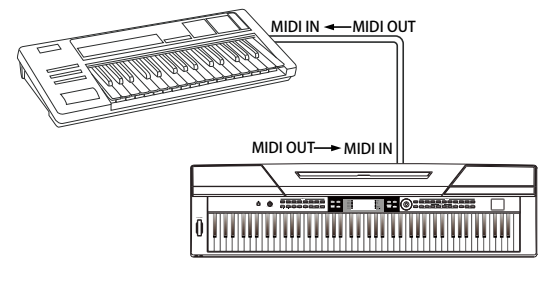

#### *Note:*

Y

The USB connector belongs to USB device which can only be connected with PC. It is not allowed to be connected with the USB port of other instrument unless the one belongs to HOST.

# **Downloading Data from the PC**

- *1.* Connect a standard USB cable between the USB jack of the instrument and the USB terminal of your PC.
- *2.* Power on the instrument first, and then open the PCSUITE software in your PC, the "PCLink.." will be displayed on LCD, which indicates the PCSUITE has been connected successfully with the instrument.
- *3.* You can download 3 MIDI files to the instrument as user songs or upload the user songs. You can upload user styles to the PC as a backup or download them to the instrument.
- *4.* You can upload user voices to the PC as a backup or download them to the keyboard. You can upload memory files to the P as a backup or download them to the instrument.

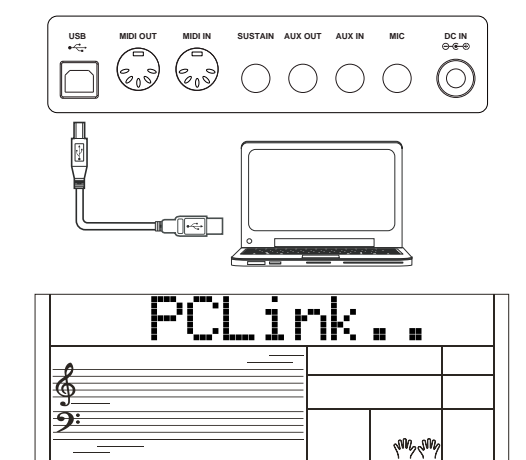

By pressing some designated combinations of buttons and keeping for a while, and then starting the instrument. This instrument will execute some special functions.

# **Restore Factory Setting**

Holding down [+/YES] and [-/NO] buttons simultaneously and then turn the [POWER] switch on, the instrument will be restored to its default setting. It will delete all the user data: user styles, user songs and registered memory. The LCD will display "Loading!". After the restore process is completed, the instrument will start normally. Handle with care!

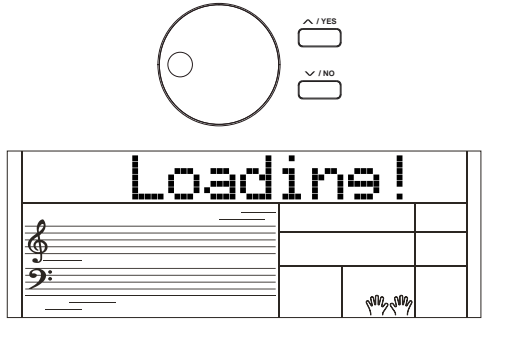

**STORE M1**

**ACCOMP MELODY 1**

# **Restore the Registered Panel Settings**

Holding down [STORE] and [M1] buttons simultaneously and then turn the [POWER] switch on , the instrument will be restored to its default setting. It will delete all data of registered memory. Handle with care!

# **Delete User Songs**

Y

 $\bigoplus$ 

Holding down [SONG] and [RECORD] buttons simultaneously and then turn the [POWER] switch on, the system will delete all user songs. Handle with care!

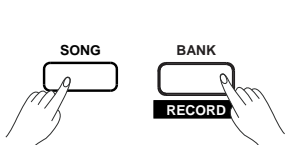

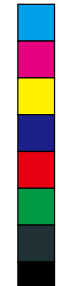

 $\bigcirc$ 

# **Troubleshooting**

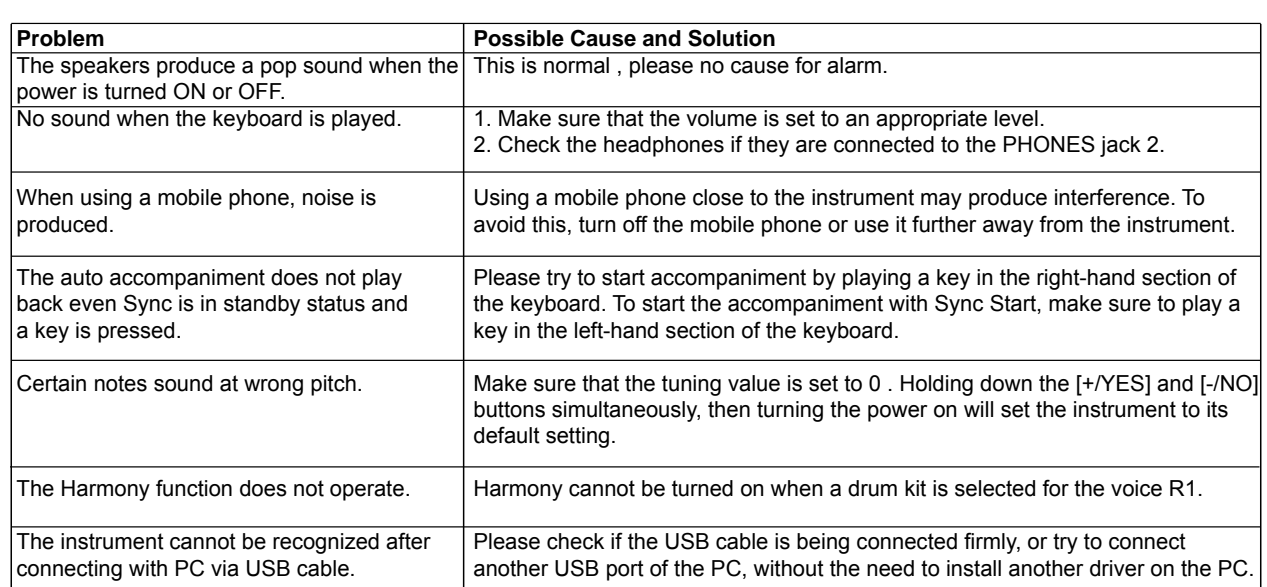

#### **Notice:**

Y

If you notice any abnormality cannot be handled, please connect the provider or specified repair station, and have the instrument inspected by qualified service personnel.

# **Specifications**

**LCD Display** Multi-functional LCD

**Keys** 88 Hammer-Action Keys

**Polyphony** 128

**Voice** 600

**Song** 120 preset songs, 5 user songs

**Style** 230 preset styles,10 user styles

#### **Demo** 5

#### **Control button**

POWER SWITCH, VOLUME, PERFORM., METRONOME, SHIFT, STYLE DIRECT BUTTON1~8, PITCH BEND, FUNCTION -, FUNCTION +, HARMONY, TRANSPOSE-, TRANSPOSE +, PIANO, VOICE, STYLE, DEMO, SONG, +/YES, -/NO, DATA DIAL, DUAL, LOWER, DSP, TOUCH, VOICE DIRECT BUTTON 1~10, SUSTAIN, DICT., LESSON, LESSON L, LESSON R, BANK, STORE, M1~M6, O.T.S, USB DEVICE, TWINOVA, OCTAVE.

#### **Accompaniment Control**

START/STOP( $\nu$ ), SYNC START( $\mathsf{u}$ ), INTRO/ENDING( $\bigcirc$ ), FILL  $A(\leftrightarrow)$ , FILL  $B(\leftrightarrow)$ , MIXER -, MIXER +, A.B.C, FADE, ACCOMP -, ACCOMP +.

#### **Record Function**

RECORD, START/STOP, MELODY1 ~ MELODY5, ACCOMP.

**Panel Memory** 48

**Connectors** 2 standard 1/4" headphones, Sustain pedal, Unit pedal, AUX IN , AUX OUT, USB-MIDI ,Microphone, Power switch

**Power Supply** DC IN 12V/2000mA

#### **Speaker**

Loud speaker: 4Ω 25W x 2 Sackbut: 4Ω 10W x 2

#### **Dimensions**

1365(W) x 366(D) x 137(H) mm

### **Weight**

13.8kg

\* All specifications and appearances are subject to change without notice.

# **VoiceList**

 $\bigoplus$ 

 $\bigoplus$ 

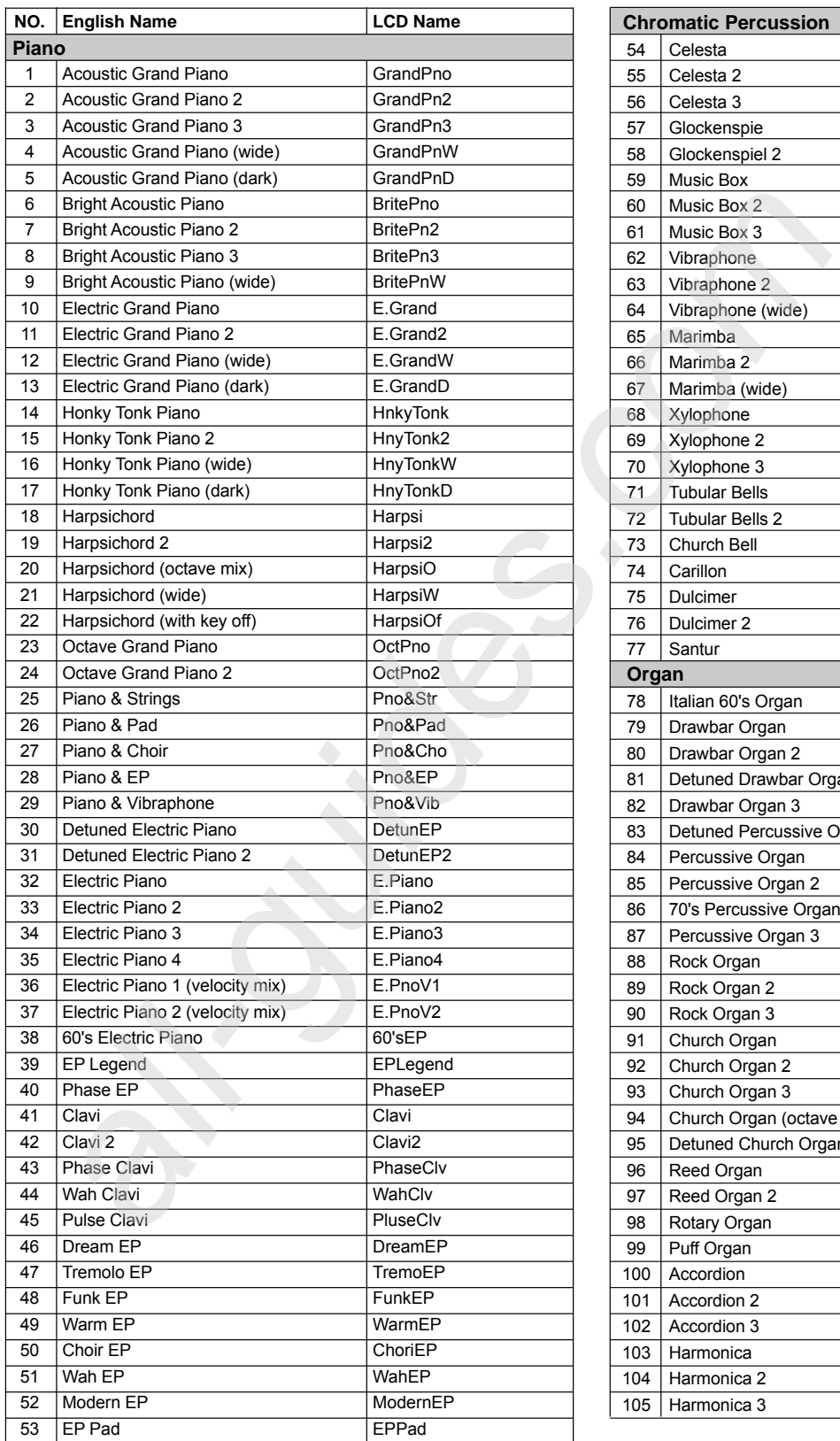

 $\bar{Y}$ 

♦

 $\bigoplus$ 

**ANDRO** 

 $\overline{\bigoplus}$ 

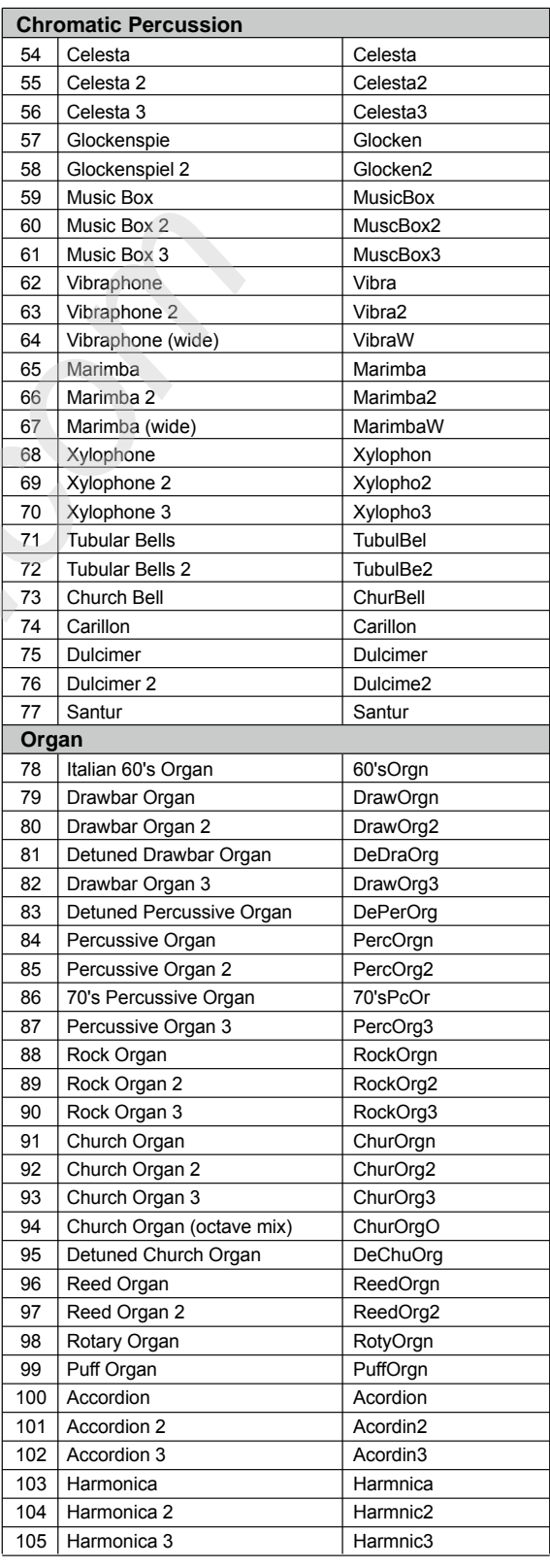

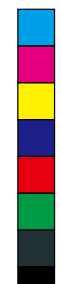

**41**

 $\bigoplus$ 

 $\bigoplus$ 

(I

# **VoiceList**

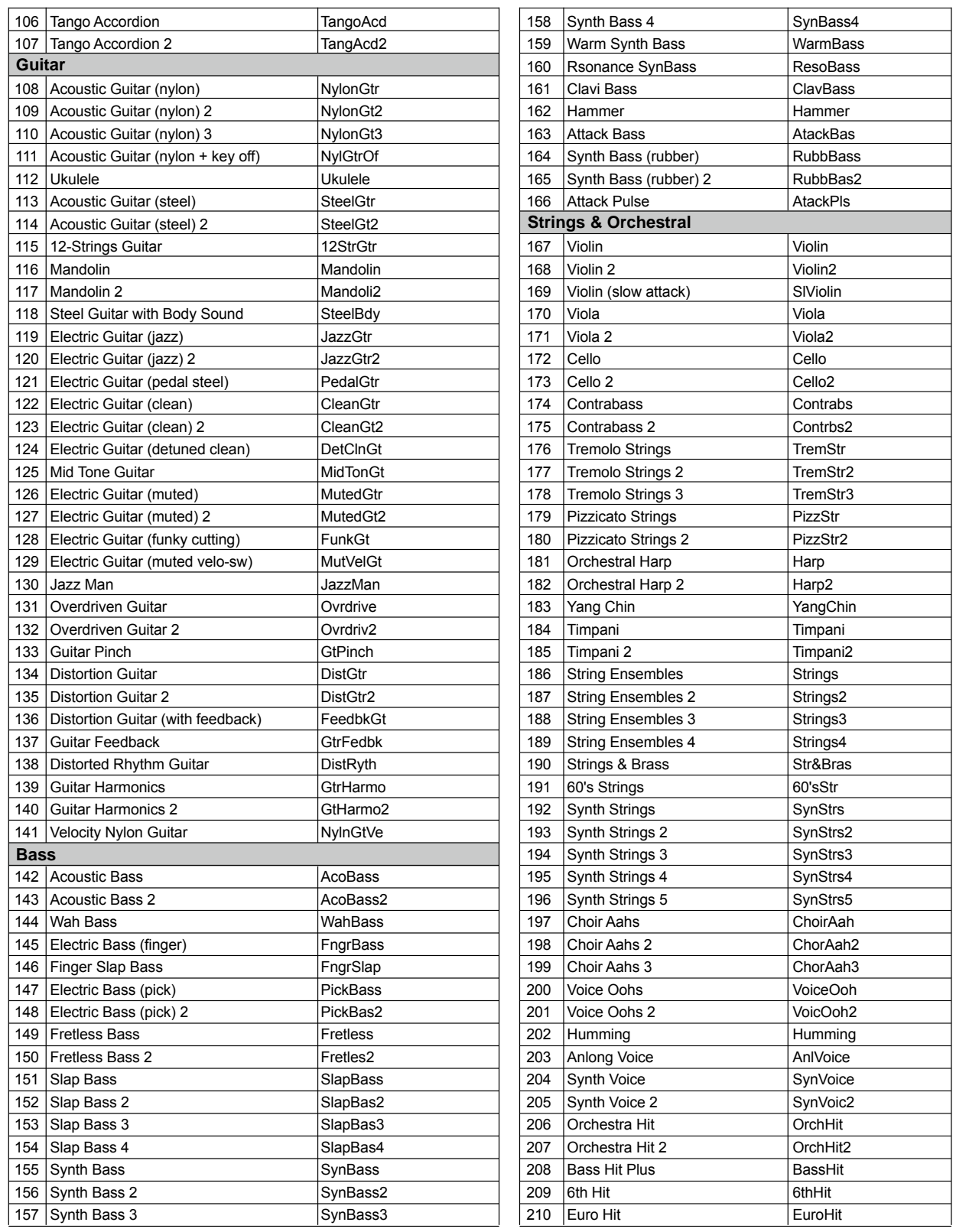

. .

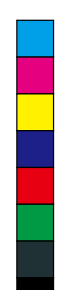

O

 $\bigoplus$ 

 $\bigoplus$ 

 $\spadesuit$ 

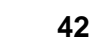

 $\bigoplus$ 

♦

Y

**STAR** 

 $\overline{\phantom{a}}$ 

 $\bigoplus$ 

 $\spadesuit$ 

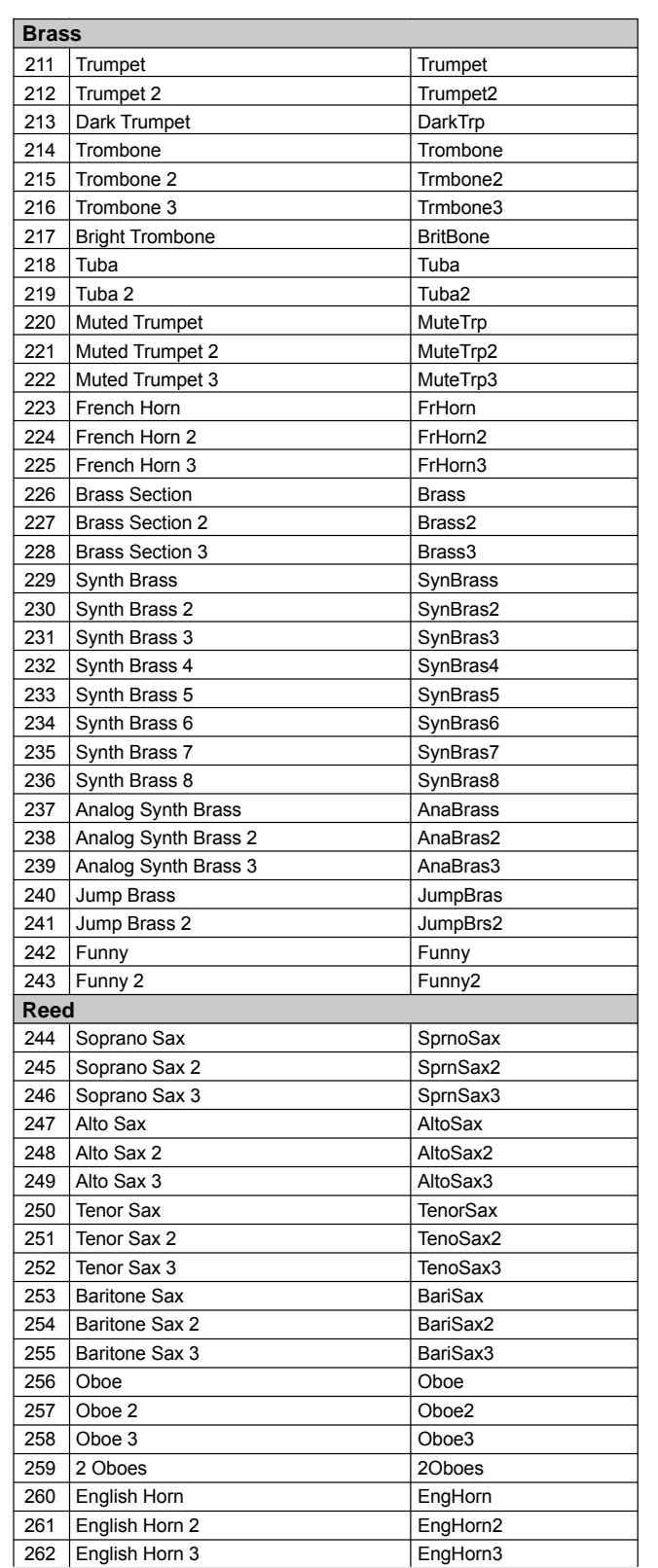

× a ka

Y

 $\bigoplus$ 

 $\bigoplus$ 

**ANDRO** 

 $\overline{\bigoplus}$ 

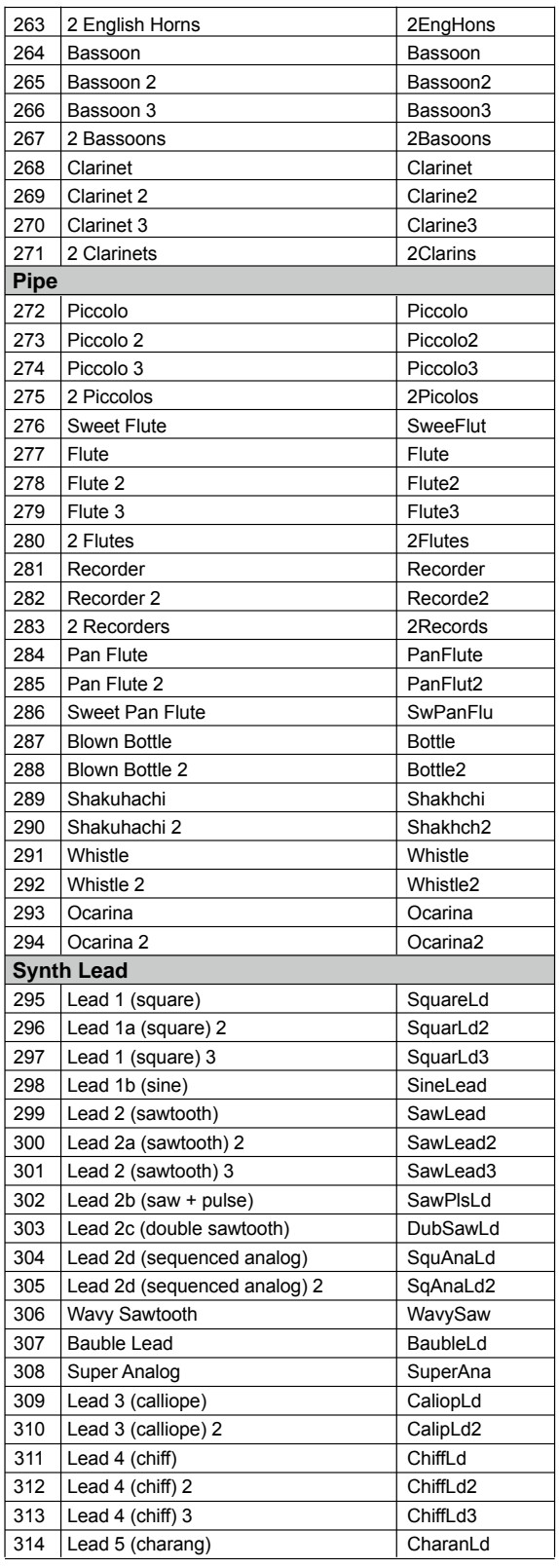

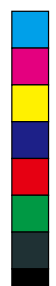

 $\hat{\mathbf{\Phi}}$ 

 $\bigoplus$ 

(I

# **VoiceList**

 $\qquad \qquad$ 

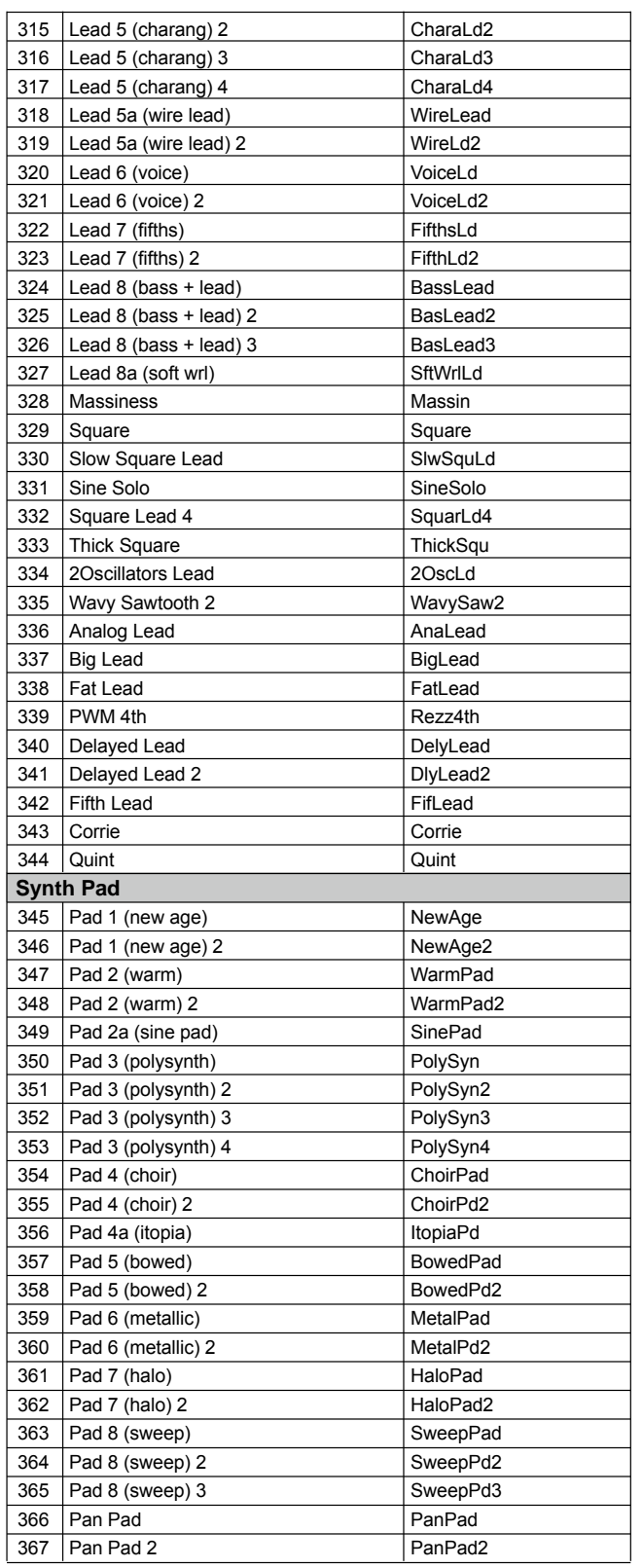

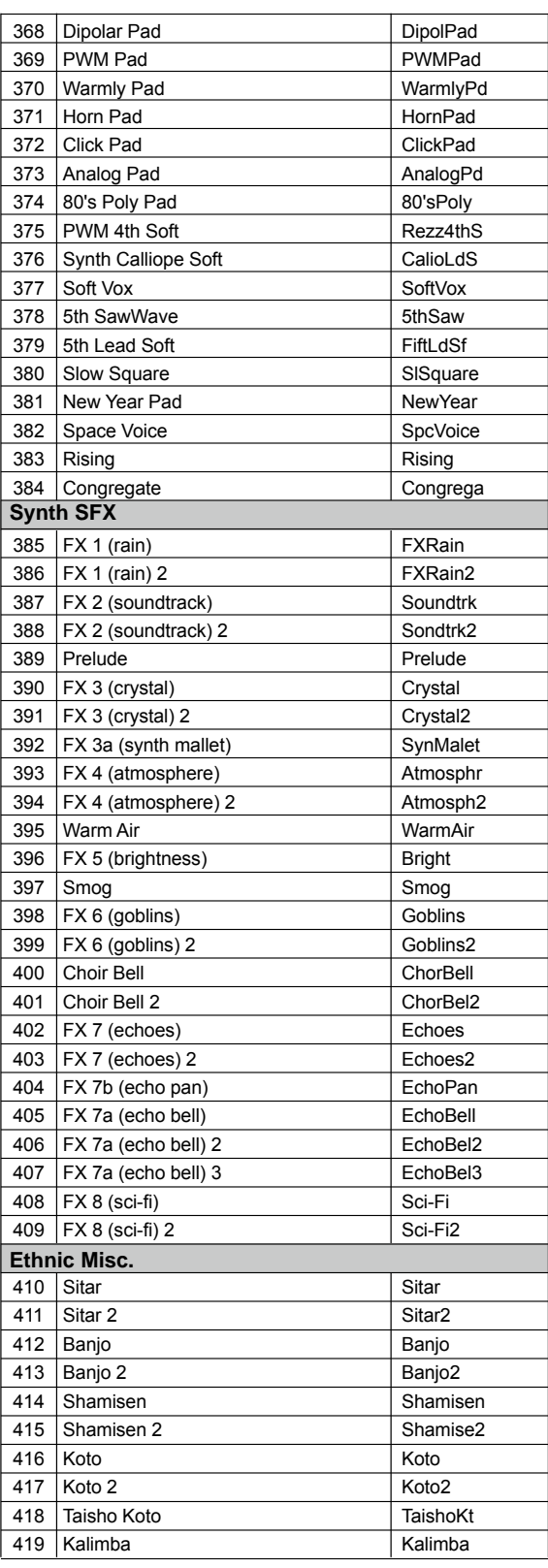

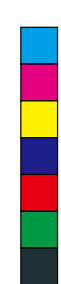

 $\bigoplus$ 

(I

 $\spadesuit$ 

 $\bigoplus$ 

 $\bigoplus$ 

♦

 $\bigoplus$ 

Y

**ANDRO** 

 $\overline{\bigoplus}$ 

 $\overline{\phantom{a}}$ 

 $\bigoplus$ 

 $\spadesuit$ 

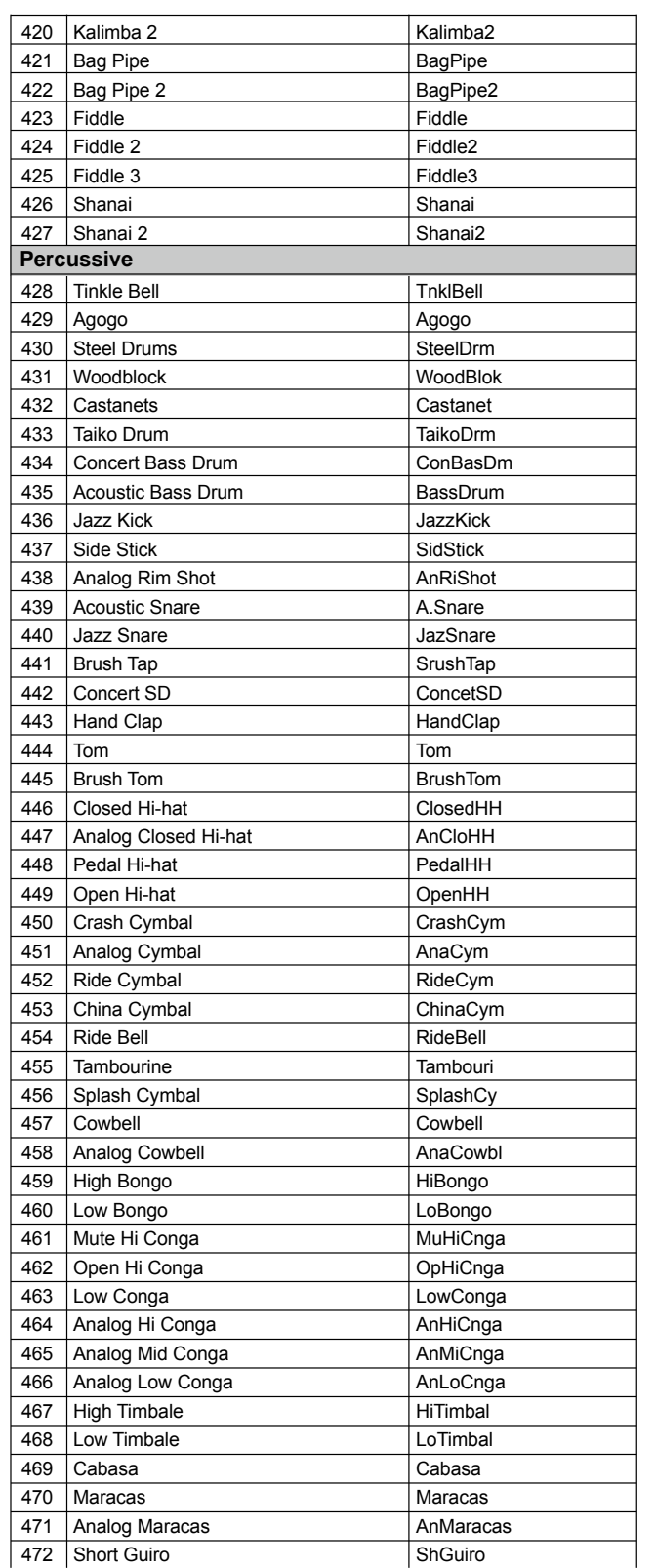

× **The Contract of Security** 

Y

 $\bigoplus$ 

 $\bigoplus$ 

**ANDRO** 

 $\overline{\bigoplus}$ 

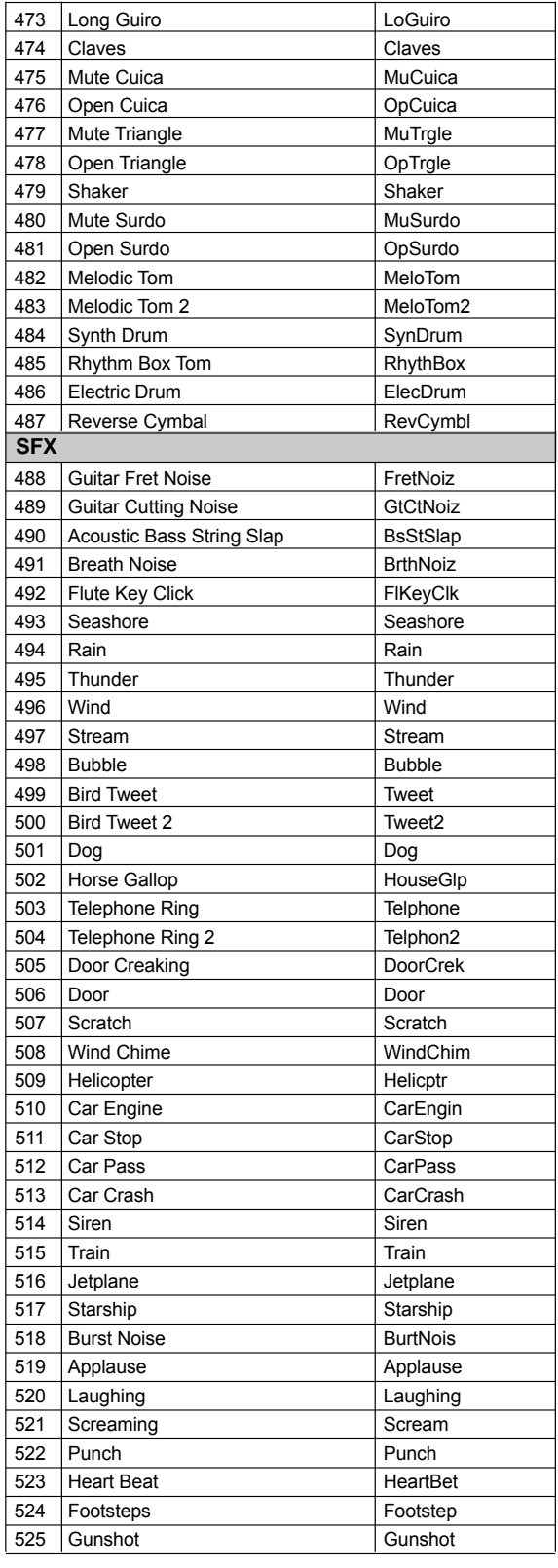

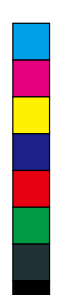

 $\bigoplus$ 

(I

 $\hat{\mathbf{\Phi}}$ 

# **VoiceList**

 $\qquad \qquad$ 

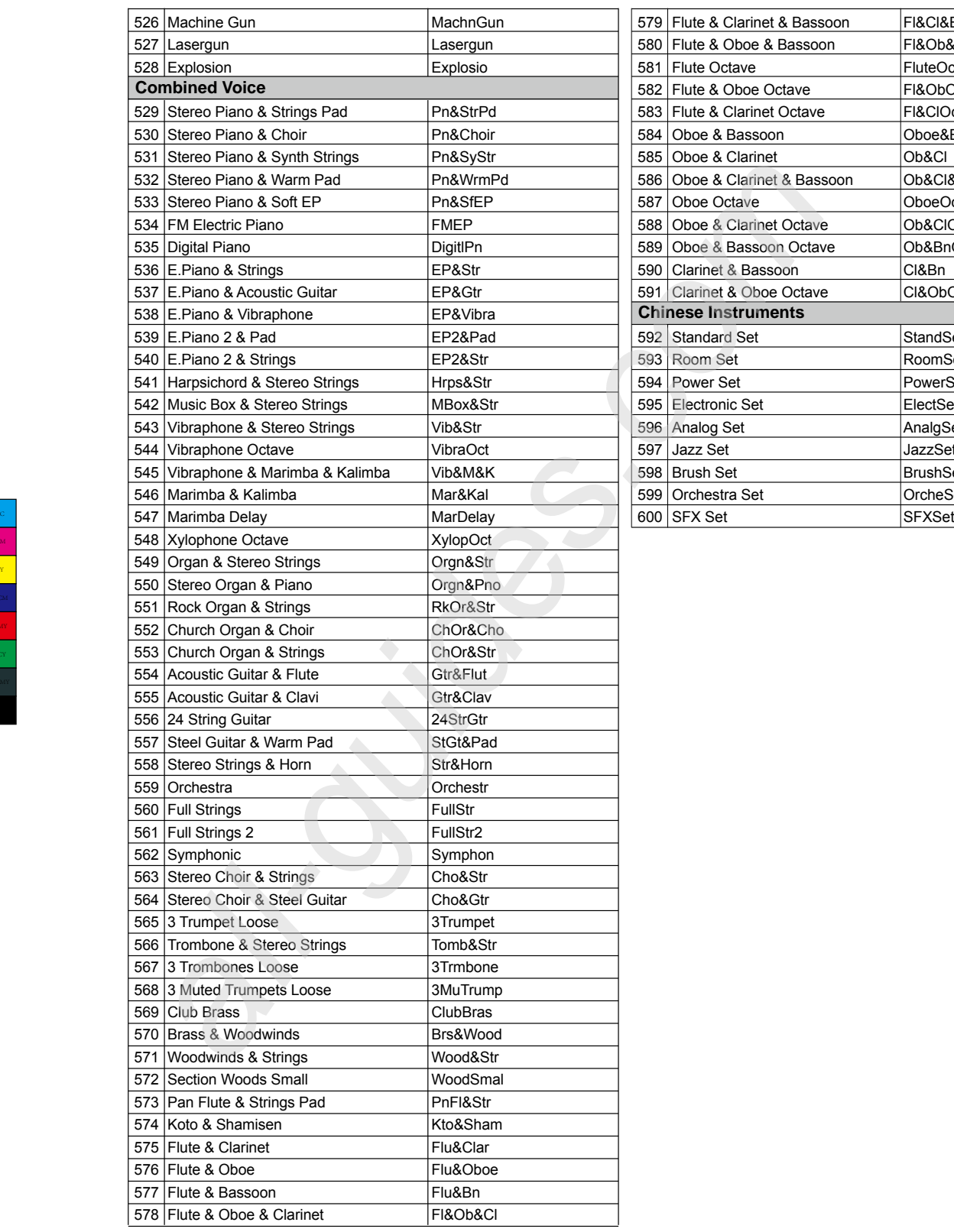

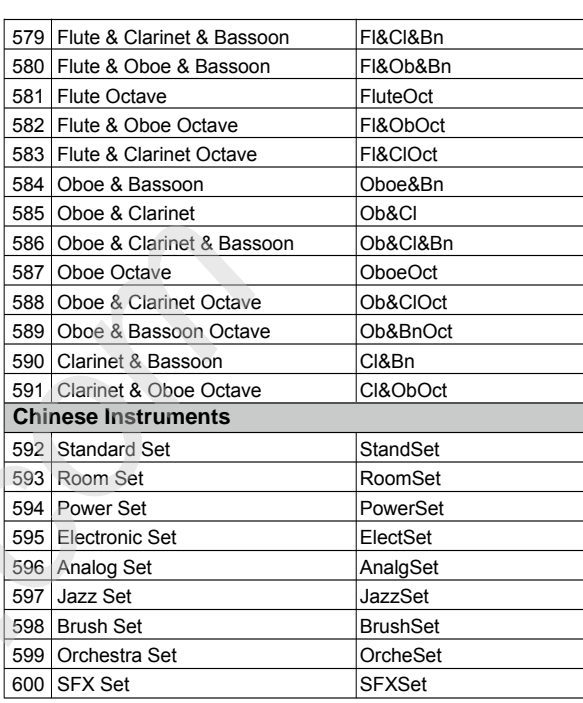

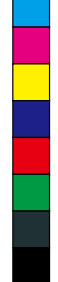

 $\bigoplus$ 

**O** 

 $\bigoplus$ 

 $\bigoplus$ 

 $\bigoplus$ 

**46**

 $\bigoplus$ 

♦

 $\bar{Y}$ 

**ANDRO** 

# **StyleList**

 $\bigoplus$ 

 $\bigoplus$ 

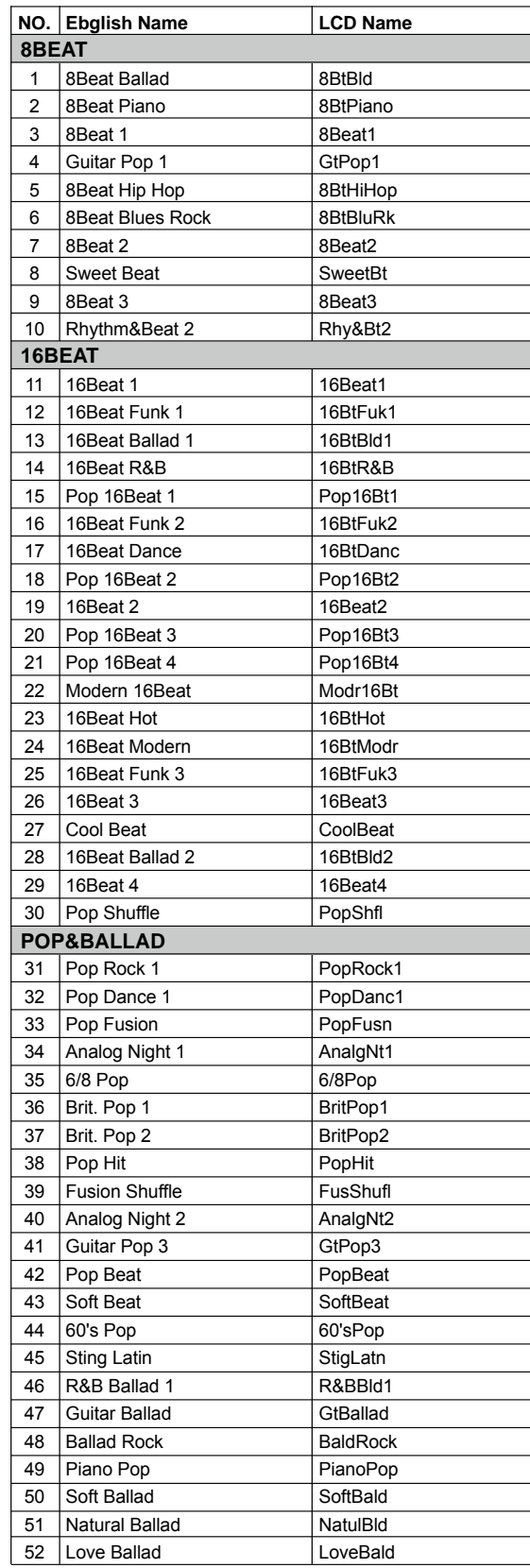

Y

 $\spadesuit$ 

 $\bigoplus$ 

**AND** 

 $\bigoplus$ 

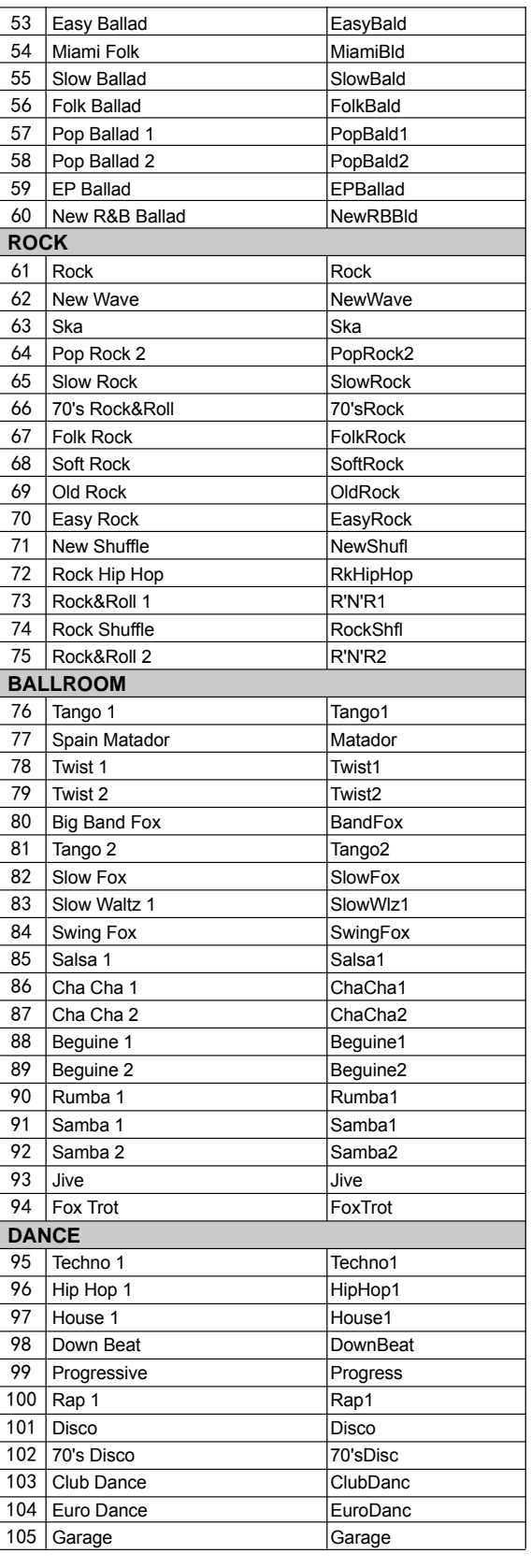

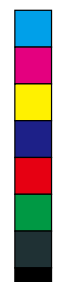

 $\bigoplus$ 

(I

♦

# **StyleList**

 $\sim$ 

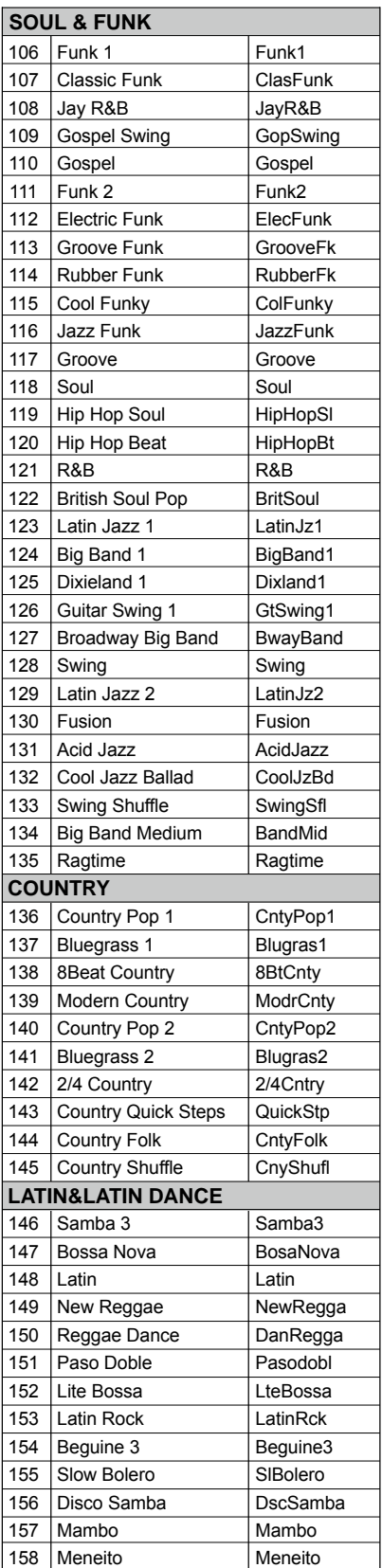

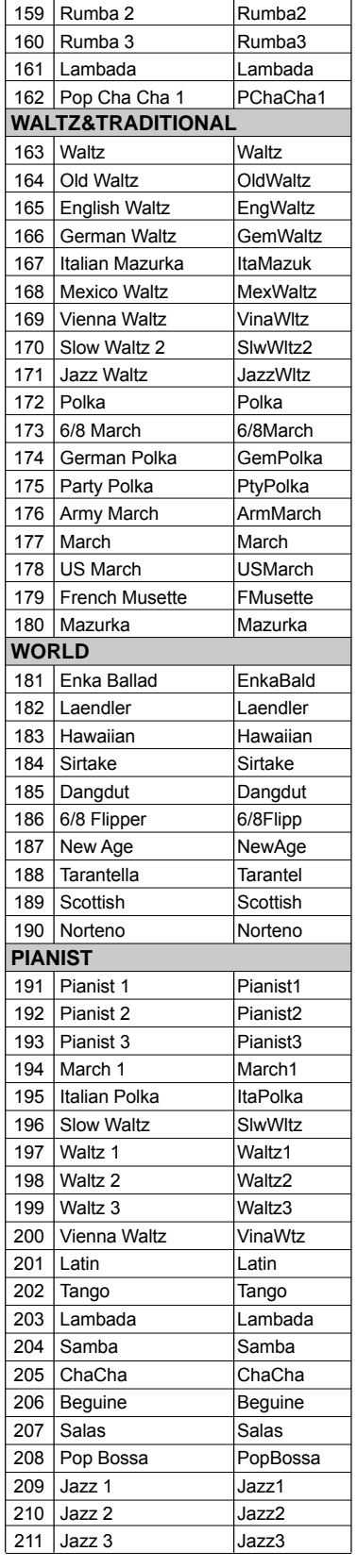

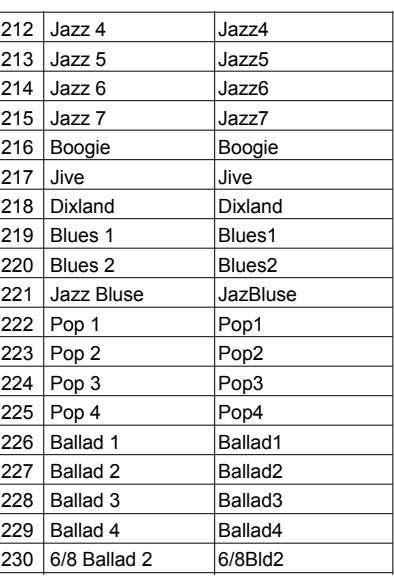

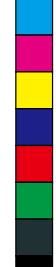

(I

♦

 $\bigoplus$ 

 $\spadesuit$ 

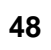

 $\bigoplus$ 

♦

Y

**STAR** 

# **Song List**

 $\bigoplus$ 

 $\bigoplus$ 

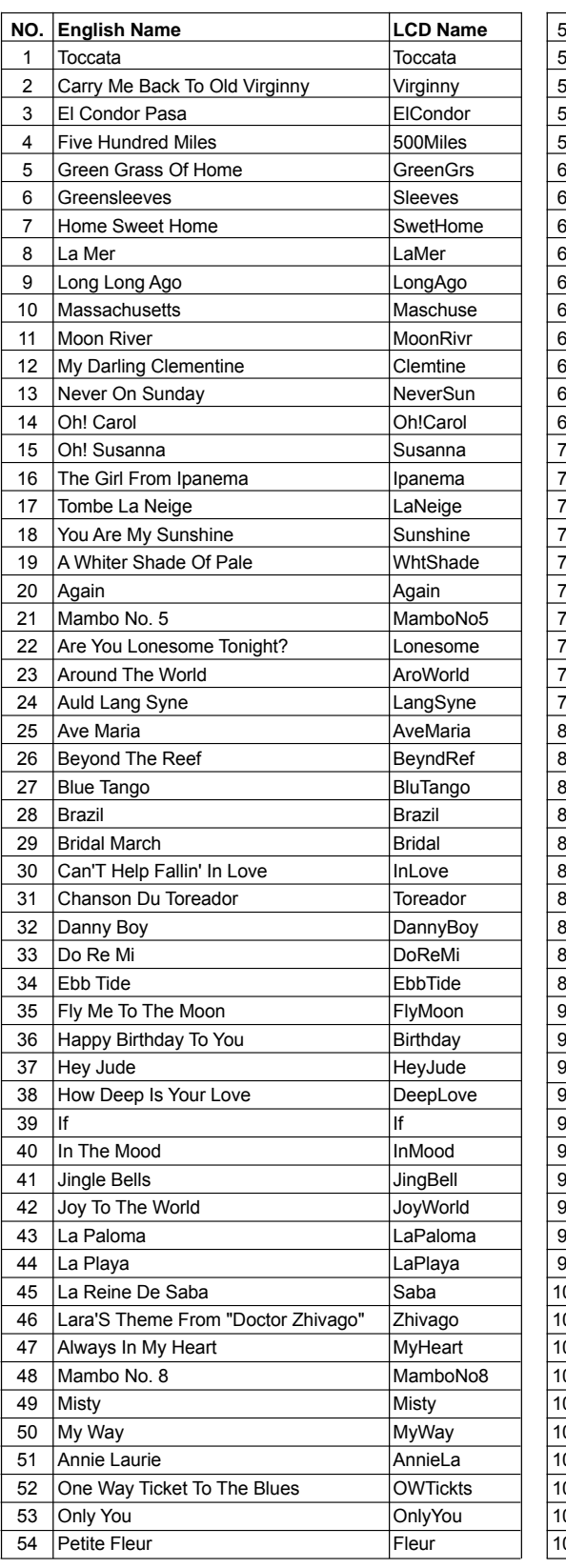

54 Petite Fleur

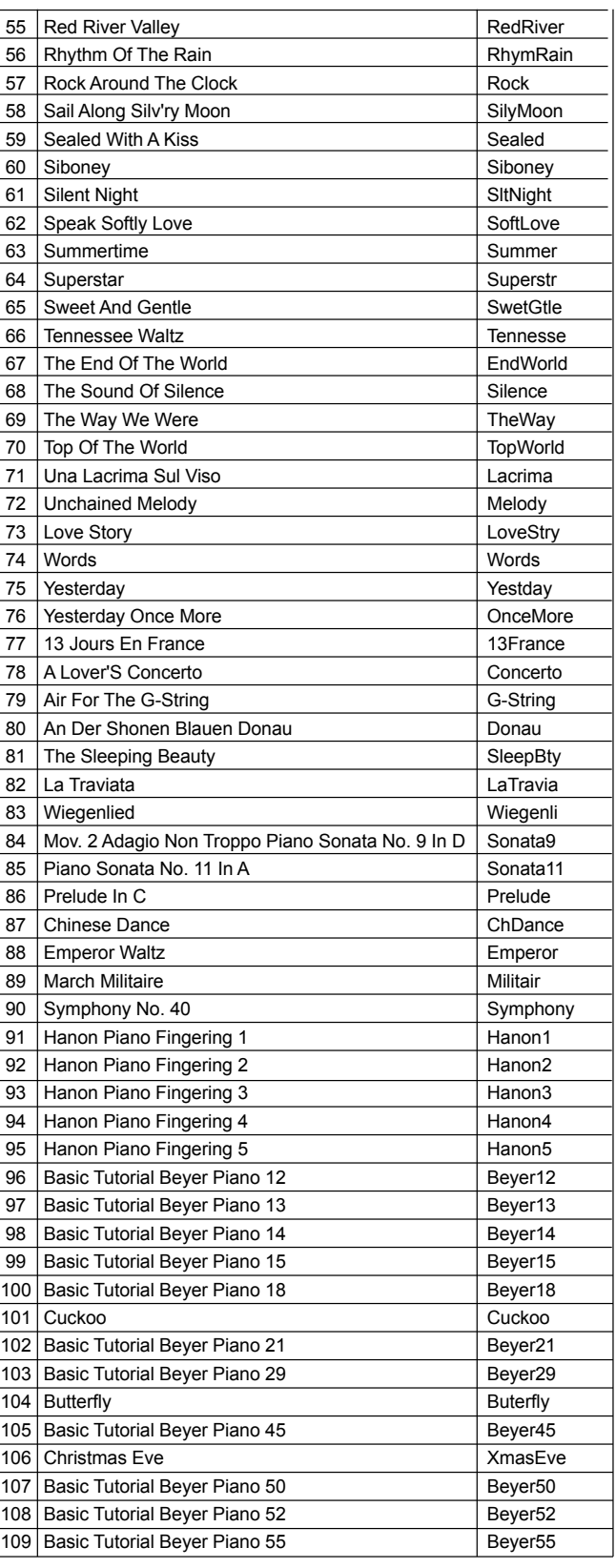

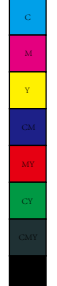

♦

 $\bigoplus$ 

**AND** 

 $\bigoplus$ 

**49**

 $\hat{\mathbf{\Phi}}$ 

 $\bigoplus$ 

(I

 $\bigoplus$ 

 $\spadesuit$ 

(I

 $\bigoplus$ 

# **Song List**

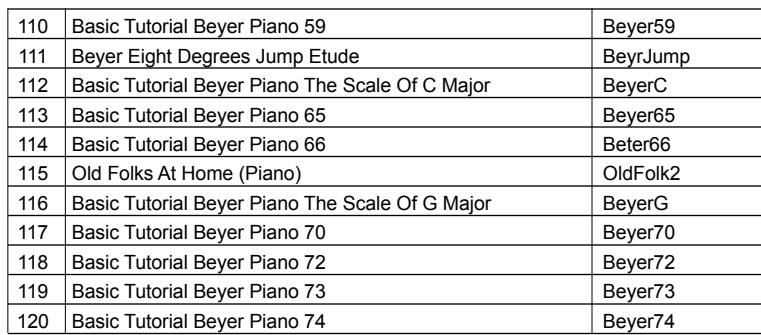

# **Demo List**

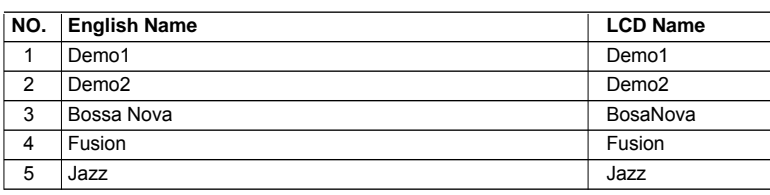

**AND** 

 $\bigoplus$ 

 $\bigoplus$ 

∖

Y

 $\bigoplus$ 

# **MIDI Implementation Chart**

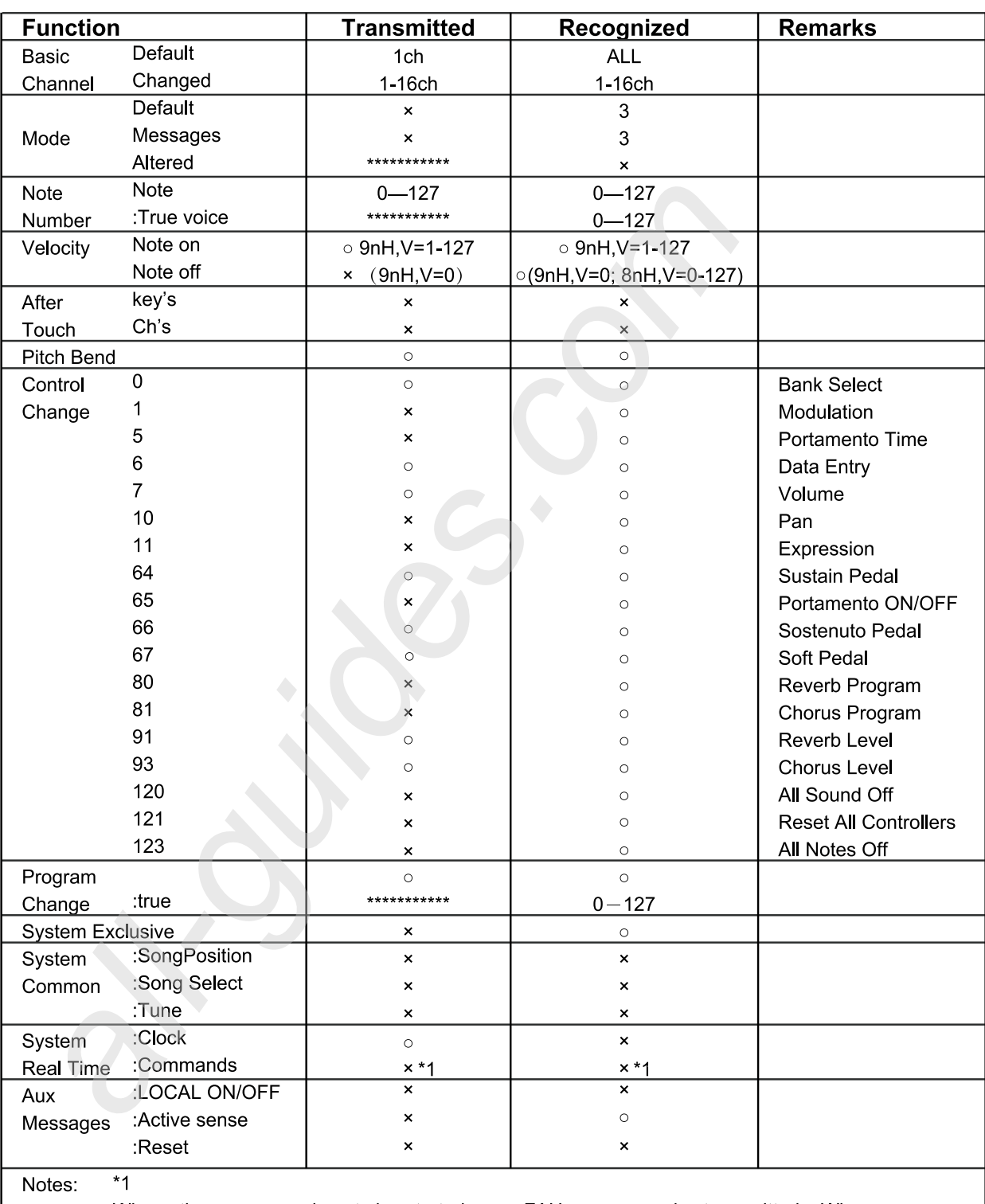

When the accompaniment is started, an FAH message is transmitted. When accompaniment is stopped, an FCH message is transmitted.

- · Mode 1: OMNI ON, POLY
- · Mode 2: OMNI ON, MONO

 $\bigoplus$ 

- · Mode 3: OMNI OFF, POLY · Mode 4: OMNI OFF, MONO
- $\circ$ : YES ×: NO

 $\bigcirc$ 

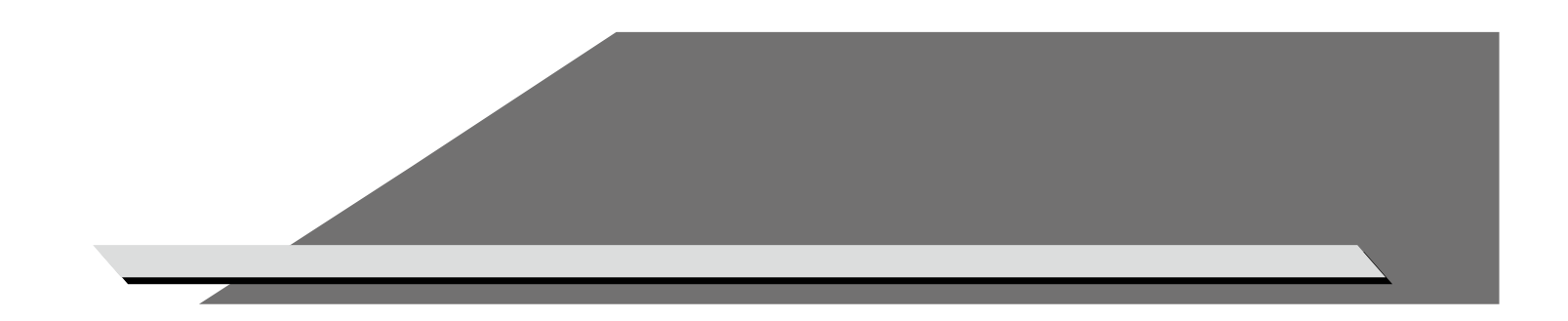

× a s

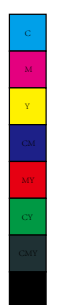

 $\bigoplus$ 

 $\bigoplus$ 

**ANDRO** 

 $\overline{\bigoplus}$ 

SP4200\_G05

 $\bigoplus$ 

**STAR** 

 $\spadesuit$ 

 $\bigoplus$